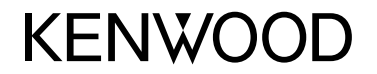

# **ΟΘΟΝΗ ΜΕ ΔΕΚΤΗ ΕΓΧΕΙΡΙΔΙΟ ΧΡΗΣΗΣ**

JVCKENWOOD Corporation

**DMX6018BT**

**Το παρόν εγχειρίδιο οδηγιών χρησιμοποιείται για την περιγραφή των προαναφερθέντων μοντέλων. Η διαθεσιμότητα και οι λειτουργίες του κάθε μοντέλου μπορεί να διαφέρουν ανάλογα με την χώρα και την περιοχή πωλήσεων.**

**Για να διασφαλίσετε την ορθή χρήση, διαβάστε αυτό το εγχειρίδιο πριν αρχίσετε να χρησιμοποιείτε αυτό το προϊόν. Είναι ιδιαίτερα σημαντικό να διαβάσετε και να τηρείτε τις ΠΡΟΕΙΔΟΠΟΙΗΣΕΙΣ και τις ΠΡΟΦΥΛΑΞΕΙΣ που αναφέρονται σε αυτό το εγχειρίδιο. Διατηρήστε το εγχειρίδιο σε ένα ασφαλές και προσβάσιμο μέρος για να μπορείτε να ανατρέχετε σε αυτό στο μέλλον.**

# **ΡΟΕΙΔΟΠΟΙΗΣΕΙΣ**

#### **Προς αποφυγή ατυχημάτων και βλαβών**

- ΜΗΝ εγκαθιστάτε τη μονάδα ή τα καλώδια σε σημεία όπου
	- εμποδίζουν το τιμόνι ή το μοχλό ταχυτήτων.
	- εμποδίζουν τη λειτουργία συσκευών ασφαλείας, όπως οι αερόσακοι.
	- εμποδίζουν την ορατότητα.
- Μην αυξάνετε υπερβολικά την ένταση του ήχου, καθώς κάτι τέτοιο μπορεί να καταστήσει επικίνδυνη την οδήγηση, αποκλείοντας τους εξωτερικούς ήχους, αλλά και να προκαλέσει απώλεια ακοής.
- ΜΗΝ χρησιμοποιείτε τη μονάδα κατά την οδήγηση. Αν θέλετε να χειριστείτε τη μονάδα ενώ οδηγείτε, σιγουρευτείτε ότι προσέχετε τι συμβαίνει στο δρόμο.
- Σταματήστε το αυτοκίνητο για να κάνετε πολύπλοκους χειρισμούς.
- Ο οδηγός δεν πρέπει να παρακολουθεί την οθόνη κατά τη διάρκεια της οδήγησης.

# **ΠΡΟΦΥΛΑΞΕΙΣ**

#### **Για τη φροντίδα της μονάδας**

• Αν έχετε σταθμεύσει το αυτοκίνητο για μεγάλο χρονικό διάστημα σε σημείο με πολύ υψηλή ή πολύ χαμηλή θερμοκρασία, περιμένετε μέχρι η θερμοκρασία στο εσωτερικό να επιστρέψει στα κανονικά επίπεδα, προτού θέσετε σε λειτουργία τη μονάδα.

#### **Για τη φροντίδα της οθόνης**

- Η οθόνη της μονάδας έχει σχεδιαστεί με μεγάλη ακρίβεια, αλλά ενδέχεται να έχει μερικές μη αποτελεσματικές κουκίδες. Κάτι τέτοιο είναι αναπόφευκτο και δεν θεωρείται ελάττωμα.
- Μην αφήνετε την οθόνη εκτεθειμένη σε άμεση ηλιακή ακτινοβολία.
- Μη χειρίζεστε την οθόνη αφής με στυλό διαρκείας ή παρόμοιο αντικείμενο με αιχμηρή άκρη. Πατήστε τα κουμπιά στην οθόνη αφής απευθείας με το δάκτυλό σας (αν φοράτε γάντι, βγάλτε το).
- Όταν η θερμοκρασία είναι πολύ υψηλή ή χαμηλή...
	- Στο εσωτερικό της μονάδας πραγματοποιούνται χημικές αλλαγές που προκαλούν δυσλειτουργία.
	- Οι φωτογραφίες ενδέχεται να μην εμφανίζονται καθαρά ή να εμφανίζονται σε αργή κίνηση. Επίσης, μπορεί να μην είναι συγχρονισμένες με τον ήχο ή η ποιότητα της εικόνας να πέφτει σε τέτοιου είδους συνθήκες.

#### **Για τη ρύθμιση της έντασης**

• Οι ψηφιακές συσκευές παράγουν πολύ λίγο θόρυβο σε σύγκριση με άλλες πηγές. Πριν ξεκινήσετε την αναπαραγωγή από τις ψηφιακές πηγές, χαμηλώστε την ένταση προς αποφυγή της καταστροφής των ηχείων από την απότομη αύξηση της στάθμης εξόδου.

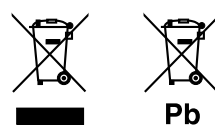

#### **Πληροφορίες σχετικά με την απόρριψη παλαιού ηλεκτρικού και ηλεκτρονικού εξοπλισμού, καθώς και μπαταριών (ισχύουν για τις χώρες που έχουν υιοθετήσει ξεχωριστά συστήματα συλλογής αποβλήτων)**

Προϊόντα και μπαταρίες με αυτό το σύμβολο (διαγραμμένος κάδος απορριμμάτων) δεν μπορούν να απορρίπτονται ως οικιακά απόβλητα.

Ο παλαιός ηλεκτρικός και ηλεκτρονικός εξοπλισμός, καθώς και οι μπαταρίες πρέπει να ανακυκλώνονται σε εγκαταστάσεις κατάλληλες για αυτά τα αντικείμενα και τα υποπροϊόντα τους.

Επικοινωνήστε με τις τοπικές αρχές της περιοχής σας για πληροφορίες σχετικά με τις εγκαταστάσεις ανακύκλωσης που βρίσκονται κοντά σας.

Η σωστή ανακύκλωση και διάθεση αποβλήτων θα συμβάλει στη συντήρηση των πόρων αποτρέποντας ταυτόχρονα τις καταστρεπτικές συνέπειες στην υγεία και το περιβάλλον μας.

Σημείωση: Η ένδειξη «Pb» κάτω από το σύμβολο των μπαταριών υποδεικνύει ότι οι μπαταρίες περιέχουν μόλυβδο.

**Δήλωση συμμόρφωσης σύμφωνα με την Οδηγία RE 2014/53/EU Δήλωση συμμόρφωσης σύμφωνα με την Οδηγία** 

**RoHS 2011/65/ΕΚ**

#### **Κατασκευαστής:**

JVC KENWOOD Corporation 3-12, Moriya-cho, Kanagawa-ku, Yokohama-shi, Kanagawa, 221-0022, Japan

#### **Αντιπρόσωπος στην ΕΕ:**

JVCKENWOOD Europe B.V. Amsterdamseweg 37, 1422 AC UITHOORN, THE NETHERLANDS

#### **English**

Hereby, JVCKENWOOD declares that the radio equipment "DMX6018BT" is in compliance with Directive 2014/53/EU. The full text of the EU declaration of conformity is available at the following internet address: http://www.kenwood.com/cs/ce/eudoc/

#### **Français**

Par la présente, JVCKENWOOD déclare que l'équipement radio « DMX6018BT » est conforme à la directive 2014/53/UE. L'intégralité de la déclaration de conformité UE est disponible à l'adresse Internet suivante : http://www.kenwood.com/cs/ce/eudoc/

#### **Deutsch**

Hiermit erklärt JVCKENWOOD, dass das Funkgerät "DMX6018BT" der Richtlinie 2014/53/EU entspricht. Der volle Text der EU-Konformitätserklärung steht unter der folgenden Internetadresse zur Verfügung: http://www.kenwood.com/cs/ce/eudoc/

#### **Nederlands**

Hierbij verklaart JVCKENWOOD dat de radioapparatuur "DMX6018BT" in overeenstemming is met Richtlijn 2014/53/EU. De volledige tekst van de EU-verklaring van overeenstemming is te vinden op het volgende internetadres:

http://www.kenwood.com/cs/ce/eudoc/

#### **Italiano**

Con la presente, JVCKENWOOD dichiara che l΄apparecchio radio "DMX6018BT" è conforme alla Direttiva 2014/53/UE.

Il testo integrale della dichiarazione di conformità UE è disponibile al seguente indirizzo internet: http://www.kenwood.com/cs/ce/eudoc/

#### **Español**

Por la presente, JVCKENWOOD declara que el equipo de radio "DMX6018BT" cumple la Directiva 2014/53/EU. El texto completo de la declaración de conformidad con la UE está disponible en la siguiente dirección de internet:

http://www.kenwood.com/cs/ce/eudoc/

#### **Português**

Deste modo, a JVCKENWOOD declara que o equipamento de rádio "DMX6018BT" está em conformidade com a Diretiva 2014/53/UE. O texto integral da declaração de conformidade da UE está disponível no seguinte endereço de internet: http://www.kenwood.com/cs/ce/eudoc/

#### **Polska**

Niniejszym, JVCKENWOOD deklaruje, że sprzęt radiowy "DMX6018BT" jest zgodny z dyrektywą 2014/53/UE. Pełny tekst deklaracji zgodności EU jest dostępny pod adresem:

http://www.kenwood.com/cs/ce/eudoc/

#### **Český**

Společnost JVCKENWOOD tímto prohlašuje, že rádiové zařízení "DMX6018BT" splňuje podmínky směrnice 2014/53/EU.

Plný text EU prohlášení o shodě je dostupný na následující internetové adrese: http://www.kenwood.com/cs/ce/eudoc/

#### **Magyar**

JVCKENWOOD ezennel kijelenti, hogy a "DMX6018BT" rádióberendezés megfelel a 2014/53/EU irányelvnek. Az EU konformitási nyilatkozat teljes szövege az alábbi weboldalon érhető el: http://www.kenwood.com/cs/ce/eudoc/

#### **Svenska**

Härmed försäkrar JVCKENWOOD att radioutrustningen "DMX6018BT" är i enlighet med direktiv 2014/53/EU. Den fullständiga texten av EU-försäkran om överensstämmelse finns på följande Internetadress: http://www.kenwood.com/cs/ce/eudoc/

#### **Suomi**

JVCKENWOOD julistaa täten, että radiolaite "DMX6018BT" on direktiivin 2014/53/EU mukainen. EU-vaatimustenmukaisuusvakuutusvaatim us löytyy kokonaisuudessaan seuraavasta internet-osoitteesta: http://www.kenwood.com/cs/ce/eudoc/

#### **Slovensko**

S tem JVCKENWOOD izjavlja, da je radijska oprema »DMX6018BT« v skladu z Direktivo 2014/53/EU. Celotno besedilo direktive EU o skladnosti je dostopno na tem spletnem naslovu: http://www.kenwood.com/cs/ce/eudoc/

#### **Slovensky**

Spoločnosť JVCKENWOOD týmto vyhlasuje, že rádiové zariadenie "DMX6018BT" vyhovuje smernici 2014/53/ EÚ.

Celý text EÚ vyhlásenia o zhode nájdete na nasledovnej internetovej adrese: http://www.kenwood.com/cs/ce/eudoc/

#### **Dansk**

Herved erklærer JVCKENWOOD, at radioudstyret "DMX6018BT" er i overensstemmelse med Direktiv 2014/53/EU.

EU-overensstemmelseserklæringens fulde ordlyd er tilgængelig på følgende internetadresse: http://www.kenwood.com/cs/ce/eudoc/

#### **Ελληνικά**

Με το παρόν, η JVCKENWOOD δηλώνει ότι ο ραδιοεξοπλισμός «DMX6018BT» συμμορφώνεται με την Οδηγία 2014/53/ΕΕ. Το πλήρες κείμενο της δήλωσης συμμόρφωσης της ΕΕ είναι διαθέσιμο στην ακόλουθη διεύθυνση στο

διαδίκτυο:

http://www.kenwood.com/cs/ce/eudoc/

#### **Eesti**

Käesolevaga JVCKENWOOD kinnitab, et "DMX6018BT" raadiovarustus on vastavuses direktiiviga 2014/53/EL. ELi vastavusdeklaratsiooni terviktekst on kättesaadav järgmisel internetiaadressil:

http://www.kenwood.com/cs/ce/eudoc/

#### **Latviešu**

JVCKENWOOD ar šo deklarē, ka radio aparatūra "DMX6018BT" atbilst direktīvas 2014/53/ES prasībām. Pilns ES atbilstības deklarācijas teksts ir pieejams šādā tīmekļa adresē:

http://www.kenwood.com/cs/ce/eudoc/

#### **Lietuviškai**

Šiuo JVCKENWOOD pažymi, kad radijo įranga "DMX6018BT" atitinka 2014/53/EB direktyvos reikalavimus.

Visą EB direktyvos atitikties deklaracijos tekstą galite rasti šiuo internetiniu adresu: http://www.kenwood.com/cs/ce/eudoc/

#### **Malti**

B'dan, JVCKENWOOD jiddikjara li t-tagħmir tar-radju "DMX6018BT" huwa konformi mad-Direttiva 2014/53/ UE.

It-test kollu tad-dikjarazzjoni ta' konformità huwa disponibbli fl-indirizz intranet li ġej: http://www.kenwood.com/cs/ce/eudoc/

#### **HRVATSKI / SRPSKI JEZIK**

JVCKENWOOD ovim izjavljuje da je radio oprema "DMX6018BT" u skladu s Direktivom 2014/53/EU. Cjeloviti tekst deklaracije Europske unije o usklađenosti dostupan je na sljedećoj internet adresi: http://www.kenwood.com/cs/ce/eudoc/

#### **ROMÂNĂ**

Prin prezenta, JVCKENWOOD declară că echipamentul radio "DMX6018BT" este în conformitate cu Directiva 2014/53/UE.

Textul integral al declarației de conformitate UE este disponibil la urmatoarea adresă de internet: http://www.kenwood.com/cs/ce/eudoc/

#### **БЪЛГАРСКИ**

С настоящото JVCKENWOOD декларира, че радиооборудването на "DMX6018BT" е в съответствие с Директива 2014/53/ЕС. Пълният текст на ЕС декларацията за съответствие е достъпен на следния интернет адрес: http://www.kenwood.com/cs/ce/eudoc/

#### **Turkish**

Burada, JVCKENWOOD "DMX6018BT" radyo ekipmanının 2014/53/AB Direktifine uygun olduğunu bildirir. AB uyumluluk deklarasyonunun tam metni aşağıdaki

internet adresinde mevcuttur.

http://www.kenwood.com/cs/ce/eudoc/

#### **Русский**

JVCKENWOOD настоящим заявляет, что радиооборудование «DMX6018BT» соответствует Директиве 2014/53/EU. Полный текст декларации соответствия ЕС доступен по следующему адресу в сети Интернет: http://www.kenwood.com/cs/ce/eudoc/

#### **Українська**

Таким чином, компанія JVCKENWOOD заявляє, що радіообладнання «DMX6018BT» відповідає Директиві 2014/53/EU. Повний текст декларації про відповідність ЄС можна знайти в Інтернеті за такою адресою: http://www.kenwood.com/cs/ce/eudoc/

# Πληροφορίες για το εγχειρίδιο

Οι εικόνες των οθονών και των πάνελ του εγχειριδίου αποτελούν παραδείγματα που χρησιμοποιούνται για τη σαφή επεξήγηση των λειτουργιών. Για το λόγο αυτό, ενδέχεται να διαφέρουν από τις πραγματικές οθόνες ή τα πάνελ.

Αυτό το εγχειρίδιο εξηγεί κυρίως τις λειτουργίες με χρήση των πλήκτρων στο πάνελ της οθόνης και τα πλήκτρα στο πάνελ αφής. Για τις λειτουργίες με τη χρήση του τηλεχειριστηρίου ανατρέξτε στη σελίδα 35.

Η ένδειξη **< >** υποδεικνύει τις διάφορες οθόνες/ τα μενού/τις λειτουργίες/τις ρυθμίσεις που εμφανίζονται στο πάνελ αφής.

Η ένδειξη **[ ]** υποδεικνύει τα πλήκτρα στο πάνελ αφής.

Γλώσσα ενδείξεων: Οι ενδείξεις στην αγγλική γλώσσα χρησιμοποιούνται για το σκοπό της επεξήγησης των λειτουργιών. Επιλέξτε επιθυμητή γλώσσα από το μενού **<SETUP>**. (Σελίδα 33)

# **Περιεχόμενα**

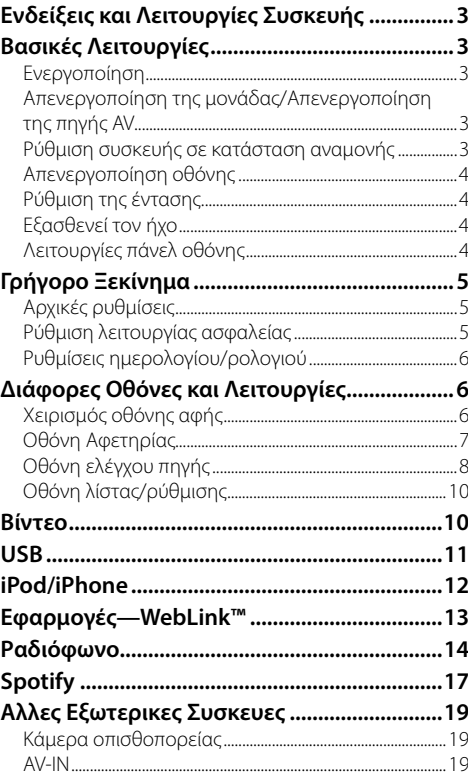

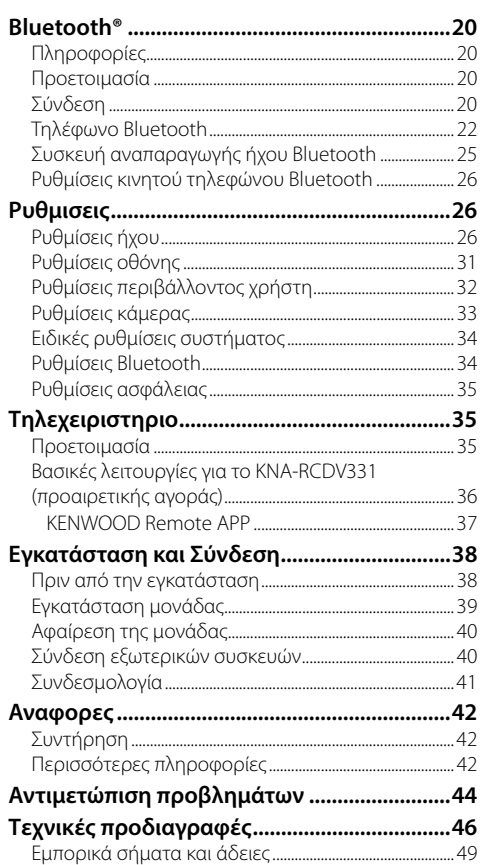

# **Ενδείξεις και Λειτουργίες Συσκευής**

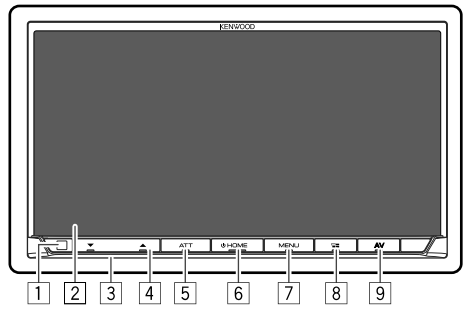

- 1 Αισθητήρας τηλεχειριστηρίου\*1
- 2 Οθόνη (πάνελ αφής)
- 3 Πλαίσιο οθόνης
- **4 Πλήκτρο VOLUME**  $\blacktriangledown/\blacktriangle$
- 5 Πλήκτρο **ATT/DISP OFF**
	- **ATT** (Πιέστε): Μειώνει τον ήχο
	- **DISP OFF** (Πιέστε παρατεταμένα): Απενεργοποίηση οθόνης.
- 6 Πλήκτρο **HOME**
	- (Πιέστε): Ενεργοποίηση.
	- (Πιέστε παρατεταμένα): Απενεργοποιεί τη μονάδα ή την πηγή AV.\*2
	- **HOME** (Πιέστε): Εμφάνιση της οθόνης Αφετηρίας όταν η παροχή ρεύματος έχει ενεργοποιηθεί.

# 7 Πλήκτρο **MENU/CAMERA**

- **MENU** (Πιέστε): Εμφανίζει το μενού συντόμευσης ως αναδυόμενο.
- **CAMERA** (Πιέστε παρατεταμένα): Εμφάνιση εικόνας από την συνδεδεμένη κάμερα οπισθοπορείας.

# **8 Κουμπί <b>- VOICE**

- (Πιέστε): Εμφάνιση της οθόνης εφαρμογές. (Σελίδα 14)
- **VOICE** (Πιέστε παρατεταμένα): Ενεργοποίηση των φωνητικών κλήσεων.
- 9 Πλήκτρο **AV**

Εμφανίζει την τρέχουσα οθόνη ελέγχου πηγής.

- \*1 ΜΗΝ αφήνετε τον αισθητήρα τηλεχειριστηρίου εκτεθειμένο σε έντονο φως (άμεση ηλιακή ακτινοβολία ή τεχνητό φωτισμό).
- \*2 Η λειτουργία του κουμπιού όταν παραμένει πατημένο διαφέρει ανάλογα με τη ρύθμιση <Manual Power OFF> στην οθόνη <Special>. (Σελίδα 34)

# **Βασικές Λειτουργίες**

# **Ενεργοποίηση**

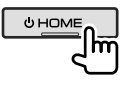

# **Απενεργοποίηση της μονάδας/ Απενεργοποίηση της πηγής AV**

• Αυτή η λειτουργία διαφέρει ανάλογα με τη ρύθμιση **<Manual Power OFF>**. (Σελίδα 34)

**U HOME** Im (Πιέστε παρατεταμένα)

# **Ρύθμιση συσκευής σε κατάσταση αναμονής**

**1 Εμφανίστε την οθόνη ορισμού πηγής/ επιλογών.**

Στην οθόνη Αφετηρίας, αγγίζετε ως εξής:

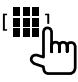

**2 Θέστε τη μονάδα σε κατάσταση αναμονής.**

#### Στην οθόνη ορισμού πηγής/επιλογών, αγγίζετε ως εξής:

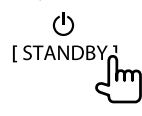

# **Βασικές Λειτουργίες**

### **Απενεργοποίηση οθόνης**

### **Στο πάνελ**

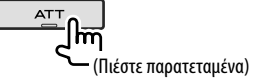

**Για να ενεργοποιήσετε την οθόνη:** Πατήστε το ίδιο κουμπί στο πάνελ ή αγγίξτε την οθόνη.

# **Στο αναδυόμενο μενού συντόμευσης**

**1 Εμφάνιση του αναδυόμενου μενού συντόμευσης.**

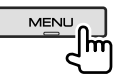

**2 Στο αναδυόμενο μενού συντόμευσης, αγγίζετε ως εξής:**

[Display OFF<sub>n</sub>

١m

 **Για να ενεργοποιήσετε την οθόνη:** Αγγίξτε την οθόνη.

# **Ρύθμιση της έντασης**

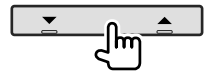

Μπορείτε να ρυθμίσετε την ένταση (00 έως 40) πατώντας

- το  $\blacktriangle$  για αύξηση και πατώντας το  $\nabla$  για μείωση.
- Πιέζοντας παρατεταμένα το Δ αυξάνεται συνεχώς η ένταση μέχρι το επίπεδο 15.

# **Εξασθενεί τον ήχο**

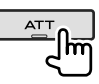

Ανάβει η ένδειξη ATT.

**Για να ακυρώσετε την εξασθένιση:** Πατήστε το ίδιο κουμπί ξανά.

# **Λειτουργίες πάνελ οθόνης**

**1 Εμφάνιση του αναδυόμενου μενού συντόμευσης.**

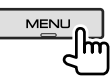

**2 Στο αναδυόμενο μενού συντόμευσης, αγγίζετε ως εξής:**

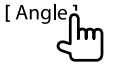

**3 Εκτελέστε τη ρύθμιση ή τη λειτουργία.**

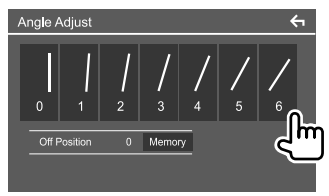

Π.χ. Οθόνη ρύθμισης γωνίας

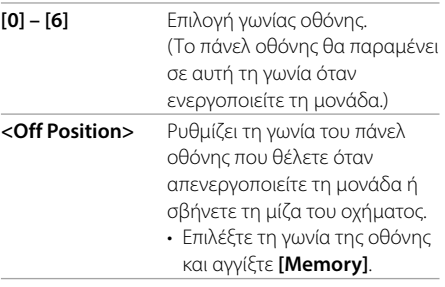

• Για να επανέλθετε στην προηγούμενη οθόνη, αγγίξτε **[ ←]** στην οθόνη ρύθμισης.

4 ΕΛΛΗΝΙΚΑ

# **Γρήγορο Ξεκίνημα**

# **Αρχικές ρυθμίσεις**

Μετά από την ενεργοποίηση της μονάδας για πρώτη φορά, εμφανίζεται η οθόνη **<Initial SETUP>**.

# **Πραγματοποίηση των αρχικών ρυθμίσεων.**

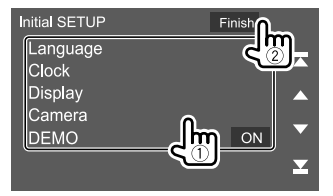

Π.χ. οθόνη Αρχικών ρυθμίσεων

Όταν ολοκληρωθεί, εμφανίζεται μήνυμα προειδοποίησης. Αγγίξτε **[Agree]** για να εμφανιστεί η Οθόνη Αφετηρίας.

#### **[Language]**

Επιλέξτε τη γλώσσα του κειμένου που χρησιμοποιείται για τις πληροφορίες που εμφανίζονται στην οθόνη. Αγγίξτε **[Language Select]**, και μετά επιλέξτε τη γλώσσα.

• **American English (en)/British English (en)** (αρχική ρύθμιση)**/Nederlands (nl)/Français (fr)/ Deutsch (de)/Italiano (it)/Español (es)/(ar) / Ελληνικά (el)/Português (pt)/Čeština (cs)/ Polski (pl)/Magyar (hu)/Русский (ru)/ภาษาไทย (th)/ Türkçe (tr)/ (zh)/(he) /(fa) / Bahasa Melayu (ms)/Bahasa Indonesia (id)**

**[Clock]** (Σελίδα 6)

Ρυθμίστε το ημερολόγιο και την ώρα του ρολογιού. Κάντε τις ρυθμίσεις για **[Clock]**, **[Time Zone]** ή **[Clock Adjust]**.

#### **[Display]** (Σελίδα 31)

Κάντε τις ρυθμίσεις για προσαρμογή της οθόνης.

#### **[Camera]** (Σελίδα 33)

Κάντε τις ρυθμίσεις για εμφάνιση της εικόνας από τη συνδεδεμένη κάμερα πορείας.

#### **[DEMO]**

- **ON** (αρχική ρύθμιση): Ενεργοποίηση της εμφάνισης της οθόνης.
- **OFF**: Απενεργοποίηση της εμφάνισης της οθόνης.

# **Ρύθμιση λειτουργίας ασφαλείας**

# **Καταχώριση κωδικού ασφαλείας**

Μπορείτε να ορίσετε έναν κωδικό ασφαλείας (τετραψήφιο αριθμό της επιλογής σας) για την προστασία του συστήματος κατά της κλοπής. Μόλις ορίσετε τον κωδικό ασφαλείας, θα πρέπει να πληκτρολογείτε τον κωδικό ασφαλείας όταν ενεργοποιείτε τη μονάδα για να επανασυνδεθεί η μπαταρία.

# **1 Εμφάνιση της οθόνης Αφετηρίας.**

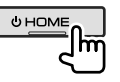

### **2 Εμφάνιση της οθόνης <Security Code Set>.**

Στην οθόνη Αφετηρίας, αγγίζετε ως εξής:

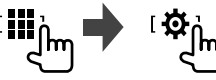

Μετά, στην οθόνη **<SETUP>**, αγγίξτε ως εξής: **[Security] [Security Code Set]**

**3 Εισάγετε έναν τετραψήφιο αριθμό (**1**) και στη συνέχεια επιβεβαιώστε την καταχώρηση (**2**).**

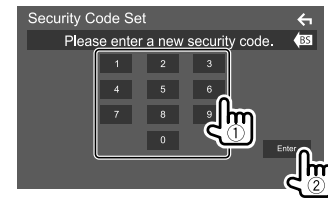

- Για να διαγράψετε την τελευταία καταχώριση, αγγίξτε **[BS]**.
- Για να ακυρώσετε τη ρύθμιση, αγγίξτε **[ ← ]**.
- **4 Πληκτρολογήστε τον τετραψήφιο αριθμό που καταχωρίσατε στο βήμα 3 και αγγίξτε [Enter] ξανά για να επιβεβαιώσετε τον κωδικό ασφαλείας σας.**

 **Για να αλλάξετε τον κωδικό ασφαλείας:** Αγγίξτε **[Security Code Change]** στην οθόνη **<Security>** στο βήμα 2 και επαναλάβετε τα βήματα 3 και 4.

 **Για να διαγράψετε τον κωδικό ασφαλείας:** Αγγίξτε **[Security Code Cancellation]** στην οθόνη **<Security>** στο βήμα 2 και επαναλάβετε τα βήμα 3.

**1 Εμφάνιση της οθόνης Αφετηρίας.**

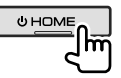

**2 Εμφανίστε την οθόνη <User Interface>.** Στην οθόνη Αφετηρίας, αγγίζετε ως εξής:

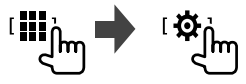

Μετά, στην οθόνη **<SETUP>**, αγγίζετε **[User Interface]**.

**3 Ρυθμίστε την ημερομηνία και το ρολόι. Ρυθμίσεις ημερολογίου/ρολογιού Λειτουργίες**

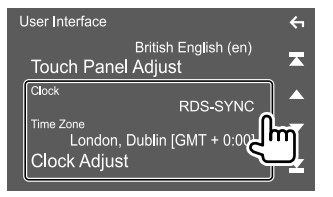

#### **[Clock]**

Επιλέξτε τη μέθοδο ρύθμισης της ημερομηνίας και του ρολογιού.

- **RDS-SYNC** (αρχική ρύθμιση): Συγχρονίζει την ώρα του ρολογιού με το σύστημα μετάδοσης μηνυμάτων δεδομένων μέσω FM.
- **Manual**: Ρυθμίζει μη αυτόματα την ημερομηνία και το ρολόι.

#### **[Time Zone]**\*

Επιλέξτε την κατάλληλη ζώνη ώρας για την περιοχή σας.

#### **[Clock Adjust]**\*

Ρυθμίστε μη αυτόματα την ημερομηνία και το ρολόι όταν το **[Clock]** έχει οριστεί ως **[Manual]**. Αγγίξτε **[**J**]**/**[**K**]** για να ρυθμίσετε την ημερομηνία (έτος/μήνας/ημέρα), και μετά το ρολόι (ώρα/λεπτό). Για να ολοκληρώσετε τη ρύθμιση, αγγίξτε **[Set]**.

\* Διαθέσιμη όταν η ρύθμιση [Clock] είναι ορισμένη σε [Manual].

# **Γρήγορο Ξεκίνημα Διάφορες Οθόνες και**

Μπορείτε να εμφανίσετε ή να αλλάξετε άλλες οθόνες οποιαδήποτε στιγμή, για να εμφανίσετε πληροφορίες, να αλλάξετε την πηγή AV, να αλλάξετε τις ρυθμίσεις, κ.λπ.

# **Χειρισμός οθόνης αφής**

Για να εκτελέσετε λειτουργίες στην οθόνη, πρέπει να αγγίξετε, να αγγίξετε παρατεταμένα, να ξεφυλλίσετε κινώντας το δάχτυλό σας αριστερά-δεξιά ή να σαρώσετε σύροντας προς τα πάνω-προς τα κάτω για να επιλέξετε ένα στοιχείο, να εμφανίσετε την οθόνη του μενού ρύθμισης ή να αλλάξετε τη σελίδα κτλ.

#### **Άγγιγμα**

Αγγίξτε απαλά την οθόνη για να επιλέξετε ένα στοιχείο στην οθόνη.

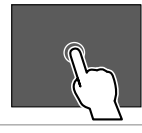

#### **Παρατεταμένο άγγιγμα**

Αγγίξτε την οθόνη και μην αφήσετε το δάχτυλό σας μέχρι να αλλάξει η οθόνη ή να εμφανιστεί κάποιο μήνυμα.

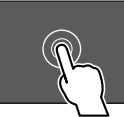

#### **Ξεφύλλισμα**

Σύρετε το δάχτυλό σας προς τα αριστερά ή προς τα δεξιά στην οθόνη για να αλλάξετε τη σελίδα.

#### **Σάρωση**

Σύρετε το δάχτυλό σας προς τα πάνω ή προς τα κάτω για κύλιση της οθόνης.

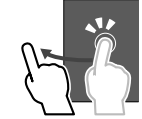

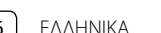

# **Οθόνη Αφετηρίας**

Όταν ενεργοποιείτε την παροχή ρεύματος για πρώτη φορά, εμφανίζεται η οθόνη Αφετηρίας:

- Μπορείτε να προσαρμόσετε την οθόνη Αφετηρίας.
- Για να εμφανιστεί η οθόνη Αφετηρίας από άλλες οθόνες, πιέστε **HOME** στο πάνελ της οθόνης.

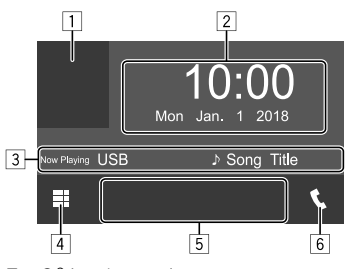

Π.χ. Οθόνη Αφετηρίας

Με το πάτημα των πλήκτρων λειτουργίας εκτελούνται οι εξής ενέργειες:

- 1 Εμφάνιση της τρέχουσας οθόνης ελέγχου πηγής αναπαραγωγής
- 2 Ρολόι/ημερομηνία
- 3 Πληροφορίες τρέχουσας πηγής
- 4 Εμφάνιση όλων των πηγών και των επιλογών αναπαραγωγής
- 5 Κουμπιά συντόμευσης πηγής αναπαραγωγής
- 6 Εμφάνιση οθόνης ελέγχου τηλεφώνου

# **Διαθέσιμες πηγές και επιλογές αναπαραγωγής**

Αγγίξτε 4 για να εμφανίσετε την οθόνη ορισμού πηγής/επιλογών.

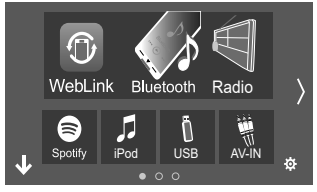

Π.χ. Οθόνη ορισμού πηγής/επιλογών

Με το πάτημα των πλήκτρων λειτουργίας εκτελούνται οι εξής ενέργειες:

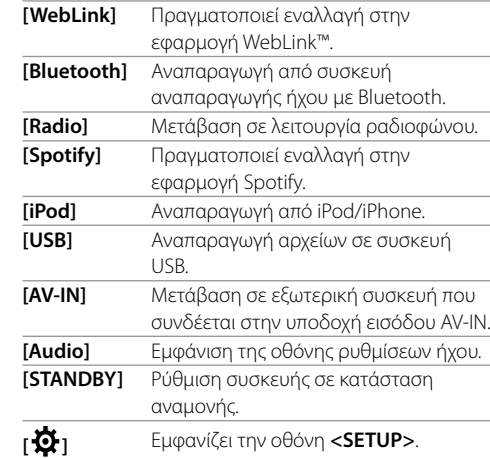

#### **Για να αλλάξετε τη σελίδα:** Αννίξτε **[**  $\langle 1/(2)1 \rangle$ **]**.

Η τρέχουσα σελίδα υποδηλώνεται από την ένδειξη σελίδας στο κάτω μέρος της οθόνης.

#### **Για να επιστρέψετε στην οθόνη Αφετηρίας:**

Αγγίξτε **[ ]** στην οθόνη ορισμού πηγής/επιλογών.

# **Προσαρμογή της οθόνης ορισμού πηγής/ επιλογών**

Μπορείτε να αλλάξετε τη διάταξη των στοιχείων που εμφανίζονται στην οθόνη ορισμού πηγής/επιλογών.

**1 Επιλέξτε ένα στοιχείο για μετακίνηση.**

Αγγίξτε παρατεταμένα το στοιχείο που θέλετε να μετακινήσετε μέχρι να εμφανιστούν πλαίσια γύρω από τα εικονίδια.

#### **2 Σύρετε το επιλεγμένο στοιχείο στη θέση όπου θέλετε να το μετακινήσετε.**

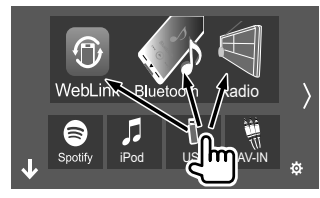

Π.χ. Οθόνη ορισμού πηγής/επιλογών

#### **Σχετικά με τα κουμπιά συντόμευσης πηγής αναπαραγωγής στην οθόνη Αφετηρίας**

Τα τρία στοιχεία που εμφανίζονται στο επάνω μέρος της οθόνης ορισμού πηγής/επιλογών με μεγάλα εικονίδια εμφανίζονται επίσης στην οθόνη Αφετηρίας ως κουμπιά συντόμευσης πηγής αναπαραγωγής. Μπορείτε να ορίσετε τα κουμπιά πηγής που χρησιμοποιείτε συχνότερα και να έχετε γρήγορη πρόσβαση σε αυτά από την οθόνη Αφετηρίας.

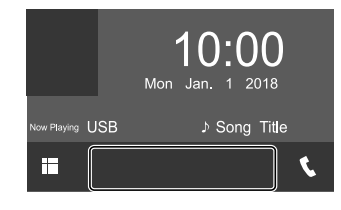

# **Οθόνη ελέγχου πηγής**

Μπορείτε να εκτελείτε τη λειτουργία αναπαραγωγής από την οθόνη ελέγχου πηγής κατά την αναπαραγωγή.

- Τα κουμπιά και οι πληροφορίες λειτουργιών που εμφανίζονται διαφέρουν ανάλογα με την επιλεγμένη πηγή/τύπο αρχείου που αναπαράγεται.
- Αν τα κουμπιά λειτουργιών δεν εμφανίζονται στην οθόνη, αγγίξτε την οθόνη για να εμφανιστούν.

**Form**  $9 \overline{10}11$  $\overline{12}$  $\overline{13}$ 

Π.χ. Οθόνη κοινής πηγής αναπαραγωγής ήχου

- 1 Πηγή ή τύπος μέσου αναπαραγωγής
- 2 Δεδομένα εικόνας/εξώφυλλο (εμφανίζεται εφόσον το αρχείο περιέχει εξώφυλλο)
- 3 Για βίντεο: Αποκρύπτει τα κουμπιά λειτουργίας στην οθόνη κατά την αναπαραγωγή βίντεο
	- Αγγίξτε ξανά την οθόνη για να επαναφέρετε τα κουμπιά λειτουργίας.

Για ήχου: Φορμά αρχείου

4 Κουμπιά λειτουργίας επαναλαμβανόμενης αναπαραγωγής/αναπαραγωγής με τυχαία σειρά\*

- 5 Πληροφορίες για τη συνδεδεμένη συσκευή
	- Για συσκευής Bluetooth: Η ισχύς του σήματος και η στάθμη της μπαταρίας (μόνο όταν ληφθούν οι σχετικές πληροφορίες από τη συσκευή)
- 6 Πληροφορίες κομματιού/αρχείου/τραγουδιού/ βίντεο
	- Αγγίζοντας **[**-**]** γίνεται κύλιση του κειμένου, εάν δεν εμφανίζεται ολόκληρο το κείμενο.
- 7 Οθόνη ρολογιού
- 8 Εμφανίζει λίστα κομματιών/αρχείων/σταθμών/ καναλιών
- 9 Εμφάνιση/απόκρυψη άλλων διαθέσιμων κουμπιών λειτουργιών\*
- p Εμφάνιση της οθόνης ορισμού πηγής/επιλογών
- q Κουμπιά λειτουργιών\*
- 12 Δευτερεύουσα οθόνη Κάθε φορά που αγγίζετε **[ ]/[ ]** , τα στοιχεία που εμφανίζονται στη δευτερεύουσα οθόνη αλλάζουν ως εξής:
	- Ενδείξεις: Εμφανίζει τις συνθήκες της τρέχουσας πηγής, κλπ.

Κοινές ενδείξεις είναι οι εξής:

- −**ATT**: Ο ήχος έχει εξασθενήσει.
- −**LOUD**: Η ακουστότητα είναι ενεργή.
- −**MUSIC/VIDEO**: Γίνεται αναπαραγωγή μουσικής/ βίντεο.
- Κουμπιά συντόμευσης: Αλλάζει την πηγή από αυτές που έχετε τοποθετήσει στην οθόνη Αφετηρίας.
- e Εμφάνιση οθόνης ελέγχου τηλεφώνου
- \* Δείτε την ενότητα "Κουμπιά κοινών λειτουργιών στην οθόνη ελέγχου πηγής" στη σελίδα 9.

# **Διάφορες Οθόνες και Λειτουργίες**

#### **Κουμπιά κοινών λειτουργιών στην οθόνη ελέγχου πηγής**

- Η εμφάνιση των κουμπιών λειτουργιών μπορεί να διαφέρει, ωστόσο τα ίδια κουμπιά λειτουργιών έχουν τις ίδιες λειτουργίες.
- Τα διαθέσιμα κουμπιά λειτουργιών διαφέρουν ανάλογα με την επιλεγμένη πηγή ή συνδεδεμένη συσκευή.

Με το πάτημα των πλήκτρων λειτουργίας εκτελούνται οι εξής ενέργειες:

# 4

- **[ ]\*** Επιλογή λειτουργίας επανάληψης αναπαραγωγής.  $\cdot$   $\bigcap$   $\bullet$  : Επανάληψη ενός • : Επανάληψη φακέλου • **ALL**: Επανάληψη όλων  $\cdot$  Ω(γκρι): Off **[ ]\*** Επιλογή λειτουργίας αναπαραγωγής με τυχαία σειρά. • : Τυχαίος φάκελος • **ALL**: Τυχαία αναπαραγωγή όλων  $·$   $×$  (γκρι): Off
- 
- 9 **[ ]** Εμφάνιση άλλων διαθέσιμων κουμπιών λειτουργιών πέραν όσων εμφανίζονται στο [11]. • Για απόκρυψη του παραθύρου, αγγίξτε **[ ]**.
- **[SETUP]** Εμφάνιση της οθόνης ρύθμισης της τρέχουσας πηγής αναπαραγωγής.

**[ ][ ]** Επιλογή φακέλου.

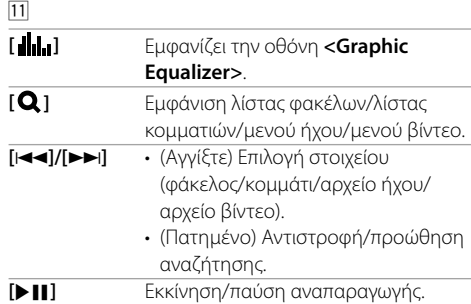

- \* Πληροφορίες για λειτουργία αναπαραγωγής:
- Η διαθέσιμη λειτουργία αναπαραγωγής διαφέρει ανάλογα με την πηγή, τον τύπο αρχείου, τη συνδεδεμένη συσκευή, κ.λπ.
- Δεν είναι εφικτή η ταυτόχρονη ενεργοποίηση της λειτουργίας επαναλαμβανόμενης αναπαραγωγής και της λειτουργίας αναπαραγωγής σε τυχαία σειρά.

# **Χρήση του αναδυόμενου μενού συντόμευσης**

Κατά την εμφάνιση της οθόνης ελέγχου πηγής, μπορείτε να μεταβείτε σε μια άλλη οθόνη αγγίζοντας τα κουμπιά λειτουργιών στο αναδυόμενο μενού συντόμευσης.

#### **1 Εμφάνιση του αναδυόμενου μενού συντόμευσης.**

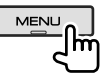

# **2 Επιλογή στοιχείου για μετάβαση σε αυτό.**

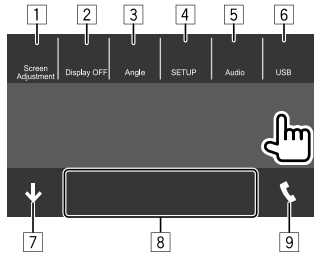

Π.χ. Οθόνη αναδυόμενου μενού συντόμευσης

- 1 Εμφανίζει της οθόνης ρύθμισης της εικόνας. (Σελίδα 11)
- 2 Απενεργοποίηση οθόνης.
- 3 Εμφανίζει την οθόνη **<Angle Adjust>**. (Σελίδα 4)
- 4 Εμφανίζει την οθόνη **<SETUP>**. (Σελίδα 31)
- 5 Εμφάνιση της οθόνης ρυθμίσεων ήχου.
- 6 Εμφανίζει την τρέχουσα οθόνη ελέγχου πηγής.
- 7 Κλείνει το αναδυόμενο μενού συντόμευσης.
- 8 Αλλάζει την πηγή αναπαραγωγής.
	- Τα τρία κουμπιά συντόμευσης πηγής αναπαραγωγής που εμφανίζονται στην οθόνη Αφετηρίας εμφανίζονται στο μενού συντόμευσης.
- 9 Εμφάνιση οθόνης ελέγχου τηλεφώνου. (Σελίδα 23)

 **Χρήση λειτουργίας οθόνης αφής κατά την αναπαραγωγή**

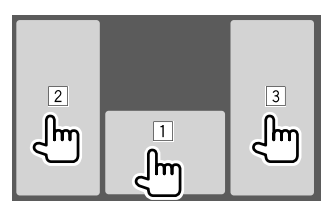

Με το πάτημα των περιοχών εκτελούνται οι εξής ενέργειες:

- 1 Εμφανίζει την οθόνη ελέγχου πηγής.
- 2 Επιστρέφει στο προηγούμενο κομμάτι.\*
- 3 Μεταβαίνει στο επόμενο κομμάτι.\*
- \* Δεν διατίθεται για βίντεο από εξωτερική συσκευή (AV-IN).

# **Οθόνη λίστας/ρύθμισης**

Τα παρακάτω είναι τα κουμπιά κοινών λειτουργιών που εμφανίζονται στην οθόνη λίστας/ρυθμίσεων.

- Η εμφάνιση των κουμπιών λειτουργιών μπορεί να διαφέρει, ωστόσο τα ίδια κουμπιά λειτουργιών έχουν τις ίδιες λειτουργίες.
- Τα διαθέσιμα κουμπιά λειτουργιών διαφέρουν ανάλογα με τις οθόνες ρύθμισης. Δεν εμφανίζονται όλα τα παρακάτω κουμπιά λειτουργιών σε κάθε οθόνη.

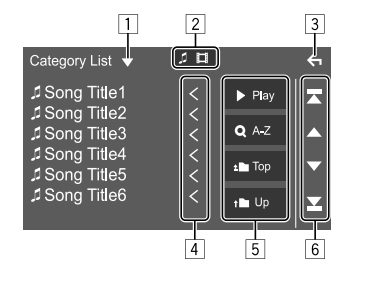

Με το πάτημα των πλήκτρων λειτουργίας εκτελούνται οι εξής ενέργειες:

- 1 Εμφάνιση του παραθύρου επιλογής τύπου λίστας.
- 2 Επιλογή του τύπου αρχείου (**[ ]**: ήχος/**[ ]**: βίντεο).
- 3 Έξοδος από την τρέχουσα οθόνη ή επιστροφή στην προηγούμενη οθόνη.
- 4 Κύλιση του κειμένου εάν δεν εμφανίζεται ολόκληρο το κείμενο.
- 5 Κουμπιά αναπαραγωγής/αναζήτησης
	- **[**I **Play]**: Αναπαραγωγή όλων των κομματιών του φακέλου που περιέχει το τρέχον κομμάτι.
	- **[ A-Z]**: Εισαγωγή αλφαβητικής αναζήτησης για παράθεση των στοιχείων με αλφαβητική σειρά. Όταν εμφανίζεται πληκτρολόγιο, αγγίξτε το πρώτο γράμμα που θέλετε να αναζητήσετε.
	- **[ Top]**: Επιστροφή στον βασικό φάκελο.
	- **[ Up]**: Επιστροφή στο προηγούμενο επίπεδο.
- 6 Αλλαγή της σελίδας για να εμφανιστούν περισσότερα στοιχεία.
	- **[**J**]/[**K**]**: Κύλιση της σελίδας.
	- **[ ]/[ ]**: Μεταφορά στην πρώτη ή την τελευταία σελίδα.

# **Βίντεο**

# **Λειτουργίες αναπαραγωγής**

# **Πληροφορίες αναπαραγωγής βίντεο στην οθόνη ελέγχου πηγής**

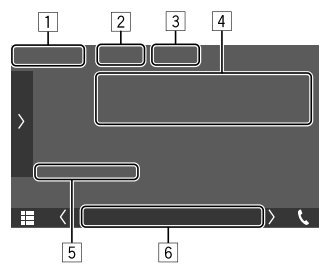

Π.χ. Οθόνη ελέγχου πηγής αναπαραγωγής βίντεο

#### 1 Τύπος μέσου

- 2 Αποκρύπτει τα κουμπιά λειτουργίας στην οθόνη.
	- Αγγίξτε ξανά την οθόνη για να επαναφέρετε τα κουμπιά λειτουργίας.
- 3 Κουμπιά λειτουργίας επαναλαμβανόμενης αναπαραγωγής/αναπαραγωγής με τυχαία σειρά
- 4 Πληροφορίες για το τρέχον στοιχείο αναπαραγωγής/μορφή ήχου
- 5 Κατάσταση αναπαραγωγής/διάρκεια αναπαραγωγής
- 6 Ενδείξεις
	- **VIDEO**: Ανάβει κατά την αναπαραγωγή βίντεο.

# **Ρύθμιση της εικόνας**

**1 Εμφάνιση του αναδυόμενου μενού συντόμευσης.**

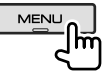

**2 Εμφάνιση της οθόνης ρύθμισης της εικόνας.**

Στο αναδυόμενο μενού συντόμευσης, αγγίζετε ως εξής:

[ Screen Adiustment.] ١m

### **3 Προσαρμόστε την εικόνα.**

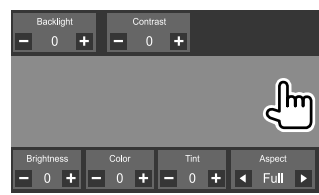

- **<Backlight>** Ρύθμιση φωτεινότητας του οπισθοφωτισμού. (–4 έως +4) **<Contrast>** Ρύθμιση αντίθεσης. (–4 έως +4) **<Brightness>** Ρύθμιση φωτεινότητας. (–4 έως +4) **<Color>**\*1 Ρύθμιση χρώματος. (–4 έως +4) **<Tint>**\*2 Ρύθμιση απόχρωσης. (–4 έως +4)  **<Aspect>** Επιλογή του λόγου διαστάσεων. • **Full**: Αλλάζει το λόγο διαστάσεων του βίντεο και εμφανίζεται πλήρως στην οθόνη.
	- **Normal**: Προβάλλει το βίντεο με λόγο διαστάσεων 4:3.
	- **Auto**\*3: Προβάλλει το βίντεο με πλήρη οθόνη κάθετα ή οριζόντια χωρίς αλλαγή λόγου διαστάσεων.
- Τα στοιχεία που μπορούν να ρυθμιστούν διαφέρουν ανάλογα με την τρέχουσα πηγή.
- Μπορείτε να εκτελέσετε αυτή τη λειτουργία μόνο όταν έχετε τραβηγμένο το χειρόφρενο.
- \*1 Μπορεί να ρυθμιστεί μόνο κατά την αναπαραγωγή.
- \*2 Διατίθεται μόνο όταν εμφανίζεται το "AV-IN" ή η οθόνη της κάμερας.
- \*3 Μπορεί να επιλεγεί μόνο κατά την αναπαραγωγή βίντεο από συσκευή USB.

# **USB**

Μπορείτε να συνδέσετε στη μονάδα μια συσκευή μαζικής αποθήκευσης USB, όπως μια μνήμη USB, μια ψηφιακή συσκευή αναπαραγωγής μουσικής κ.τ.λ.

- Για τύπους αρχείου με δυνατότητα αναπαραγωγής και άλλες πληροφορίες, βλ. σελίδες 42 και 43.
- Δεν μπορείτε να συνδέσετε στην υποδοχή USB υπολογιστή ή φορητό σκληρό δίσκο (HDD).
- Δεν μπορείτε να συνδέσετε συσκευή USB μέσω USB hub.

#### **Σύνδεση συσκευής USB**

• Αν χρειάζεται να επεκτείνετε το καλώδιο, χρησιμοποιείστε CA-U1EX. (μέγ. 500 mA, 5V)

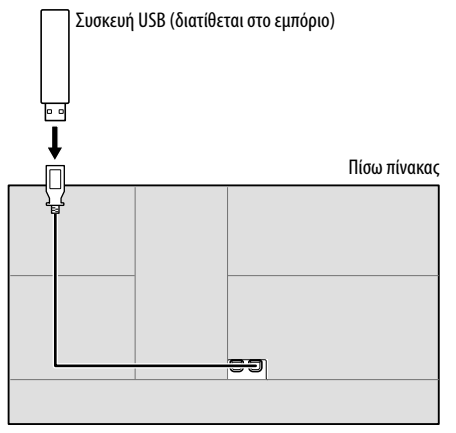

#### **Λειτουργίες αναπαραγωγής**

#### **Πληροφορίες αναπαραγωγής και λειτουργία κουμπιών**

- Για πληροφορίες αναπαραγωγής, δείτε την ενότητα "Οθόνη ελέγχου πηγής" στη σελίδα 8.
- Για τις λειτουργίες κουμπιών στο πάνελ αφής, δείτε την ενότητα "Κουμπιά κοινών λειτουργιών στην οθόνη ελέγχου πηγής" στη σελίδα 9.
- Όλα τα κομμάτια της συσκευής USB αναπαράγονται επανειλημμένα έως ότου αλλάξετε την πηγή ή αποσυνδέσετε τη συσκευή USB.

# **Επιλογή φακέλου/κομματιού στη λίστα**

**1 Εμφάνιση φακέλου/λίστας κομματιών.** Στην οθόνη ελέγχου πηγής, αγγίζετε ως εξής:

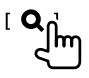

### **2 Επιλέξτε τον τύπο λίστας.**

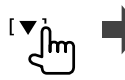

**I** Category List 1 [Link Search ] ( I Folder List 1

#### **3 Επιλέξτε το κομμάτι που θέλετε.**

- Επαναλάβετε τη διαδικασία έως ότου επιλέξετε το επιλεγμένο κομμάτι.
- Για λεπτομέρειες σχετικά με τη λειτουργία λίστας, ανατρέξτε στη σελίδα 10.

#### **Από το <Category List>:**

- 1 Επιλέξτε τον τύπο αρχείου (**[ ]**: ήχος/**[ ]**: βίντεο).
- 2 Επιλέξτε μια κατηγορία, κατόπιν το στοιχείο στην επιλεγμένη κατηγορία.

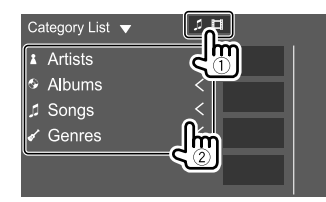

#### **Από το <Link Search>:**

1 Επιλέξτε τον τύπο αρχείου (**[ ]**: ήχος/**[ ]**: βίντεο).

2 Επιλέξτε τον τύπο ετικέτας για να εμφανιστεί μια λίστα περιεχομένων που περιέχουν την ίδια ετικέτα με το κομμάτι/αρχείο που αναπαράγεται τη δεδομένη στιγμή και μετά επιλέξτε το στοιχείο.

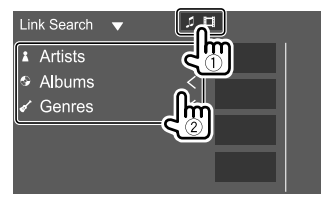

#### **Από το <Folder List>:**

Επιλέξτε το φάκελο και κατόπιν το στοιχείο στον επιλεγμένο φάκελο.

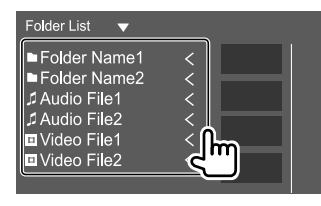

# **iPod/iPhone**

#### **Σύνδεση iPod/iPhone**

- Για τύπους iPod/iPhone με δυνατότητα αναπαραγωγής και άλλες πληροφορίες, βλ. σελίδα 43.
- Δεν είναι δυνατή η παρακολούθηση του βίντεο.

#### **Ενσύρματη σύνδεση**

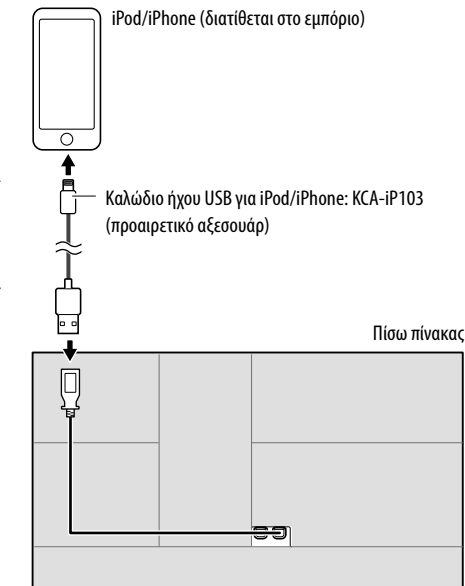

#### **Σύνδεση Bluetooth**

Πραγματοποιήστε ζεύξη του iPod/iPhone με αυτή την συσκευή μέσω Bluetooth. (Σελίδα 20)

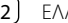

# **Εφαρμογές—WebLink™**

# **Λειτουργίες αναπαραγωγής**

#### **Πληροφορίες αναπαραγωγής και λειτουργία κουμπιών**

- Για πληροφορίες αναπαραγωγής, δείτε την ενότητα "Οθόνη ελέγχου πηγής" στη σελίδα 8.
- Για τις λειτουργίες κουμπιών στο πάνελ αφής, δείτε την ενότητα "Κουμπιά κοινών λειτουργιών στην οθόνη ελέγχου πηγής" στη σελίδα 9.

# **Επιλογή αρχείου ήχου από το μενού**

### **1 Εμφανίστε τη λίστα.**

Στην οθόνη ελέγχου πηγής, αγγίζετε ως εξής:

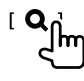

# **2 Επιλέξτε τον τύπο λίστας.**

[Category List] [ Link Search ] **Hm** 

# **3 Επιλέξτε το κομμάτι που θέλετε.**

- Επαναλάβετε τη διαδικασία έως ότου επιλέξετε το επιλεγμένο κομμάτι.
- Για λεπτομέρειες σχετικά με τη λειτουργία λίστας, ανατρέξτε στη σελίδα 10.

#### **Από το <Category List>:**

Επιλέξτε μια κατηγορία, κατόπιν το στοιχείο στην επιλεγμένη κατηγορία.

• Οι διαθέσιμες κατηγορίες ποικίλλουν ανάλογα με τον τύπο του iPod/iPhone.

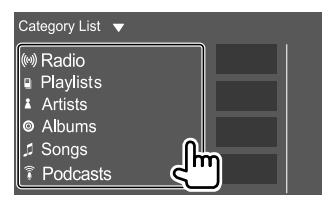

#### **Από το <Link Search>:**

Επιλέξτε τον τύπο ετικέτας για να εμφανιστεί μια λίστα περιεχομένων που περιέχουν την ίδια ετικέτα με το κομμάτι/αρχείο που αναπαράγεται τη δεδομένη στιγμή και μετά επιλέξτε το στοιχείο.

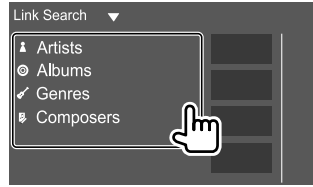

Μπορείτε να εμφανίζετε και να ελέγχετε την εφαρμογή στη μονάδα όσο το smartphone σας είναι συνδεδεμένο στην υποδοχή εισόδου USB. **Προετοιμασία:** Φροντίστε να γειώσετε το βύσμα PRK SW. (Σελίδα 41)

# **Διαθέσιμες εφαρμογές**

Σε αυτή τη μονάδα μπορείτε να χρησιμοποιήσετε τις εξής εφαρμογές. Εγκαταστήστε πρώτα την εφαρμογή WebLink™ στο smartphone σας.

#### **WebLink™**

Το WebLink™ επιτρέπει τη χρήση των εξής εφαρμογών στη μονάδα.

- Media Player
- Yelp
- YouTube
- OpenWeatherMap

# **Σύνδεση έξυπνου τηλεφώνου**

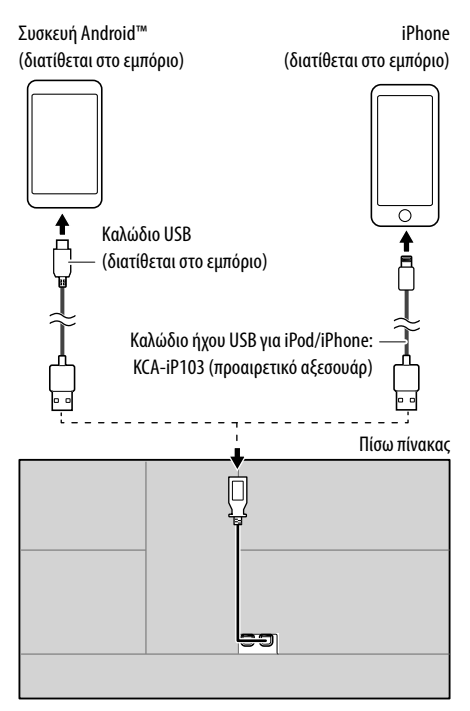

- Όταν το smartphone είναι συνδεδεμένο στη μονάδα και το **"WebLink"** έχει επιλεχθεί ως πηγή, εμφανίζεται μήνυμα επιβεβαίωσης για τη μεταξύ τους επικοινωνία στο smartphone. Αγγίξτε **[Allow]** για να συνδεθείτε, ή **[Ignore]** για να ακυρώσετε τη σύνδεση.
- Μπορείτε να ελέγχετε την κατάσταση της σύνδεσης στην οθόνη του WebLink™ στο smartphone σας.

# **Έναρξη της αναπαραγωγής**

- **1 Επιλέξτε ως πηγή το "WebLink".**
- **2 Χειριστείτε τη μονάδα για να επιλέξετε την εφαρμογή.**

#### • Στην οθόνη πηγής **"WebLink"**, μπορείτε επίσης να κάνετε χειρισμούς στην οθόνη αφής ως εξής:

- **[ ]** Εμφανίζει το κεντρικό μενού της οθόνης πηγής **"WebLink"**. • Έξοδος από την τρέχουσα εφαρμογή.
- **[ ]** Επιστροφή στην προηγούμενη σελίδα.
	- Έξοδος από την τρέχουσα εφαρμογή.

# **3 Χειρισμός στο smartphone σας.**

- Όταν σας ζητηθεί να γίνει επικοινωνία μεταξύ του smartphone σας και της μονάδας, αγγίξτε **[Allow]** για να προχωρήσετε.
- Αν η εφαρμογή δεν ενεργοποιηθεί κατά την χρήση του **"WebLink"**, ενεργοποιήστε την εφαρμογή στο smartphone σας.

# **Εναλλαγή στην οθόνη εφαρμογής κατά την ακρόαση άλλης πηγής**

Μπορείτε να εμφανίζετε την οθόνη της εφαρμογής κατά την ακρόαση άλλης πηγής.

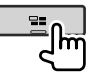

# **Ακρόαση ραδιοφώνου**

# **Πληροφορίες αναπαραγωγής στην οθόνη ελέγχου πηγής**

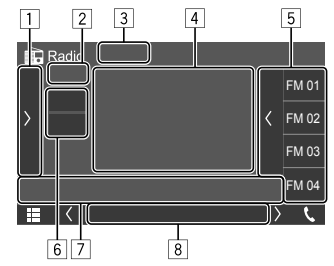

Π.χ. Οθόνη ελέγχου πηγής ραδιοφώνου

- 1 Εμφάνιση/απόκρυψη άλλων διαθέσιμων κουμπιών λειτουργιών\*
- 2 Αρ. καταχωρημένου σταθμού
- **3** Αλλαγή της λειτουργίας αναζήτησης για [[ $\blacktriangle$ ]/[ $\blacktriangleright$ ]
	- **AUTO1** (αρχική ρύθμιση): Αυτόματη αναζήτηση
	- **AUTO2**: Διαδοχικός συντονισμός σε προκαθορισμένους σταθμούς
	- **MANUAL**: Μη αυτόματη αναζήτηση
- 4 Πληροφορίες κειμένου
	- Αγγίζοντας **[<]** γίνεται κύλιση του κειμένου, εάν δεν εμφανίζεται ολόκληρο το κείμενο.
	- Με άγγιγμα στο **[ ]** εναλλάσσονται οι πληροφορίες (π.χ. συχνότητα, όνομα σταθμού(PS), κείμενο ραδιοφώνου, τίτλος, καλλιτέχνης, κλπ.). − Η διαθεσιμότητα των πληροφοριών διαφέρει ανάλογα με τη λήψη, τον επιλεγμένο σταθμό.
- 5 Λίστα καταχωρημένων σταθμών
- 6 Επιλογή ζώνης συχνοτήτων (AM/FM)
- 7 Κουμπιά λειτουργιών\*

# **Ραδιόφωνο**

#### 8 Ενδείξεις

- **NEWS**: Ανάβει όταν ενεργοποιείται η Λειτουργία αναμονής λήψης ειδήσεων.
- **AF**: Ανάβει όταν ενεργοποιείται η Λειτουργία λήψης μέσω εντοπισμού δικτύου.
- **TI**: Ανάβει με λευκό κατά τη λήψη πληροφοριών κυκλοφορίας, και ανάβει με πορτοκαλί όταν η Λήψη πληροφοριών κυκλοφορίας είναι σε αναμονή.
- **LO.S**: Ανάβει όταν ενεργοποιείται η Λειτουργία τοπικής αναζήτησης.
- **ST**: Ανάβει κατά τη λήψη στερεοφωνικής αναμετάδοσης.
- **MONO**: Ανάβει κατά τη λήψη σταθμών με αναγκαστική μονοφωνική λειτουργία.
- **RDS**: Υποδεικνύει την κατάσταση της λήψης του σταθμού Radio Data System όταν έχει ενεργοποιηθεί η Λειτουργία λήψης μέσω εντοπισμού δικτύου. (Σελίδα 17)
	- − Ανάβει σε λευκό: Γίνεται λήψη σταθμού Radio Data System.
	- − Ανάβει σε πορτοκαλί: Δε γίνεται λήψη σταθμού Radio Data System.
- **EON**: Ανάβει όταν ένας σταθμός με RDS στέλνει σήμα EON.
- \* Δείτε την παρακάτω ενότητα "Κουμπιά λειτουργίας στην οθόνη ελέγχου πηγής".

#### **Κουμπιά λειτουργίας στην οθόνη ελέγχου πηγής**

- Η εμφάνιση των κουμπιών λειτουργιών μπορεί να διαφέρει, ωστόσο τα ίδια κουμπιά λειτουργιών έχουν τις ίδιες λειτουργίες.
- Δείτε επίσης την ενότητα "Κουμπιά κοινών λειτουργιών στην οθόνη ελέγχου πηγής" στη σελίδα 9.

Με το πάτημα των πλήκτρων λειτουργίας εκτελούνται οι εξής ενέργειες:

 $\Box$ 

- **[TI]\*** (Για λειτουργίες FM με RDS) Ενεργοποίηση λειτουργίας αναμονής λήψης TI.
	- Όταν έχει ενεργοποιηθεί το TI, η μονάδα είναι έτοιμη για μετάβαση σε πληροφορίες κυκλοφορίας εφόσον υπάρχουν. Η ένδειξη TI ανάβει με λευκό χρώμα.
	- Εάν η ένδειξη TI ανάβει με πορτοκαλί χρώμα, συντονιστείτε σε κάποιον σταθμό που παρέχει σήματα RDS.
	- Γίνεται αυτόματη αποθήκευση της έντασης του ήχου της λειτουργίας πληροφοριών κυκλοφορίας. Την επόμενη φορά που η μονάδα θα μεταβεί σε Πληροφορίες Κυκλοφορίας (TI), η ένταση θα είναι ρυθμισμένη στο αποθηκευμένο επίπεδο.
	- Για απενεργοποίηση, πατήστε ξανά το **[TI]**.
- **[SETUP]\*** Εμφανίζει την οθόνη **<RADIO SETUP>**.
- **[MONO]\*** Ενεργοποίηση μονοφωνικής λειτουργίας για καλύτερη λήψη FM (τα αποτελέσματα στερεοφωνικής λήψης θα χαθούν).
	- Ο δείκτης MONO ανάβει όταν ενεργοποιείται η μονοφωνική λειτουργία.
	- Για απενεργοποίηση, αγγίξτε ξανά το **[MONO]**.

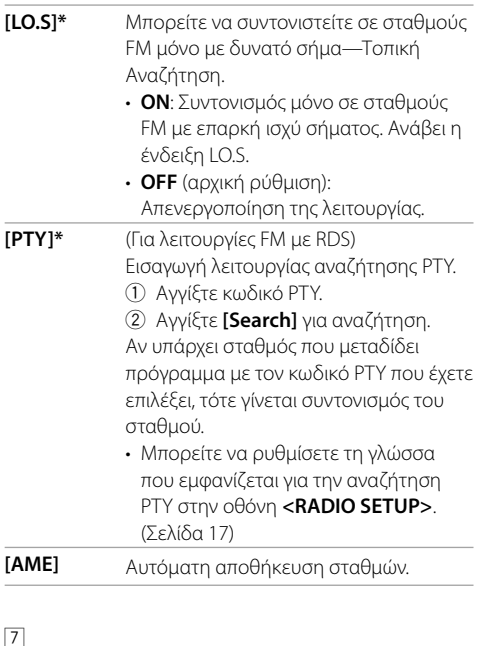

**[|<<]/[>>|** Αναζήτηση σταθμού. • Η μέθοδος αναζήτησης διαφέρει ανάλογα με την επιλεγμένη λειτουργία αναζήτησης.

\* Εμφανίζεται μόνο όταν επιλεγεί ως πηγή το FM.

#### **Αποθήκευση προεπιλεγμένων σταθμών στη μνήμη**

Μπορείτε να αποθηκεύσετε 15 σταθμούς στα FM και 5 σταθμούς στα AM.

# **Αυτόματη καταχώρηση — AME (Auto Memory)**

Στην οθόνη ελέγχου πηγής, αγγίζετε ως εξής:

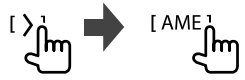

Εμφανίζεται μήνυμα επιβεβαίωσης. Αγγίξτε **[Yes]**. Η αναζήτηση και αποθήκευση τοπικών σταθμών με δυνατό σήμα γίνεται αυτόματα.

# **Χειροκίνητη καταχώρηση**

- **1 Επιλέξτε τη ζώνη συχνοτήτων, μετά συντονιστείτε σε σταθμό που θέλετε να αποθηκεύσετε.**
	- Βλ. "Πληροφορίες αναπαραγωγής στην οθόνη ελέγχου πηγής" στη σελίδα 14 για λεπτομέρειες.

#### **2 Εμφάνιση της λίστας προεπιλογών.** Στην οθόνη ελέγχου πηγής, αγγίζετε ως εξής:

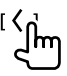

# **3 Επιλέξτε θέση καταχώρησης.**

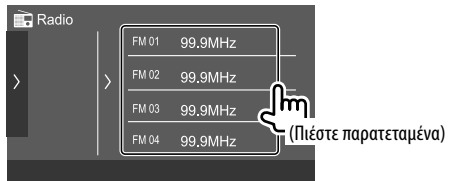

Ο σταθμός που επιλέχτηκε στο βήμα 1 αποθηκεύτηκε στον προκαθορισμένο αριθμό που επιλέξατε.

**Για απόκρυψη της λίστας εγγραφών:** Αγγίξτε **[ ]** στη λίστα εγγραφών.

# **Επιλογή καταχωρημένου σταθμού**

**1 Επιλέξτε τη ζώνη συχνοτήτων και μετά εμφανίστε τη λίστα προεπιλεγμένων σταθμών.**

Στην οθόνη ελέγχου πηγής, αγγίζετε ως εξής:

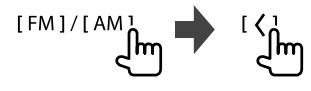

# **2 Επιλέξτε προεπιλεγμένο σταθμό.**

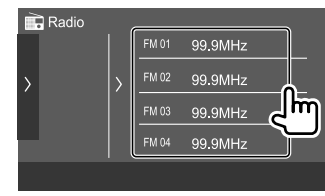

**Για απόκρυψη της λίστας εγγραφών:** Αγγίξτε **[ ]**

στη λίστα εγγραφών.

# **Ρυθμίσεις για τη λήψη του δέκτη**

### **1 Εμφάνιση της οθόνης <RADIO SETUP>.**

Στην οθόνη ελέγχου πηγής, αγγίζετε ως εξής:

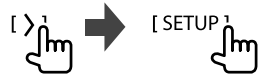

# **2 Εκτελέστε τις ρυθμίσεις.**

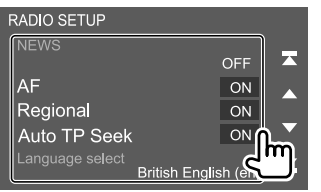

#### **[NEWS]**\*1

- **00min** έως **90min**: Ενεργοποιεί τη Λειτουργία αναμονής λήψης ειδήσεων επιλέγοντας την χρονική περίοδο που θα είναι απενεργοποιημένη η διακοπή. Ανάβει η ένδειξη NEWS.
- **OFF** (αρχική ρύθμιση): Απενεργοποίηση της λειτουργίας.

#### **[AF]**

Όταν οδηγείτε σε περιοχή χωρίς επαρκές σήμα FM, η μονάδα συντονίζεται αυτόματα σε άλλο σταθμό FM με Radio Data System του ίδιου δικτύου με πιο δυνατό σήμα — Λήψη Μέσω Εντοπισμού Δικτύου (AF: Εναλλακτικές Συχνότητες).

- **ON** (αρχική ρύθμιση): Μετάβαση σε άλλο σταθμό. Το πρόγραμμα μπορεί να διαφέρει από το τρέχον.\*2
- **OFF**: Απενεργοποίηση της λειτουργίας.

#### **[Regional]**

Όταν οδηγείτε σε περιοχή χωρίς επαρκές σήμα FM, η μονάδα συντονίζεται αυτόματα σε άλλο σταθμό FM με Radio Data System του ίδιου προγράμματος με πιο δυνατό σήμα — Λήψη Μέσω Εντοπισμού Δικτύου (Τοπικού).

- **ON** (αρχική ρύθμιση): Μετάβαση σε άλλο σταθμό που εκπέμπει το ίδιο πρόγραμμα.\*2
- **OFF**: Απενεργοποίηση της λειτουργίας.

#### **[Auto TP Seek]**

Όταν είναι φτωχή η λήψη πληροφοριών κυκλοφορίας, γίνεται αυτόματη αναζήτηση για καλύτερη λήψη—Αυτόματη αναζήτηση TP

- **ON** (αρχική ρύθμιση): Αυτόματη αναζήτηση για σταθμό με καλύτερη λήψη για πληροφορίες κυκλοφορίας εφόσον η τρέχουσα λήψη του τρέχοντα σταθμού δεν είναι καλή.
- **OFF**: Απενεργοποίηση της λειτουργίας.

#### **[Language select]**

Επιλέξτε τη γλώσσα που θα εμφανίζεται για την αναζήτηση PTY.

• **British English (en)** (αρχική ρύθμιση)**/Espanol (es)/Francais (fr)/Nederlands (nl)/Norsk (no)/ Portugues (pt)/Svenska (sv)/Deutsch (de)**

Για να κλείσετε το παράθυρο ρύθμισης, αγγίξτε **[Close]**.

- \*1 Γίνεται αυτόματη αποθήκευση της έντασης του ήχου της λειτουργίας πληροφοριών κυκλοφορίας. Την επόμενη φορά που θα ενεργοποιηθεί η λειτουργία στη μονάδα, η ένταση θα είναι ρυθμισμένη στο ίδιο επίπεδο.
- \*2 Η ένδειξη RDS ανάβει όταν ρυθμίζετε τη Λειτουργία λήψης μέσω εντοπισμού δικτύου.
	- Ανάβει σε λευκό: Γίνεται λήψη σταθμού Radio Data System.
	- Ανάβει σε πορτοκαλί: Δε γίνεται λήψη σταθμού Radio Data System.

# **Spotify**

Με το Spotify, η μουσική σας σάς συνοδεύει παντού. Στις προπονήσεις, στα πάρτι ή όταν χαλαρώνετε, η κατάλληλη μουσική είναι ανά πάσα στιγμή διαθέσιμη. Υπάρχουν εκατομμύρια τραγούδια στο Spotify—από παλιά αγαπημένα μέχρι τις πιο πρόσφατες επιτυχίες. Απλώς επιλέξτε τη μουσική που σας αρέσει ή αφήστε το Spotify να σας βοηθήσει να ανακαλύψετε νέα αγαπημένα.

Υπάρχει δυνατότητα αναπαραγωγής της ροής του Spotify από συσκευές iPhone/iPod touch ή Android.

- Καθώς το Spotify αποτελεί υπηρεσία τρίτου, οι προδιαγραφές υπόκεινται σε αλλαγή χωρίς πρότερη ειδοποίηση. Αντίστοιχα, η συμβατότητα ενδέχεται να είναι περιορισμένη, ή μερικές/όλες οι υπηρεσίες να καταστούν μη διαθέσιμες.
- Δεν είναι δυνατός ο έλεγχος ορισμένων λειτουργιών του Spotify μέσω αυτής της μονάδας.
- Για ζητήματα που σχετίζονται με τη χρήση της εφαρμογής, επικοινωνήστε με το Spotify στη διεύθυνση <www.spotify.com>.

# **Προετοιμασία**

# **Εγκατάσταση εφαρμογής**

Το smartphone σας πρέπει να διαθέτει ενσωματωμένο Bluetooth και τα ακόλουθα προφίλ πρέπει να υποστηρίζονται:

• SPP (Serial Port Profile)

• A2DP (Advanced Audio Distribution Profile) Συνδεθείτε στο Διαδίκτυο μέσω LTE, 3G, EDGE ή Wi-Fi. Βεβαιωθείτε ότι έχετε πραγματοποιήσει είσοδο στην εφαρμογή στο smartphone σας. Εάν δεν διαθέτετε λογαριασμό Spotify, μπορείτε να δημιουργήσετε έναν δωρεάν λογαριασμό στο smartphone σας ή στη διεύθυνση <www.spotify.com>.

Εγκαταστήστε την πιο πρόσφατη έκδοση της εφαρμογής Spotify στο Smartphone σας.

- Για συσκευές Android: Εκτελέστε αναζήτηση για το "Spotify" στο Google Play για εύρεση και εγκατάσταση της πιο πρόσφατης έκδοσης.
- Για iPhone/iPod touch: Εκτελέστε αναζήτηση για το "Spotify" στο Apple iTunes App Store για εύρεση και εγκατάσταση της πιο πρόσφατης έκδοσης.

# **Σύνδεση της συσκευής**

#### **Για συσκευές Android**

Πραγματοποιήστε ζεύξη της συσκευής Android με αυτή τη μονάδα μέσω Bluetooth. (Σελίδα 20)

#### **Για iPhone/iPod touch**

- Μέσω υποδοχής εισόδου USB: Συνδέστε το iPhone/ iPod touch με το καλώδιο KCA-iP103 (προαιρετικό αξεσουάρ). (Σελίδα 12)
- Μέσω Bluetooth: Πραγματοποιήστε ζεύξη του iPhone/iPod touch με αυτή τη μονάδα. (Σελίδα 20)

# **Λειτουργίες αναπαραγωγής**

# **Πληροφορίες αναπαραγωγής και λειτουργία κουμπιών**

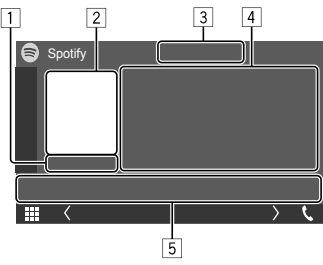

Π.χ. Οθόνη ελέγχου πηγής Spotify

Μπορείτε επίσης να χειριστείτε το Spotify με το προαιρετικό τηλεχειριστήριο KNA-RCDV331. Με το τηλεχειριστήριο μπορείτε να ελέγχετε μόνο την αναπαραγωγή, την παύση και την παράλειψη.

- 1 Διάρκεια αναπαραγωγής
- 2 Δεδομένα εικόνας
- 3 Κουμπιά λειτουργίας Μου αρέσει/Δεν μου αρέσει και επαναλαμβανόμενης αναπαραγωγής/ αναπαραγωγής με τυχαία σειρά\*
- 4 Πληροφορίες κομματιού
	- Αγγίζοντας **[<]** γίνεται κύλιση του κειμένου, εάν δεν εμφανίζεται ολόκληρο το κείμενο.
- 5 Κουμπιά λειτουργιών\*
- \* Δείτε την παρακάτω ενότητα "Κουμπιά λειτουργίας στην οθόνη ελέγχου πηγής".

#### **Κουμπιά λειτουργίας στην οθόνη ελέγχου πηγής**

- Η εμφάνιση των κουμπιών λειτουργιών μπορεί να διαφέρει, ωστόσο τα ίδια κουμπιά λειτουργιών έχουν τις ίδιες λειτουργίες.
- Δείτε επίσης την ενότητα "Κουμπιά κοινών λειτουργιών στην οθόνη ελέγχου πηγής" στη σελίδα 9.

Με το πάτημα των πλήκτρων λειτουργίας εκτελούνται οι εξής ενέργειες:

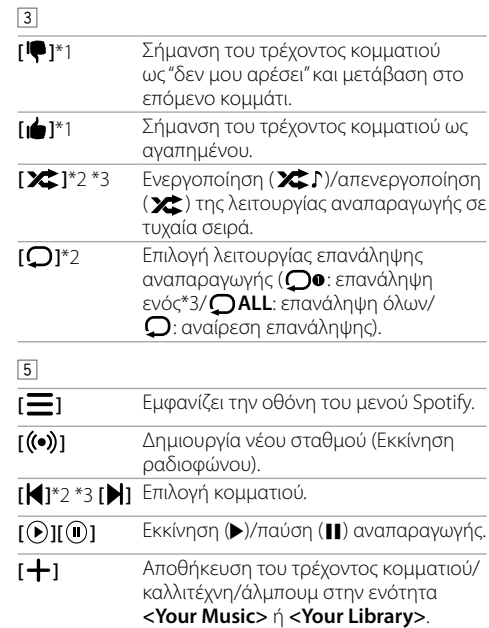

\*1 Δε διατίθεται για κομμάτια που περιέχονται σε λίστα αναπαραγωγής.

- \*2 Δε διατίθεται για κομμάτια στο Ραδιόφωνο.
- \*3 Διατίθεται μόνο για χρήστες λογαριασμού premium.

# **Spotify**

### **Δημιουργία του σταθμού σας (Εκκίνηση ραδιοφώνου)**

Με την επιλογή Start Radio (Εκκίνηση Ραδιοφώνου) ξεκινάτε έναν ραδιοφωνικό σταθμό με βάση το κομμάτι που αναπαράγεται τη δεδομένη στιγμή.

#### **Δημιουργία του σταθμού σας.**

Στην οθόνη ελέγχου πηγής, αγγίζετε ως εξής:<br>[ ((•)) ]<br>Emp

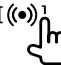

Ο σταθμός δημιουργείται και η αναπαραγωγή ξεκινάει αυτόματα.

- Μπορείτε να εξατομικεύσετε τον σταθμό σας χρησιμοποιώντας το "μου αρέσει" (**[ ]**) ή το "δε μου αρέσει" (**[ ]**).
	- Η εξατομίκευση σταθμών μπορεί να μην είναι διαθέσιμη ανάλογα με το κομμάτι.

# **Επιλογή κομματιού**

**1 Εμφάνιση της οθόνης του μενού Spotify.** Στην οθόνη ελέγχου πηγής, αγγίζετε ως εξής:

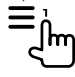

- **2 Επιλέξτε τον τύπο λίστας, μετά επιλέξτε το επιθυμητό στοιχείο.**
	- Οι εμφανιζόμενοι τύποι λίστας διαφέρουν ανάλογα με τις πληροφορίες που αποστέλλονται από το Spotify.

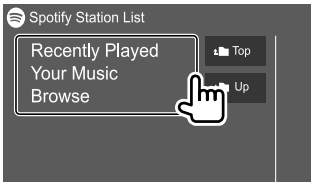

# **Αλλες Εξωτερικες Συσκευες**

# **Κάμερα οπισθοπορείας**

Εγκαταστήστε την κάμερα οπισθοπορείας (πωλείται χωριστά) στην κατάλληλη θέση σύμφωνα με τις παρεχόμενες οδηγίες που τη συνοδεύουν.

# **Σύνδεση κάμερας οπισθοπορείας**

Βλ. σελίδα 40 για περισσότερες πληροφορίες σχετικά με τις υποδοχές σύνδεσης.

• Για χρήση της κάμερας οπισθοπορείας, απαιτείται η σύνδεση του βύσματος όπισθεν (REVERSE). (Σελίδα 41)

# **Χρήση της κάμερας οπισθοπορείας**

• Για τις ρυθμίσεις της κάμερας οπισθοπορείας, βλ. "Ρυθμίσεις κάμερας" στη σελίδα 33.

#### **Για εμφάνιση της οθόνης της κάμερας οπισθοπορείας**

Η οθόνη της κάμερας οπισθοπορείας εμφανίζεται όταν βάζετε την ταχύτητα στη θέση όπισθεν (R) εφόσον η επιλογή **[R-CAM Interruption]** έχει οριστεί σε **[ON]** στην οθόνη **<Camera>**. (Σελίδα 33)

• Στην οθόνη εμφανίζεται μήνυμα προφύλαξης. Για διαγραφή του μηνύματος προφύλαξης αγγίξτε την οθόνη.

Μπορείτε ακόμα να εμφανίσετε την εικόνα από την κάμερα οπισθοπορείας μη αυτόματα χωρίς να βάλετε την ταχύτητα σε θέση όπισθεν (R).

Στο πάνελ:

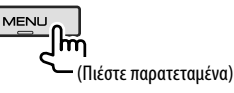

#### **Για έξοδο από την οθόνη κάμερας**

Πατήστε το κουμπί **HOME** στο πάνελ οθόνης ή αγγίξτε την περιοχή που φαίνεται παρακάτω.

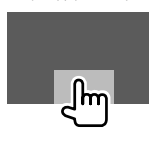

# **AV-IN**

# **Σύνδεση εξωτερικής συσκευής**

Βλ. σελίδα 40 για υποδοχές σύνδεσης.

# **Έναρξη αναπαραγωγής**

#### **1 Επιλέξτε ως πηγή το "AV-IN".** Στην οθόνη Αφετηρίας, αγγίζετε ως εξής:

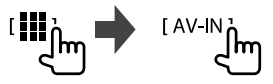

- **2 Ενεργοποιήστε τη συνδεδεμένη συσκευή και αρχίστε την αναπαραγωγή.**
	- Για πληροφορίες αναπαραγωγής, δείτε την ενότητα "Οθόνη ελέγχου πηγής" στη σελίδα 8.

# **Πληροφορίες**

Το Bluetooth είναι μια μικρής εμβέλειας ασύρματη τεχνολογία επικοινωνίας μέσω ραδιοσυχνοτήτων για φορητές συσκευές, όπως είναι τα κινητά τηλέφωνα, οι φορητοί υπολογιστές και άλλες συσκευές. Οι συσκευές Bluetooth μπορούν να συνδεθούν χωρίς καλώδια και να επικοινωνούν μεταξύ τους.

#### **Σημειωση**

- Κατά την οδήγηση, να μην εκτελείτε περίπλοκες λειτουργίες, όπως πληκτρολόγηση αριθμών, χρήση τηλεφωνικού καταλόγου, κ.τ.λ. Αν θέλετε να εκτελέσετε αυτές τις λειτουργίες, σταθμεύστε το αυτοκίνητό σας σε ασφαλές μέρος.
- Ορισμένες συσκευές Bluetooth ενδέχεται να μη συνδέονται με αυτήν τη μονάδα, ανάλογα με την έκδοση Bluetooth της συσκευής.
- Αυτή η μονάδα ενδέχεται να μη λειτουργεί με ορισμένες συσκευές Bluetooth.
- Η κατάσταση της σύνδεσης ενδέχεται να διαφέρει ανάλογα με το περιβάλλον σας.
- Για ορισμένες συσκευές Bluetooth, η συσκευή αποσυνδέεται όταν η μονάδα απενεργοποιείται.
- Αν το κινητό σας υποστηρίζει το προφίλ PBAP (Phone Book Access Profile), μπορείτε να εμφανίσετε τα ακόλουθα στοιχεία στην οθόνη αφής όταν συνδεθεί το κινητό.
- Τηλεφωνικός κατάλογος: έως 1 000 καταχωρήσεις
- Εξερχόμενες, εισερχόμενες και αναπάντητες κλήσεις (έως 50 καταχωρίσεις συνολικά)

# **Προετοιμασία**

- Συνδέστε και εγκαταστήστε πρώτα το μικρόφωνο. Για λεπτομέρειες, βλ. σελίδα 41.
- Ρυθμίστε το **[Bluetooth]** ως **[ON]** στην οθόνη **<Bluetooth>**. (Σελίδα 34)

# **Σύνδεση**

Κατά τη σύνδεση συσκευής Bluetooth στη μονάδα για πρώτη φορά:

- 1 Καταχωρήστε τη συσκευή με ζεύξη της μονάδας και της συσκευής.
- 2 Συνδέστε τη συσκευή στη μονάδα. (Σελίδα 21)

# **Καταχώρηση νέας συσκευής Bluetooth**

Η ζεύξη καθιστά δυνατή την επικοινωνία μεταξύ συσκευών Bluetooth.

- Η μέθοδος ζεύξης διαφέρει ανάλογα με την έκδοση Bluetooth της συσκευής.
- Για συσκευές με Bluetooth 2.1: Η ζεύξη της συσκευής και της μονάδας μπορεί
- να γίνει μέσω της τεχνολογίας SSP (Secure Simple Pairing) που απαιτεί μόνο επιβεβαίωση. – Για συσκευές με Bluetooth 2.0:
- Θα πρέπει να καταχωρήσετε τον κωδικό PIN τόσο στη συσκευή όσο και στη μονάδα για ζεύξη.
- Με την αποκατάσταση της σύνδεσης, η συσκευή παραμένει καταχωρημένη στη μονάδα ακόμα και αν επαναφέρετε τις ρυθμίσεις της. Είναι δυνατή η καταχώρηση έως και 10 συσκευών συνολικά.
- Μπορείτε να συνδέσετε δύο συσκευές Bluetooth για κινητό Bluetooth και μία συσκευή αναπαραγωγής ήχου με Bluetooth τη φορά.
- Για να χρησιμοποιήσετε τη λειτουργία Bluetooth, πρέπει να την ενεργοποιήσετε από τη συσκευή.

#### **Αυτόματη ζεύξη**

Όταν η ρύθμιση **<Auto Pairing>** έχει οριστεί σε **[ON]** στην οθόνη **<TEL SETUP>**, οι συσκευές iOS (όπως π.χ. το iPhone) ζευγοποιούνται αυτόματα κατά τη σύνδεσή τους μέσω USB. (Σελίδα 26)

#### **Καταχώρηση συσκευής Bluetooth**

**1 Αναζητήστε τη μονάδα ("DMX6") από τη συσκευή Bluetooth και κάντε τις απαραίτητες ενέργειες στη συσκευή για καταχώρηση.**

#### **Για συσκευή Bluetooth συμβατή με SSP (Bluetooth 2.1):**

Επιβεβαιώστε το αίτημα τόσο στη συσκευή όσο και στη μονάδα.

Στη συσκευή:

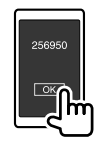

Στη μονάδα:

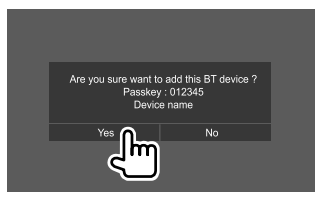

• Αγγίξτε **[No]** για να απορρίψετε το αίτημα.

#### **Για συσκευή Bluetooth συμβατή με Bluetooth 2.0:**

Επιλέξτε τη μονάδα ("DMX6") στη συσκευή Bluetooth.

• Αν ζητηθεί κωδικός PIN, πληκτρολογήστε τον κωδικό PIN που εμφανίζεται στην οθόνη (αρχικός: "0000").

 Για αλλαγή του κωδικού PIN, ανατρέξτε στη σελίδα 22.

# **Bluetooth®**

**2 Καθορίστε τη χρήση ως συσκευή ανοιχτής ακρόασης (**1**), και μετά αγγίξτε [Close] (**2**).**

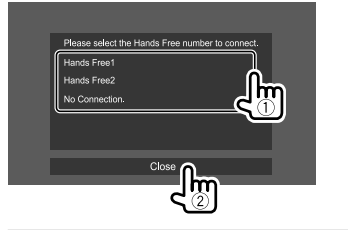

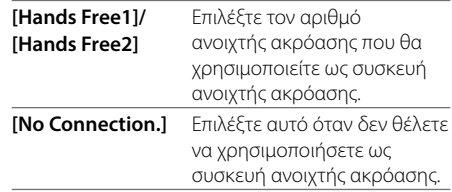

- **3 Αν η συσκευή σας Bluetooth είναι συμβατή με A2DP ή SPP: Καθορίστε τη χρήση της συσκευή αναπαραγωγής ήχου ή ως συσκευή με εγκατεστημένης εφαρμογές.**
	- **[Yes]** Επιλέξτε να την χρησιμοποιήσετε ως συσκευή αναπαραγωγής ήχου.
	- **[No]** Επιλέξτε αυτό όταν δεν θέλετε να χρησιμοποιήσετε τη συσκευή Bluetooth ως συσκευή αναπαραγωγής ήχου.
- **4 Αν η συσκευή σας Bluetooth είναι συμβατή με PBAP: Επιλέξτε εάν θα μεταφέρετε ή όχι τον τηλεφωνικό κατάλογο της συσκευής σας Bluetooth στη μονάδα.**
	- **[Yes]** Επιλέξτε τη μεταφορά του τηλεφωνικού καταλόγου από τη συσκευή Bluetooth σας.
	- **[No]** Επιλέξτε αυτό όταν δεν θέλετε να μεταφέρετε τον τηλεφωνικό κατάλογο.

# **Σύνδεση/Αποσύνδεση καταχωρισμένης συσκευής Bluetooth**

#### **1 Εμφανίστε την οθόνη <Select Device>.** Στην οθόνη Αφετηρίας, αγγίζετε ως εξής:

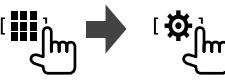

Μετά, στην οθόνη **<SETUP>**, αγγίζετε **[Bluetooth]**.

Στην οθόνη **<Bluetooth Setup>**, αγγίζετε **[Select Device]**.

**2 Επιλέξτε τη συσκευή που θέλετε να συνδέσετε/αποσυνδέσετε.**

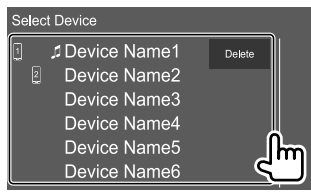

Τα εικονίδια δίπλα στην καταχωρημένη συσκευή περιλαμβάνουν τα παρακάτω:

- / : Συνδεδεμένη ως κινητό τηλέφωνο.
- $\overline{1}$ : Συνδεδεμένη ως συσκευή αναπαρανωνής.
- **3 Επιλέξτε τη χρήση της συσκευής (**1**), μετά αγγίξτε το [Close] (**2**).**

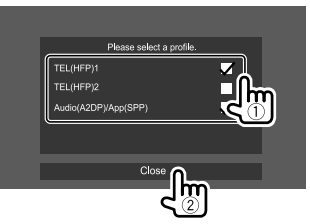

Κάθε φορά που αγγίζετε την επιλογή, η χρήση επιλέγεται (εμφανίζεται η ένδειξη " $\sqrt{ }$ ") ή αποεπιλέγεται (δεν εμφανίζεται η ένδειξη " $\checkmark$ "). Επιλέξτε για σύνδεση και αποεπιλέξτε για αποσύνδεση της συσκευής.

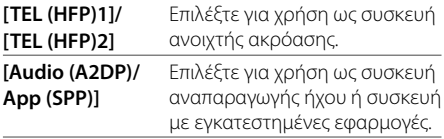

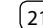

# **Bluetooth®**

#### **Για να διαγράψετε την καταχωρημένη συσκευή Bluetooth:** Αγγίξτε **[Delete]** στο βήμα 2, επιλέξτε συσκευές για διαγραφή, μετά αγγίξτε **[Delete]**.

Εμφανίζεται μήνυμα επιβεβαίωσης. Αγγίξτε **[Yes]**.

- Για να επιλέξετε όλες τις συσκευές, αγγίξτε **[ All]**.
- Για να αποεπιλέξετε όλες τις επιλεγμένες συσκευές, αγγίξτε **[ All]**.

# **Αλλαγή του κωδικού PIN**

### **1 Εμφάνιση της οθόνης <Change PIN Code>.**

Στην οθόνη Αφετηρίας, αγγίζετε ως εξής:

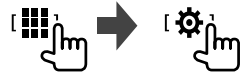

Μετά, στην οθόνη **<SETUP>**, αγγίζετε **[Bluetooth]**.

Στην οθόνη **<Bluetooth Setup>**, αγγίζετε **[PIN Code]**.

**2 Πληκτρολογήστε τον κωδικό PIN (**1**) και στη συνέχεια επιβεβαιώστε την καταχώρηση (**2**).**

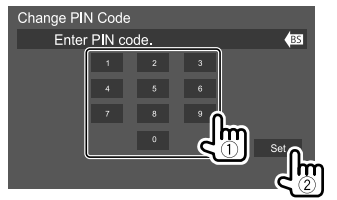

• Για να διαγράψετε την τελευταία καταχώριση, αγγίξτε **[BS]**.

- **Αλλάξτε το όνομα συσκευής της μονάδας που εμφανίζεται στη συσκευή για την οποία έχει πραγματοποιηθεί ζεύξη**
- **1 Εμφάνιση της οθόνης <Change Device Name>.**

Στην οθόνη Αφετηρίας, αγγίζετε ως εξής:

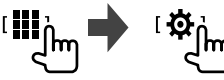

Μετά, στην οθόνη **<SETUP>**, αγγίζετε **[Bluetooth]**.

Στην οθόνη **<Bluetooth Setup>**, αγγίζετε **[Device Name]**.

#### **2 Πληκτρολογήστε το όνομα της συσκευής (**1**) και στη συνέχεια επιβεβαιώστε την καταχώρηση (**2**).**

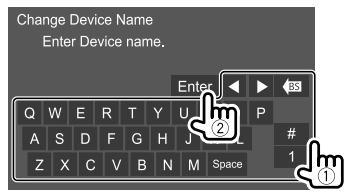

- Για να διαγράψετε την τελευταία καταχώριση, αγγίξτε **[BS]**.
- Για να μετακινήσετε τη θέση εισαγωγής, αγγίξτε **[**H**]/[**I**]**.

# **Τηλέφωνο Bluetooth**

# **Κατά τη διάρκεια εισερχόμενης κλήσης...**

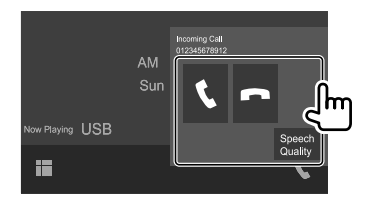

Με το πάτημα των πλήκτρων λειτουργίας εκτελούνται οι εξής ενέργειες:

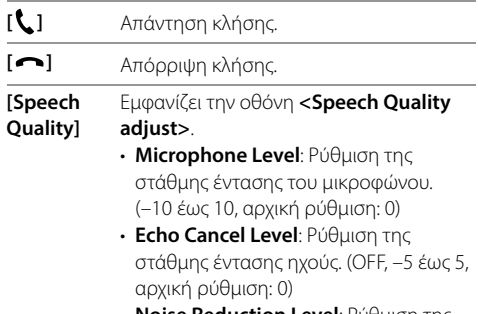

- **Noise Reduction Level**: Ρύθμιση της έντασης μείωσης θορύβου. (OFF, –5 έως 5, αρχική ρύθμιση: 0)
- Οι πληροφορίες κλήσης εμφανίζονται, εφόσον ληφθούν.
- Η λειτουργία τηλεφώνου δεν είναι διαθέσιμη, ενώ εμφανίζεται η εικόνα από την κάμερα πορείας.

# **Κατά τη διάρκεια μιας κλήσης...**

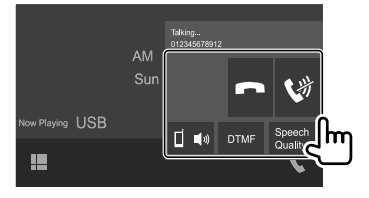

Με το πάτημα των πλήκτρων λειτουργίας εκτελούνται οι εξής ενέργειες:

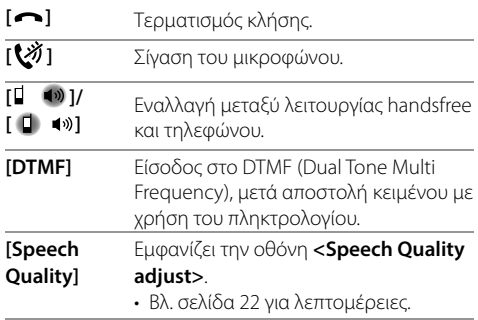

# **Πραγματοποίηση κλήσης**

**1 Εμφάνιση της οθόνης ελέγχου τηλεφώνου.** Στην οθόνη Αφετηρίας, αγγίζετε ως εξής:

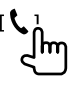

# **2 Επιλογή μεθόδου για την πραγματοποίηση κλήσης.**

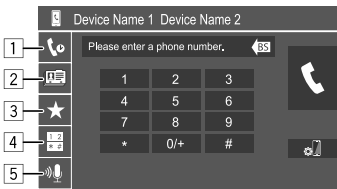

- 1 Από το ιστορικό κλήσεων\* (αναπάντητες κλήσεις/ εισερχόμενες κλήσεις/εξερχόμενες κλήσεις)
- 2 Από τον τηλεφωνικό κατάλογο\*
- 3 Από τη λίστα εγγραφών (Σελίδα 24)
- 4 Χρήση άμεσης εισαγωγής αριθμού
- 5 Χρήση φωνητικής κλήσης
- **3 Επιλογή μεθόδου για την πραγματοποίηση κλήσης.** A **Όταν το στοιχείο** 1**,** 2 **ή** 3 **έχει επιλεγεί στο βήμα 2:**

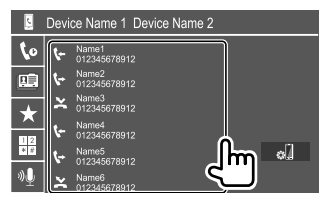

• Αν η επιλεγμένη επαφή διαθέτει πολλούς αριθμούς τηλεφώνου, εμφανίζεται η λίστα αριθμών τηλεφώνου. Επιλέξτε έναν αριθμό τηλεφώνου για πραγματοποίηση κλήσης.

#### **Για χρήση αλφαβητικής αναζήτησης στον τηλεφωνικό κατάλογο**

- 1 Αγγίξτε **[ A-Z ]**.
- 2 Αγγίξτε το πρώτο γράμμα που θέλετε να αναζητήσετε στο πληκτρολόγιο. Για να αναζητήσετε αριθμό, αγγίξτε το **[1]**.
- 3 Επιλέξτε την επαφή που θέλετε να καλέσετε από την λίστα.
- Μπορείτε να επιλέξετε να γίνει η αλφαβητική ταξινόμηση της λίστας με βάση το όνομα ή το επώνυμο στην οθόνη **<TEL SETUP>**. (Σελίδα 26)

# B **Όταν έχει επιλεγεί το στοιχείο** 4 **στο βήμα 2:**

#### **Πληκτρολογήστε τον αριθμό τηλεφώνου (**1**) και πραγματοποιήστε κλήση (**2**).**

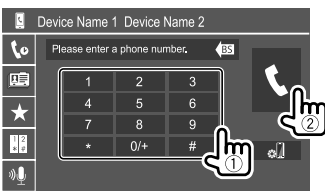

- Για να πληκτρολογήσετε το "+", αγγίξτε παρατεταμένα το **[0/+]**.
- Για να διαγράψετε την τελευταία καταχώριση, αγγίξτε **[BS]**.
- \* Ισχύει μόνο για κινητό τηλέφωνο συμβατό με PBAP (Phone Book Access Profile).

#### C **Όταν έχει επιλεγεί το στοιχείο** 5 **στο βήμα 2:**

#### **Πείτε το όνομα του ατόμου που θέλετε να καλέσετε.**

- Μπορείτε επίσης να κάνετε φωνητική κλήση πιέζοντας παρατεταμένα το **VOICE** στο πάνελ της οθόνης.
- Διαθέσιμη μόνο όταν η συνδεδεμένη συσκευή κινητού τηλεφώνου διαθέτει σύστημα αναγνώρισης φωνής.
- Εάν η μονάδα δεν το εντοπίσει, θα εμφανιστεί η ένδειξη "Press [Restart] to restart the voice recognition process.". Αγγίξτε **[Restart]** και πείτε το όνομα ξανά.
- Για να ακυρώσετε τη φωνητική κλήση, αγγίξτε **[Stop]**.

# **Εναλλαγή μεταξύ δύο συνδεδεμένων συσκευών**

Μπορείτε να αλλάξετε τη συσκευή για χρήση όταν συνδέονται 2 συσκευές.

Στην οθόνη ελέγχου του τηλεφώνου:

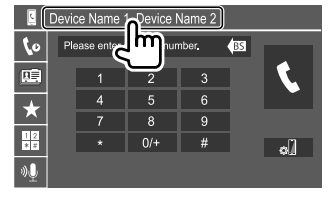

Επισημαίνεται η ενεργή συσκευή.

# **Καταχώρηση τηλεφωνικών αριθμών**

Μπορείτε να καταχωρήσετε έως 8 τηλεφωνικούς αριθμούς.

#### **1 Εμφάνιση της οθόνης <Edit Preset Dial>.**

Στην οθόνη Αφετηρίας, αγγίζετε ως εξής:

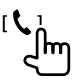

Τότε, στην οθόνη ελέγχου του τηλεφώνου, αγγίζετε ως εξής:

 $[\bigstar] \rightarrow$  [Edit]

# **2 Επιλέξτε θέση αποθήκευσης.**

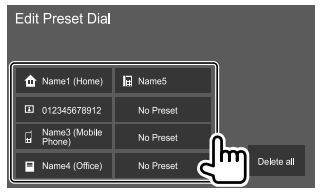

**3 Επιλέξτε μέθοδο προσθήκης αριθμού τηλεφώνου στη λίστα εγγραφών και αποθηκεύστε τον αριθμό στη λίστα εγγραφών (**1**), κατόπιν αγγίξτε [Close] (**2**).**

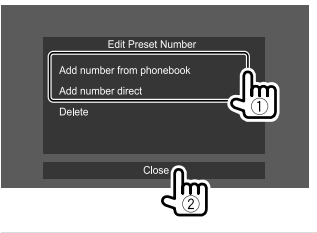

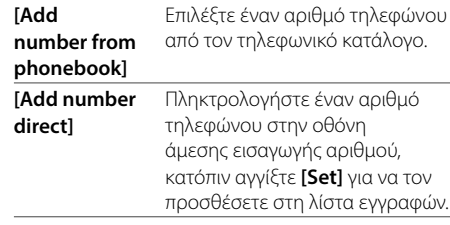

• Για την εμφάνιση της λίστας εγγραφών, αγγίξτε **[ ]** στην οθόνη ελέγχου τηλεφώνου.

# **Για να διαγράψετε έναν αριθμό τηλεφώνου από τη**

**λίστα εγγραφών:** Επιλέξτε τον αριθμό τηλεφώνου που θέλετε να διαγράψετε στην οθόνη **<Edit Preset Dial>**, κατόπιν αγγίξτε **[Delete]** στο βήμα 3.

#### **Για να διαγράψετε όλους τους αριθμούς τηλεφώνου από τη λίστα εγγραφών:** Αγγίξτε **[Delete all]** στην οθόνη **<Edit Preset Dial>** στο βήμα 2.

# **Επεξεργασία του τηλεφωνικού καταλόγου**

# **Για μεταφορά του τηλεφωνικού καταλόγου**

Αν το συνδεδεμένο κινητό τηλέφωνο Bluetooth είναι συμβατό με Phone Book Access Profile (PBAP), μπορείτε να μεταφέρετε τον τηλεφωνικό κατάλογο του κινητού τηλεφώνου στη μονάδα.

# **1 Εμφάνιση της οθόνης ελέγχου τηλεφώνου.**

Στην οθόνη Αφετηρίας, αγγίζετε ως εξής:

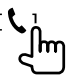

# **2 Ξεκινήστε μετάδοση δεδομένων τηλεφωνικού καταλόγου.**

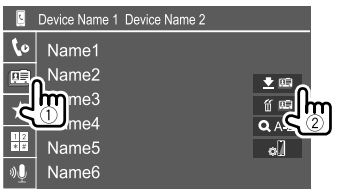

# **Για διαγραφή επαφής από τον τηλεφωνικό**

**κατάλογο:** Αγγίξτε **[ ]** στο βήμα 2 (2), επιλέξτε συσκευές για διαγραφή, μετά αγγίξτε **[Delete]**. Εμφανίζεται μήνυμα επιβεβαίωσης. Αγγίξτε **[Yes]**.

- Για να επιλέξετε όλες τις συσκευές, αγγίξτε **[ All]**.
- Για να αποεπιλέξετε όλες τις επιλεγμένες συσκευές, αγγίξτε **[ All]**.
- Αγγίξτε **[ A-Z ]** για αναζήτηση της επαφής με βάση το αρχικό γράμμα.

# **Συσκευή αναπαραγωγής ήχου Bluetooth**

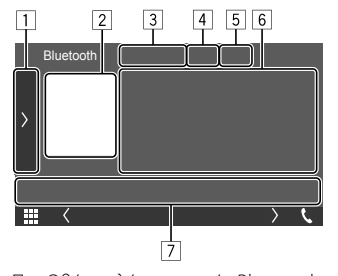

- Π.χ. Οθόνη ελέγχου πηγής Bluetooth
- 1 Εμφάνιση/απόκρυψη άλλων διαθέσιμων κουμπιών λειτουργιών\*1
- 2 Εξώφυλλο (εμφανίζεται εάν το κομμάτι περιέχει εικόνα εξωφύλλου)
- 3 Όνομα συνδεδεμένης συσκευής
- 4 Κουμπιά λειτουργίας επαναλαμβανόμενης αναπαραγωγής/αναπαραγωγής με τυχαία σειρά\*1
- 5 Η ισχύς του σήματος και η στάθμη της μπαταρίας (Εμφανίζεται μόνο όταν ληφθούν οι σχετικές πληροφορίες από τη συσκευή)
- 6 Ετικέτα δεδομένων\*2 (τίτλος τρέχοντος κομματιού/ όνομα καλλιτέχνη/τίτλος άλμπουμ)
	- Πατώντας το **[<]** εμφανίζεται το κείμενο σε μορφή κύλισης, εάν δεν φαίνεται ολόκληρο.
- 7 Κουμπιά λειτουργιών\*1
- \*1 Δείτε την ενότητα "Κουμπιά κοινών λειτουργιών στην οθόνη ελέγχου πηγής" στη σελίδα 9.
- \*2 Διαθέσιμο μόνο για συσκευές που είναι συμβατές με το προφίλ AVRCP 1.3.

# **Πληροφορίες αναπαραγωγής και λειτουργία κουμπιών**

- Για πληροφορίες αναπαραγωγής, δείτε την ενότητα "Οθόνη ελέγχου πηγής" στη σελίδα 8.
- Για τις λειτουργίες κουμπιών στο πάνελ αφής, δείτε την ενότητα "Κουμπιά κοινών λειτουργιών στην οθόνη ελέγχου πηγής" στη σελίδα 9.

Πρόσθετες λειτουργίες κουμπιών: Με το πάτημα των πλήκτρων λειτουργίας εκτελούνται οι εξής ενέργειες.

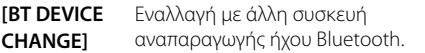

# **Επιλογή ενός κομματιού από τη λίστα**

**1 Εμφανίστε την λίστας μουσικής.** Στην οθόνη ελέγχου πηγής, αγγίζετε ως εξής:

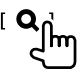

# **2 Επιλέξτε το φάκελο και κατόπιν το στοιχείο στον επιλεγμένο φάκελο.**

• Για λεπτομέρειες σχετικά με τη λειτουργία λίστας, ανατρέξτε στη σελίδα 10.

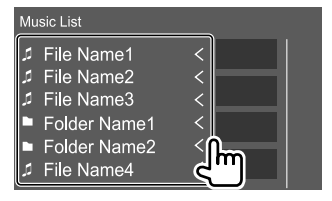

# **Ρυθμίσεις κινητού τηλεφώνου Bluetooth**

Μπορείτε να αλλάξετε διάφορες ρυθμίσεις για τη χρήση κινητών τηλεφώνων Bluetooth στην οθόνη **<TEL SETUP>**.

# **1 Εμφάνιση της οθόνης <TEL SETUP>.**

Στην οθόνη Αφετηρίας, αγγίζετε ως εξής:

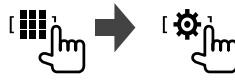

Μετά, στην οθόνη **<SETUP>**, αγγίζετε **[Bluetooth]**.

#### Στην οθόνη **<Bluetooth Setup>**, αγγίζετε **[TEL SETUP]**.

# **2 Εκτελέστε τις ρυθμίσεις.**

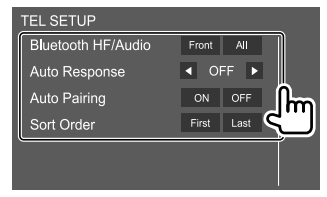

#### **<Bluetooth HF/Audio>**

Επιλογή ηχείων που χρησιμοποιούνται για κινητά τηλέφωνα Bluetooth.

- **Front**: Μπροστινά ηχεία μόνο.
- **All** (αρχική ρύθμιση): Όλα τα ηχεία.

#### **<Auto Response>**

- **1 30** (σε βήματα των 5 δευτερολέπτων): Η μονάδα απαντά αυτόματα στις εισερχόμενες κλήσεις. Ορίστε τη διάρκεια του ήχου κλήσης (σε δευτερόλεπτα).
- **OFF** (αρχική ρύθμιση): Δεν γίνεται αυτόματη απάντηση των κλήσεων. Χειροκίνητη απάντηση κλήσεων.

#### **<Auto Pairing>**

- **ON** (αρχική ρύθμιση): Αυτόματη ζεύξη με τη συσκευή iOS (όπως π.χ. το iPhone) που έχει συνδεθεί μέσω USB. (Η αυτόματη ζεύξη ενδέχεται να μην λειτουργεί σε ορισμένες συσκευές ανάλογα με την έκδοση iOS.)
- **OFF**: Ακύρωση.

#### **<Sort Order>**

Επιλέξτε να γίνει η αλφαβητική ταξινόμηση της λίστας με βάση το όνομα ή το επώνυμο.

- **First**: Ταξινόμηση της λίστας με βάση το όνομα.
- **Last** (αρχική ρύθμιση): Ταξινόμηση της λίστας με βάση το επώνυμο.

# **Ρυθμισεις**

# **Ρυθμίσεις ήχου**

# **1 Εμφάνιση της οθόνης <Audio>.**

Στην οθόνη Αφετηρίας, αγγίζετε ως εξής:

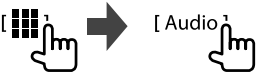

# **2 Επιλέξτε ρύθμιση για αλλαγή.**

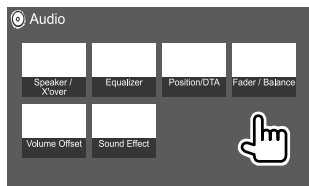

Π.χ. οθόνη Ρυθμίσεων ήχου

Δεν είναι δυνατή η αλλαγή της οθόνης **<Audio>** στις εξής περιπτώσεις:

- Όταν η πηγή AV έχει απενεργοποιηθεί
- Όταν χρησιμοποιείται τηλέφωνο Bluetooth (κατά την πραγματοποίηση ή λήψη κλήσης, κατά τη διάρκεια της κλήσης ή κατά την φωνητική κλήση)

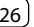

# **<Speaker/X'over>**

#### **Προετοιμασία:**

Προτού κάνετε τη ρύθμιση για **<Speaker/X'over>**, επιλέξτε την ανάλογη λειτουργία crossover δικτύου για το σύστημα ηχείων (σύστημα ηχείων 2 ή 3 σημείων).

# **1 Θέστε τη μονάδα σε κατάσταση αναμονής.**

Στην οθόνη Αφετηρίας, αγγίζετε ως εξής:

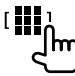

Κατόπιν, στην οθόνη ορισμού πηγής/επιλογών, αγγίζετε **[STANDBY]**.

**2 Εμφάνιση της οθόνης <X'over Network>.** Στο πάνελ της οθόνης, πατήστε τα εξής κουμπιά ταυτόχρονα:

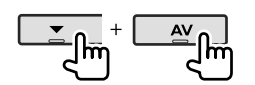

# **3 Επιλέξτε τη λειτουργία crossover δικτύου.**

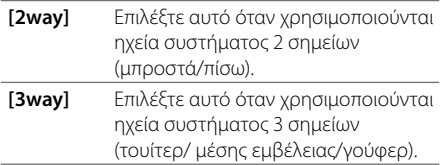

Εμφανίζεται μήνυμα επιβεβαίωσης. Αγγίξτε **[Yes]**.

# **Ρύθμιση των ηχείων και συχνότητα crossover**

**1 Επιλέξτε τύπο αυτοκινήτου (**1**), επιλέξτε ένα ηχείο (**2**) (μπροστινά ηχεία, πίσω ηχεία ή subwoofer) που θέλετε να ρυθμίσετε, κατόπιν επιλέξτε τη θέση\* και το μέγεθος μεγαφώνου/tweeter (**3**) του επιλεγμένου ηχείου.**

Εμφανίζεται ένα παράθυρο επιλογής για κάθε ρύθμιση. Επιλέξτε ένα στοιχείο και αγγίξτε **[Close]** για να κλείσετε το παράθυρο.

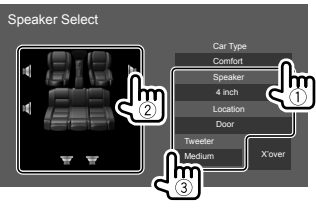

- Επαναλάβετε τα βήματα 2 και 3 για να ρυθμίσετε όλα τα ηχεία.
- Τα στοιχεία που μπορούν να ρυθμιστούν διαφέρουν ανάλογα με τις ρυθμίσεις στον τύπο ηχείων.
- Εάν δεν υπάρχει συνδεδεμένο ηχείο, επιλέξτε **[None]**.
- Κατά τη ρύθμιση των μπροστινών ηχείων, επιλέξτε επίσης το μέγεθος ηχείου για την επιλογή **<Tweeter>**.
- **2 Αγγίξτε το [X'over] για εμφάνιση της οθόνης <X'over>.**

**3 Επιλέξτε τον τύπο ηχείου (**1**), μετά ρυθμίστε τη συχνότητα crossover (**2**) του επιλεγμένου ηχείου.**

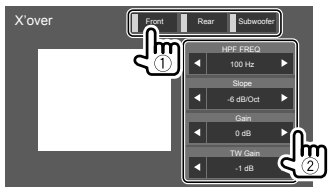

• Τα στοιχεία που μπορούν να ρυθμιστούν διαφέρουν ανάλογα με τις ρυθμίσεις στον τύπο ηχείων/μέγεθος ηχείων/crossover που έχουν επιλεγεί.

#### **<HPF FREQ>**

Ρύθμιση της συχνότητας crossover για τα μπροστινά ή τα πίσω ηχεία (φίλτρο high pass).

#### **<LPF FREQ>**

Ρυθμίζει τη συχνότητα crossover του ηχείου (φίλτρο low pass).

#### **<Slope>**

Ρύθμιση της κλίσης crossover.

#### **<Gain>**

Προσαρμογή της έντασης του ήχου εξόδου του επιλεγμένου ηχείου.

#### **<TW Gain>**

Ρύθμιση της έντασης ήχου εξόδου του tweeter .

#### **<Phase Inversion>** Επιλογή φάσης για το ηχείο.

\* Η επιλογή θέσης ηχείου είναι διαθέσιμη μόνο όταν η ρύθμιση <X'over Network> έχει τεθεί σε [2way].

# **<Equalizer>**

Οι εξής ρυθμίσεις αποθηκεύονται στη μνήμη για κάθε πηγή, μέχρι να ρυθμίσετε και πάλι τις ρυθμίσεις του ήχου.

Μη εφικτή λειτουργία όταν η μονάδα είναι σε κατάσταση αναμονής.

# **Επιλογή προκαθορισμένης λειτουργίας ήχου**

**1 Εμφάνιση των προκαθορισμένων λειτουργιών ήχου.**

[ Preset Select.]

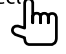

- **2 Επιλέξτε προκαθορισμένη λειτουργία ήχου.**
	- **Pops/Easy/Top40/Jazz/Powerful/Rock/Flat** (αρχική ρύθμιση)**/iPod/User1/User2/User3/ User4**

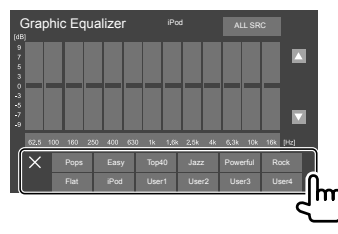

**Για απόκρυψη των προκαθορισμένων λειτουργιών ήχου:** Άγγιγμα [ $X$ ].

# **Αποθηκεύστε τις δικές σας ρυθμίσεις ήχου.**

- **1 Επιλέξτε προκαθορισμένη λειτουργία ήχου.**
- **2 Επιλέξτε τη ζώνη συχνοτήτων (**1**) ρυθμίστε το επίπεδο (**2**) και ρυθμίστε τον ήχο (**3**).**

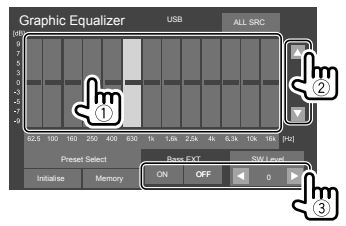

Ρυθμίστε τον ήχο ως εξής:

#### **<Bass EXT>**

Ενεργοποίηση/απενεργοποίηση μπάσου.

• **ON**/**OFF** (αρχική ρύθμιση)

#### **<SW LEVEL>**

Ρύθμιση στάθμης subwoofer.\*

• **–50** έως **+10** (αρχική ρύθμιση: **0**)

#### **3 Επαναλάβετε τα βήματα 2 για να προσαρμόσετε το επίπεδο άλλων ζωνών συχνοτήτων.**

# **4 Αγγίξτε [Memory] για αποθήκευση της ρύθμισης.**

Εμφανίζεται ένα παράθυρο επιλογής. Επιλέξτε από **[User1]** έως **[User4]** για να αποθηκεύσετε τη ρύθμισή σας και κατόπιν αγγίξτε **[Close]** για να κλείσετε το παράθυρο.

- Για εφαρμογή του προσαρμοσμένου ισοσταθμιστή για όλες τις πηγές αναπαραγωγής, αγγίξτε **[ALL SRC]** και κατόπιν αγγίξτε **[OK]** για επιβεβαίωση.
- Για διαγραφή της ρύθμισης, αγγίξτε **[Initialise]**.
- \* Δεν υπάρχει δυνατότητα ρύθμισης όταν έχει επιλεχθεί η ρύθμιση <None> στο υπογούφερ στην οθόνη <Speaker Select>. (Σελίδα 27)

# **<Position/DTA>**

Μπορείτε να προσαρμόσετε τα ηχητικά εφέ ανάλογα με τη θέση ακρόασής σας. Μπορείτε επίσης να χωροθετήσετε την εικόνα ήχου μπροστά από το επιλεγμένο κάθισμα.

# **Ρύθμιση της θέσης ακρόασης**

**Αγγίξτε [Listening Position] (**1**), κατόπιν επιλέξτε τη θέση ακρόασης ([Front L], [Front R], [Front All]\* ή [All]) (**2**).**

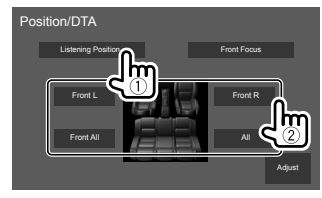

\* Η επιλογή [Front All] είναι επιλέξιμη μόνο όταν η ρύθμιση <X'over Network> έχει τεθεί σε [2way].

# **Ρυθμισεις**

# **Προσαρμογή του DTA (Digital Time Alignment – Ψηφιακή χρονική ευθυγράμμιση)**

Μπορείτε να κάνετε ρυθμίσεις ακριβείας στον χρόνο καθυστέρησης της εξόδου ηχείων για να είναι πιο κατάλληλο το περιβάλλον για το αυτοκίνητό σας.

- **1 Αγγίξτε [Adjust] στην οθόνη <Position/DTA> για εμφάνιση της οθόνης ρύθμισης DTA.**
- **2 Αγγίξτε [Delay] (**1**), κατόπιν ρυθμίστε την τιμή για την Ψηφιακή Χρονική Ευθυγράμμιση (Digital Time Alignment – DTA) (**2**) κάθε ηχείου.**

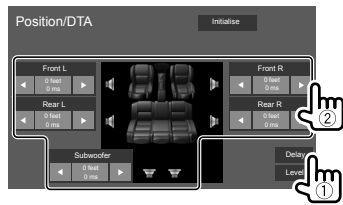

- Για τον προσδιορισμό της τιμής, δείτε την ενότητα "Προσδιορισμός της τιμής για την προσαρμογή <Position/DTA>" στη σελίδα 30.
- **3 Αγγίξτε [Level] (**1**), κατόπιν ρυθμίστε τη στάθμη έντασης εξόδου (**2**) για κάθε ηχείο.**

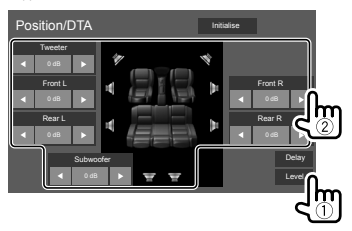

**Για την αρχικοποίηση της τιμής ρύθμισης:** Αγγίξτε **[Initialise]**.

# **Χωροθέτηση της εικόνας ήχου—Front Focus**

**1 Αγγίξτε [Front Focus] (**1**), επιλέξτε τη θέση ακρόασης (**2**) που θα ορίσετε ως την μπροστινή θέση, μετά αγγίξτε το [Adjust] (**3**).**

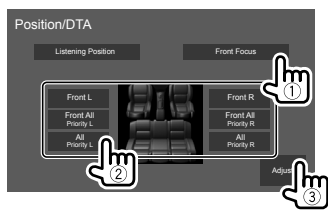

• Όταν κάθεστε στη θέση **[Front All]** (μπροστινά καθίσματα) ή στη θέση **[All]** (μπροστινά και πίσω καθίσματα), επιλέξτε αριστερά (**"Priority L"**) ή δεξιά (**"Priority R"**) για να ορίσετε την περιοχή χωροθέτησης της εικόνας ήχου.

#### **2 Αγγίξτε [Delay] (**1**), κατόπιν προσαρμόστε με ακρίβεια την εικόνα του ήχου (**2**).**

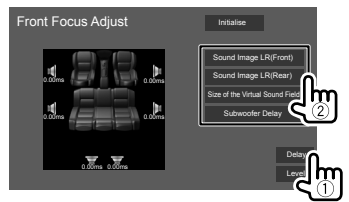

#### **[Sound Image LR (Front)]**

Προσαρμογή της εικόνας του ήχου για να χωροθετηθεί με εστίαση στην μπροστινή θέση.

#### **[Sound Image LR (Rear)]**

Προσαρμογή της εικόνας του ήχου για να χωροθετηθεί με εστίαση στην πίσω θέση.

#### **[Size of the Virtual Sound Field]**

Προσαρμογή του εικονικού ηχητικού πεδίου στο επιθυμητό μέγεθος πεδίου.

• Αν η εικόνα του ήχου μετακινηθεί από την μπροστινή θέση, ρυθμίστε τις επιλογές **[Sound Image LR (Front)]**/**[Sound Image LR (Rear)]**.

#### **[Subwoofer Delay]**

Ρύθμιση της χρονικής καθυστέρησης του ήχου του υπογούφερ.

**3 Αγγίξτε [Level] (**1**), κατόπιν ρυθμίστε τη στάθμη έντασης εξόδου (**2**) για κάθε ηχείο.**

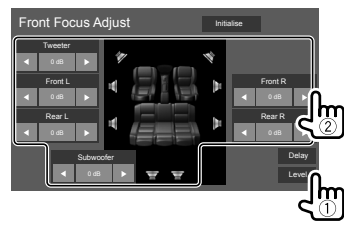

**Για την αρχικοποίηση της τιμής ρύθμισης:** Αγγίξτε **[Initialise]**.

ΕΛΛΗΝΙΚΑ

#### **Προσδιορισμός της τιμής για την προσαρμογή <Position/DTA>**

Αν καθορίσετε την απόσταση από το κέντρο της τρέχουσας θέσης ακρόασης σε κάθε ηχείο, ο χρόνος καθυστέρησης υπολογίζεται και καθορίζεται αυτόματα.

- 1 Προσδιορίστε το κέντρο της τρέχουσας θέσης ακρόασης ως το σημείο αναφοράς.
- 2 Μετρήστε τις αποστάσεις από το σημείο αναφοράς ως τα ηχεία.
- 3 Υπολογίστε τις διαφορές της απόστασης από το πιο μακρινό ηχείο ως τα άλλα ηχεία.
- 4 Καθορίστε την τιμή DTA που υπολογίσατε στο βήμα 3 για μεμονωμένα ηχεία.
- 5 Προσαρμόστε την απολαβή για μεμονωμένα ηχεία.

Π.χ. Όταν έχει επιλεγεί το **[Front All]** ως η θέση ακρόασης

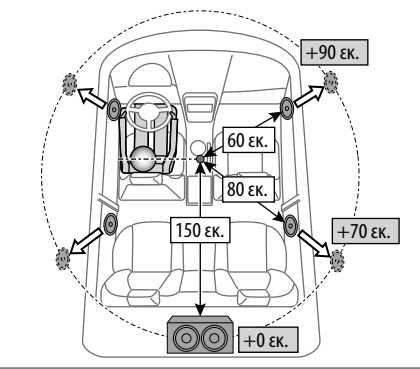

# **<Fader/Balance>**

Αγγίξτε το **[**J**]**/**[**K**]**/**[**H**]**/**[**I**]** ή σύρετε την ένδειξη για ρύθμιση.

#### **<Fader>**

Ρυθμίζει την ισορροπία εξόδου μπροστινού και πίσω ηχείου. Κατά τη χρήση συστήματος δύο ηχείων, ορίστε την τιμή στη μέση (**0**).

• **F15** έως **R15** (αρχική ρύθμιση: **0**)

#### **<Balance>**

Ρυθμίζει την ισορροπία εξόδου αριστερού και δεξιού ηχείου.

• **L15** έως **R15** (αρχική ρύθμιση: **0**)

**Για διαγραφή των ρυθμίσεων:** Αγγίξτε **[Center]**.

# **<Volume Offset>**

Ρύθμιση και αποθήκευση της αυτόματης ρύθμισης επιπέδου έντασης για κάθε πηγή. Το επίπεδο της έντασης αυξάνεται ή μειώνεται αυτόματα όταν αλλάζετε την πηγή.

Αν είχατε αρχικά αυξήσει την ένταση και μετά μειώσατε την ένταση χρησιμοποιώντας την επιλογή Volume Offset, αν επιλέξετε άλλη πηγή ήχου, η ένταση του ήχου μπορεί να είναι εξαιρετικά υψηλή.

• **–5** έως **+5** (αρχική ρύθμιση: **0**)

**Για την αρχικοποίηση της τιμής ρύθμισης:** Αγγίξτε **[Initialise]**.

# **<Sound Effect>**

Ρύθμιση του φωνητικού εφέ.

**<Bass Boost>** Επιλογή του επιπέδου αύξησης μπάσων.

• **OFF** (αρχική ρύθμιση)/**1**/**2**/**3**

#### **<Loudness>**

Ρύθμιση της ακουστότητας. (Η ένδειξη LOUD ανάβει όταν ρυθμίζετε την ακουστότητα.)

• **OFF** (αρχική ρύθμιση)/**Low**/**High**

#### **<Drive Equalizer>**

Μείωση του θορύβου οδήγησης με αύξηση του εύρους ζώνης.

• **OFF** (αρχική ρύθμιση)/**ON**

#### **<Space Enhancer>**\*

Βελτιώνει εικονικά τον χώρο ήχου κατά τη χρήση του συστήματος Digital Signal Processor (DSP). Επιλογή του επιπέδου βελτίωσης.

• **OFF** (αρχική ρύθμιση)/**Small**/**Medium**/**Large**

#### **<Supreme>**

Επαναφέρει τον ήχο που έχει χαθεί λόγω ηχητικής συμπίεσης σε ρεαλιστικό ήχο.

• **OFF**/**ON** (αρχική ρύθμιση)

#### **<Realizer>**

Βελτιώνει τον ήχο πιο ρεαλιστικά με χρήση συστήματος Digital Signal Processor (DSP). Επιλέγει το επίπεδο ήχου.

• **OFF** (αρχική ρύθμιση)/**1**/**2**/**3**

# **<Stage EQ>**

Μετακινεί τη χωροθέτηση της εικόνας του ήχου στο χαμηλότερο ή το υψηλότερο σημείο. Επιλογή του ύψους.

- **OFF** (αρχική ρύθμιση)/**Low**/**Middle**/**High**
- \* Δεν μπορείτε να αλλάξετε τη ρύθμιση όταν έχετε επιλέξει "Radio" για την πηγή.

# **Ρυθμίσεις οθόνης**

# **Εμφανίστε την οθόνη <Display>.**

Στην οθόνη Αφετηρίας, αγγίζετε ως εξής:

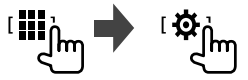

Μετά, στην οθόνη **<SETUP>**, αγγίζετε **[Display]**.

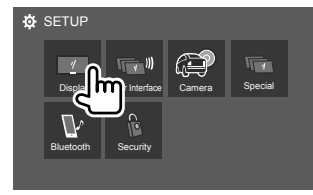

Π.χ. Οθόνη διαμόρφωσης

# **<Dimmer>**

- **ON**: Ενεργοποίηση λειτουργίας.
- **OFF**: Απενεργοποίηση dimmer.
- **SYNC** (αρχική ρύθμιση): Χαμηλώνει την ένταση του φωτισμού της οθόνης και των πλήκτρων όταν ανάβουν τα φώτα του αυτοκινήτου.

# **<OSD Clock>**

- **ON** (αρχική ρύθμιση): Εμφάνιση της ώρας κατά τη διάρκεια αναπαραγωγής βίντεο.
- **OFF**: Ακύρωση.

### **<Key Color>**

Μπορείτε να αλλάξετε το χρώμα φωτισμού των πλήκτρων στο πάνελ της οθόνης.

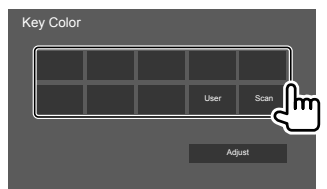

- Μπορείτε επίσης να προσαρμόσετε το χρώμα φωτισμού μόνος σας. Αγγίξτε **[Adjust]** για να εμφανιστεί η οθόνη ρύθμισης του χρώματος φωτισμού, μετά ρυθμίστε το χρώμα. Η ρύθμιση αποθηκεύεται στην επιλογή **[User]**.
- Επιλέξτε **[Scan]** για να αλλάξετε βαθμιαία το χρώμα φωτισμού.

# **<Background>**

Μπορείτε να αλλάξετε το σχέδιο ή το χρώμα του φόντου.

#### **Για να αλλάξετε το σχέδιο του φόντου:**

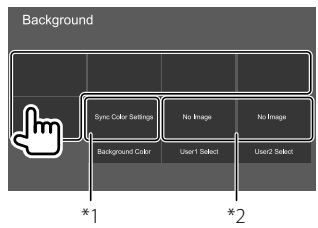

#### **Για να αλλάξετε το χρώμα του φόντου:** Αγγίξτε **[Background Color]**, μετά επιλέξτε το χρώμα στην οθόνη **<Background Color>**.

- Μπορείτε να επιλέξετε το ίδιο χρώμα που έχει επιλεγεί στο **<Key Color>** ως το χρώμα φόντου αγγίζοντας **[Sync Color Settings]**.
- Αν έχει επιλεγεί **[Scan]** στο **<Key Color>**, ο χρήστης δεν μπορεί να επιλέξει **[Sync Color Settings]**.
- \*1 Επιλέγει χρώμα φόντου εκ των προτέρων.
- \*2 Επιλέγει φορτωμένη αγαπημένη εικόνα εκ των προτέρων.

# **Αποθήκευση της αγαπημένης σας εικόνας για το φόντο**

Μπορείτε να χρησιμοποιήσετε την αγαπημένη σας εικόνα που είναι αποθηκευμένη στη συνδεδεμένη συσκευή USB για το φόντο.

- Συνδέστε πρώτα τη συσκευή USB που περιέχει την αποθηκευμένη εικόνα.
- Χρησιμοποιήστε ένα αρχείο JPEG/PNG/BMP με ανάλυση 800 x 480 pixel.
- **1 Αγγίξτε [User1 Select] ή [User2 Select] για την αποθήκευση της εικόνας για την οθόνη <Background>.**
- **2 Επιλέξτε το φάκελο, κατόπιν το αρχείο για την εικόνα φόντου στον επιλεγμένο φάκελο.**

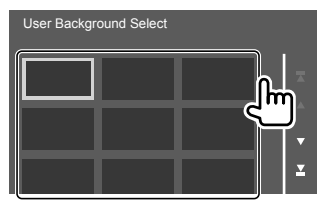

# **Ρυθμισεις**

**3 Περιστρέψτε την εικόνα (**1**) αν χρειάζεται, κατόπιν επιβεβαιώστε την επιλογή (**2**).**

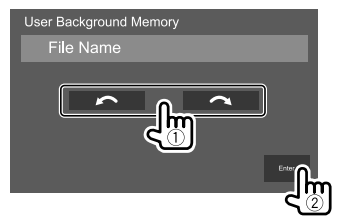

Εμφανίζεται μήνυμα επιβεβαίωσης. Αγγίξτε **[Enter]** για την αποθήκευση της νέας εικόνας. (Η προηγούμενη εικόνα αντικαθίσταται).

# **<Viewing Angle>**

Επιλέξτε τη γωνία θέασης σε σχέση με την οθόνη για να διευκολύνετε τη θέαση της εικόνας στην οθόνη.

• **0** (αρχική ρύθμιση)/**–1**/**–2**/**–3**

# **Ρυθμίσεις περιβάλλοντος χρήστη**

# **Εμφανίστε την οθόνη <User Interface>.**

Στην οθόνη Αφετηρίας, αγγίζετε ως εξής:

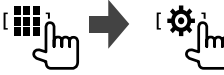

Μετά, στην οθόνη **<SETUP>**, αγγίζετε **[User Interface]**.

# **<Steering Remote Controller>**

Εκχώρηση λειτουργιών στα πλήκτρα του τηλεχειριστηρίου τιμονιού.

- Αυτή η λειτουργία είναι διαθέσιμη μόνο όταν το αυτοκίνητό σας διαθέτει τον ηλεκτρικό τηλεχειριστήριο τιμονιού.
- Μπορείτε να καταχωρίσετε/αλλάξετε τις λειτουργίες μόνο όταν το όχημα είναι σταθμευμένο.
- Εάν το ηλεκτρικό τηλεχειριστήριο τιμονιού δεν είναι συμβατό, η εκμάθηση μπορεί να μην ολοκληρωθεί και ενδέχεται να εμφανιστεί ένα μήνυμα σφάλματος.

#### **1 Όταν η μονάδα είναι έτοιμη για εκμάθηση, πατήστε και κρατήστε πατημένο ένα κουμπί του τηλεχειριστηρίου τιμονιού περίπου 2 δευτερόλεπτα για καταχώριση/ αλλαγή.**

• Ανατρέξτε στο μήνυμα που εμφανίζεται για να επιβεβαιώσετε εάν η μονάδα είναι έτοιμη προτού προχωρήσετε.

**2 Επιλέξτε μία λειτουργία για εκχώρηση στο επιλεγμένο κουμπί.**

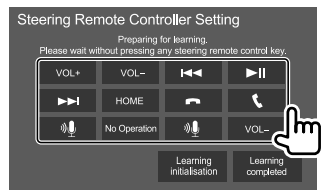

- **3 Επαναλάβετε τα βήματα 1 και 2 για να καταχωρίσετε άλλες λειτουργίες σε άλλα κουμπιά.**
- **4 Αγγίξτε το [Learning completed] για να ολοκληρώσετε τη διαδικασία.**

Εμφανίζεται μήνυμα επιβεβαίωσης. Αγγίξτε **[Yes]**.

- Η μονάδα μπορεί να καταχωρίσει/αλλάξει όλες τις λειτουργίες των κουμπιών ταυτόχρονα. Για να το κάνετε, πατήστε όλα τα κουμπιά με σειρά και όταν τα πατήσετε όλα, αγγίξτε το **[Learning completed]** στο βήμα 2. Ωστόσο, δεν είναι δυνατή η εκμάθηση νέων λειτουργιών μετά από αυτήν τη λειτουργία.
- Κατά την αλλαγή των λειτουργιών που έχουν ήδη προσαρμοστεί, αγγίξτε την εκχωρημένη λειτουργία που θέλετε να αλλάξετε στο βήμα 2 και μετά αγγίξτε για να επιλέξετε τη νέα λειτουργία από τη λίστα λειτουργιών.
- Επιβεβαιώστε τα περιεχόμενα των λειτουργιών με δυνατότητα ρύθμισης στη λίστα λειτουργιών. Δεν υπάρχει δυνατότητα επεξεργασίας της λίστας λειτουργιών.

#### **Για την αρχικοποίηση της ρύθμισης:** Αγγίξτε **[Learning initialisation]** στο βήμα 2.

- Εμφανίζεται μήνυμα επιβεβαίωσης. Αγγίξτε **[Yes]**.
- Για ακύρωση της αρχικοποίησης, αγγίξτε **[No]**.

# **Ρυθμισεις**

# **<Beep>**\*1

- **ON** (αρχική ρύθμιση): Ενεργοποίηση ήχου πλήκτρων.
- **OFF**: Απενεργοποίηση ήχου πλήκτρων.

# **<Language Select>**

Επιλέξτε τη γλώσσα του κειμένου που χρησιμοποιείται για τις πληροφορίες που εμφανίζονται στην οθόνη. Για λεπτομέρειες, βλ. "Αρχικές ρυθμίσεις" στη σελίδα 5.

# **<Touch Panel Adjust>**

Ρύθμιση των θέσεων αφής των κουμπιών στην οθόνη.

Αγγίξτε παρατεταμένα το κέντρο των σημάτων κάτω αριστερά (1), μετά πάνω δεξιά (2) σύμφωνα με τις οδηγίες.

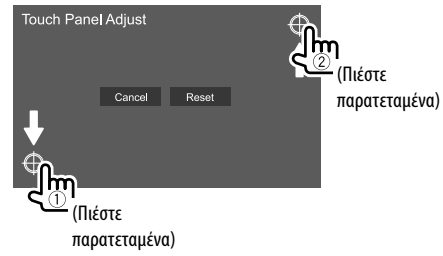

- Για επαναφορά της θέσης αφής, αγγίξτε **[Reset]**.
- Για ακύρωση της τρέχουσας λειτουργίας, αγγίξτε **[Cancel]**.

# **<Clock>**

Επιλέξτε τη μέθοδο ρύθμισης της ημερομηνίας και του ρολογιού. Για λεπτομέρειες, βλ. "Ρυθμίσεις ημερολογίου/ρολογιού" στη σελίδα 6.

# **<Time Zone>**\*2

Επιλέξτε την κατάλληλη ζώνη ώρας για την περιοχή σας. Για λεπτομέρειες, βλ. "Ρυθμίσεις ημερολογίου/ ρολογιού" στη σελίδα 6.

# **<Clock Adjust>**\*2

Ρυθμίστε μη αυτόματα την ημερομηνία και το ρολόι. Για λεπτομέρειες, βλ. "Ρυθμίσεις ημερολογίου/ ρολογιού" στη σελίδα 6.

- \*1 Διατίθεται μόνο όταν η ρύθμιση <X'over Network> έχει οριστεί σε [2way].
- \*2 Διαθέσιμη όταν η ρύθμιση [Clock] είναι ορισμένη σε [Manual].

# **Ρυθμίσεις κάμερας**

# **Εμφάνιση της οθόνης <Camera>.**

Στην οθόνη Αφετηρίας, αγγίζετε ως εξής:

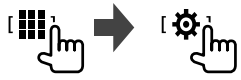

Μετά, στην οθόνη **<SETUP>**, αγγίζετε **[Camera]**.

# **<R-CAM Interruption>**

- **ON**: Εμφανίζει την εικόνα από την κάμερα οπισθοπορείας όταν βάζετε την ταχύτητα σε θέση όπισθεν (R).
- **OFF** (αρχική ρύθμιση): Επιλέξτε αυτό όταν δεν υπάρχει συνδεδεμένη κάμερα.

# **<R-CAM for Car interface>**

- **ON**: Επιλέγει πότε συνδέεστε σε μονάδα εξωτερικού συστήματος. (Δεν εμφανίζονται ούτε κουμπιά ούτε τίτλοι.)
- **OFF** (αρχική ρύθμιση): Επιλέγει πότε συνδέεται η κάμερα οπισθοπορείας.

# **<Parking Guidelines>**

- **ON** (αρχική ρύθμιση): Εμφανίζει τις οδηγίες στάθμευσης.
- **OFF**: Απόκρυψη των οδηγιών στάθμευσης.

# **<Guidelines Setup>**

Προσαρμόστε τις οδηγίες στάθμευσης σύμφωνα με το μέγεθος του αυτοκινήτου, τον χώρο στάθμευσης και ούτω καθεξής.

Κατά την προσαρμογή των οδηγιών στάθμευσης, φροντίστε να χρησιμοποιείτε το χειρόφρενο, προκειμένου να μη μετακινηθεί το αυτοκίνητο.

Αγγίξτε έναν από τους δείκτες (1), και μετά ρυθμίστε τη θέση του επιλεγμένου δείκτη (2).

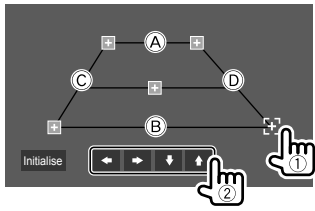

Βεβαιωθείτε ότι τα  $\overline{A}$  και  $\overline{B}$  είναι παράλληλα οριζοντίως και ότι τα C και D έχουν το ίδιο μήκος.

• Αγγίξτε **[Initialise]** για να ρυθμίσετε όλους τους δείκτες στην αρχική προεπιλεγμένη θέση. Εμφανίζεται μήνυμα επιβεβαίωσης. Αγγίξτε **[Yes]**.

# **Ειδικές ρυθμίσεις συστήματος**

# **Εμφάνιση της οθόνης <Special>.**

Στην οθόνη Αφετηρίας, αγγίζετε ως εξής:

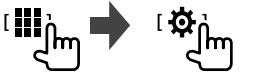

Μετά, στην οθόνη **<SETUP>**, αγγίζετε **[Special]**.

# **<DEMO>**

- **ON** (αρχική ρύθμιση): Ενεργοποίηση της εμφάνισης της οθόνης.
- **OFF**: Απενεργοποίηση της εμφάνισης της οθόνης.

# **<Manual Power OFF>**

Εκχώρηση της λειτουργίας του **HOME** στο πάνελ της οθόνης με παρατεταμένο πάτημα.

- **AV OFF**: Απενεργοποίηση οθόνης και ήχου. Η οθόνη και ο ήχος αποκαθίστανται κατά τη λήψη κλήσης, την είσοδο σήματος βίντεο από την κάμερα οπισθοπορείας, κλπ.
- **Complete OFF** (αρχική ρύθμιση): Απενεργοποίηση μονάδας.

# **<SETUP Memory>**

- **Lock**: Κλειδώνει τις ρυθμίσεις **<Audio SETUP Memory>/ <Audio SETUP Recall>/<Audio SETUP Clear>**.
- Τα στοιχεία στις ρυθμίσεις **<Speaker/X'over>** δεν μπορούν να προσαρμοστούν όταν έχει επιλεγεί **[Lock]**.
- **Unlock**: Ξεκλειδώνει τις ρυθμίσεις.

# **<Audio SETUP Memory>**\*

Απομνημονεύει τις εξής ρυθμίσεις ήχου:

- Fader/Balance
- Speaker/X'over
- 34 ΕΛΛΗΝΙΚΑ
- Ισοσταθμιστής (Ρύθμιση για προεπιλογές χρήστη (**[User1]** – **[User4]**)/Ρύθμιση στάθμης υπογούφερ)
- Position/DTA
- Sound Effect

Εμφανίζεται μήνυμα επιβεβαίωσης. Αγγίξτε **[Yes]**.

# **<Audio SETUP Recall>**\*

Ανακαλέστε τις ρυθμίσεις που έχουν απομνημονευτεί από **<Audio SETUP Memory>**. Εμφανίζεται μήνυμα επιβεβαίωσης. Αγγίξτε **[Yes]**.

# **<Audio SETUP Clear>**\*

Διαγράψτε τις ρυθμίσεις που έχουν γίνει στην οθόνη **<Audio>**. Εμφανίζεται μήνυμα επιβεβαίωσης. Αγγίξτε **[Yes]**.

# **<Software Information>**

Εμφανίστε τις πληροφορίες του λογισμικού (όπως σειριακός αριθμός, έκδοση εφαρμογής, έκδοση συστήματος, κλπ.). Μπορείτε να ενημερώσετε το λογισμικό.

# **<Open Source Licenses>**

Εμφανίστε τις άδειες ανοιχτού κώδικα.

# **<Initialise>**

Αρχικοποιήστε όλες τις ρυθμίσεις που έχουν γίνει στη μονάδα. Εμφανίζεται μήνυμα επιβεβαίωσης. Αγγίξτε **[Yes]**.

- Οι ρυθμίσεις που απομνημονεύονται στο **<Audio SETUP Memory>** δεν αρχικοποιούνται.
- \* Διατίθεται μόνο όταν η ρύθμιση <SETUP Memory> έχει οριστεί σε [Unlock].

# **Ρυθμίσεις Bluetooth**

### **Εμφάνιση της οθόνης <Bluetooth>.**

Στην οθόνη Αφετηρίας, αγγίζετε ως εξής:

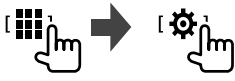

Μετά, στην οθόνη **<SETUP>**, αγγίζετε **[Bluetooth]**.

# **<Bluetooth>**

- **ON** (αρχική ρύθμιση): Ενεργοποίηση της λειτουργίας Bluetooth της μονάδας.
- **OFF**: Απενεργοποίηση της λειτουργίας Bluetooth της μονάδας.

# **<Select Device>**

Συνδέστε ή αποσυνδέστε τη συσκευή σε κατάσταση ζεύξης. (Σελίδα 21)

# **<Device Name>**

Εμφανίστε/αλλάξτε το όνομα της συσκευής που θα φαίνεται στη συσκευή Bluetooth. (Σελίδα 22)

# **<PIN Code>**

Αλλάξτε τον κωδικό PIN της μονάδας. (Σελίδα 22)

# **<Device Address>**

Εμφανίστε τη διεύθυνση της συσκευής της μονάδας.

# **<TEL SETUP>**

Διαμορφώστε τη ρύθμιση για χρήση κινητού τηλεφώνου Bluetooth. (Σελίδα 26)

### **Ρυθμίσεις ασφάλειας**

# **Εμφανίστε την οθόνη <Security>.**

Στην οθόνη Αφετηρίας, αγγίζετε ως εξής:

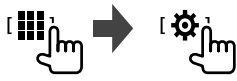

Μετά, στην οθόνη **<SETUP>**, αγγίζετε **[Security]**.

# **<Security Code Set>**

Καταχωρήστε τον κωδικό ασφαλείας για τη μονάδα. (Σελίδα 5)

# **<Security Code Cancellation>**

Διαγράψτε τον κωδικό ασφαλείας. (Σελίδα 5)

# **<Security Code Change>**

Αλλάξτε τον κωδικό ασφαλείας. (Σελίδα 5)

# **Ρυθμισεις Ρυθμισεις Τηλεχειριστηριο Τηλεχειριστηριο**

Για το χειρισμό της μονάδας διατίθεται το προαιρετικό τηλεχειριστήριο KNA-RCDV331. Ανατρέξτε στο εγχειρίδιο οδηγιών που συνοδεύει το τηλεχειριστήριο.

# **ΠΡΟΣΟΧΗ**

- Τοποθετήστε το τηλεχειριστήριο σε σημείο από όπου δεν μπορεί να πέσει σε περίπτωση φρεναρίσματος ή άλλων λειτουργιών. Αν το τηλεχειριστήριο πέσει και μπλεχτεί στο πεντάλ του αυτοκινήτου, υπάρχει κίνδυνος.
- Μην αφήνετε την μπαταρία κοντά σε φωτιά ή σε άμεση ηλιακή ακτινοβολία. Μπορεί να προκληθεί πυρκαγιά, έκρηξη ή να αναπτυχθεί υπερβολική θερμότητα.
- Μην επαναφορτίζετε, σπάτε ή τοποθετείτε την μπαταρία στη φωτιά. Τέτοιες ενέργειες ενδέχεται να προκαλέσουν διαρροή υγρών από την μπαταρία. Εάν το υγρό της μπαταρίας έρθει σε επαφή με τα μάτια ή τα ρούχα σας, πλυθείτε αμέσως με νερό και συμβουλευτείτε γιατρό.
- Αποθηκεύστε την μπαταρία μακριά από τα παιδιά. Στην απίθανη περίπτωση που ένα παιδί καταπιεί την μπαταρία, συμβουλευτείτε αμέσως γιατρό.

# **Προετοιμασία**

# **Τοποθέτηση μπαταριών**

Χρησιμοποιήστε δύο μπαταρίες τύπου "AAA"/"R03". Τοποθετήστε τις μπαταρίες σύμφωνα με τις οδηγίες πολικότητας, όπως φαίνεται στην εσωτερική εικόνα.

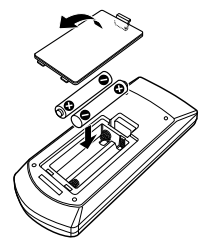

- Πάντα να τοποθετείτε τις μπαταρίες από τους πόλους – για να αποφεύγετε την παραμόρφωση των ελατηρίων.
- Εάν το τηλεχειριστήριο λειτουργεί μόνο από μικρή απόσταση ή δεν λειτουργεί καθόλου, ενδέχεται να έχουν εξαντληθεί οι μπαταρίες. Αν είναι έτσι, αντικαταστήστε και τις δύο μπαταρίες με καινούργιες.

# **Τηλεχειριστηριο**

# **Διακόπτης επιλογής λειτουργίας τηλεχειριστηρίου**

Οι λειτουργίες διαφέρουν ανάλογα με τη θέση του διακόπτη λειτουργίας.

#### KNA-RCDV331

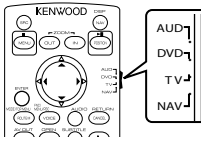

- **Θέση AUD**: Επιλέξτε αυτή τη θέση για τον έλεγχο επιλεγμένης πηγής ή ραδιοφώνου κ.τ.λ.
	- Αν χειρίζεστε συσκευή αναπαραγωγής που δεν είναι ενσωματωμένη στη μονάδα, επιλέξτε τη θέση "AUD".
- **Θέση DVD**: Δεν χρησιμοποιείται.
- **Θέση TV**: Δεν χρησιμοποιείται.
- **λειτουργία NAV**: Δεν χρησιμοποιείται.
- Η θέση του διακόπτη υποδεικνύεται από την ένδειξη δίπλα σε κάθε επιλογή, π.χ. "θέση AUD".

# **Βασικές λειτουργίες για το KNA-RCDV331 (προαιρετικής αγοράς)**

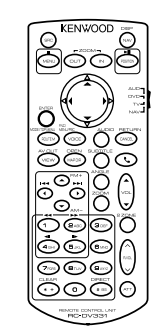

# **Κοινές λειτουργίες (θέση AUD)**

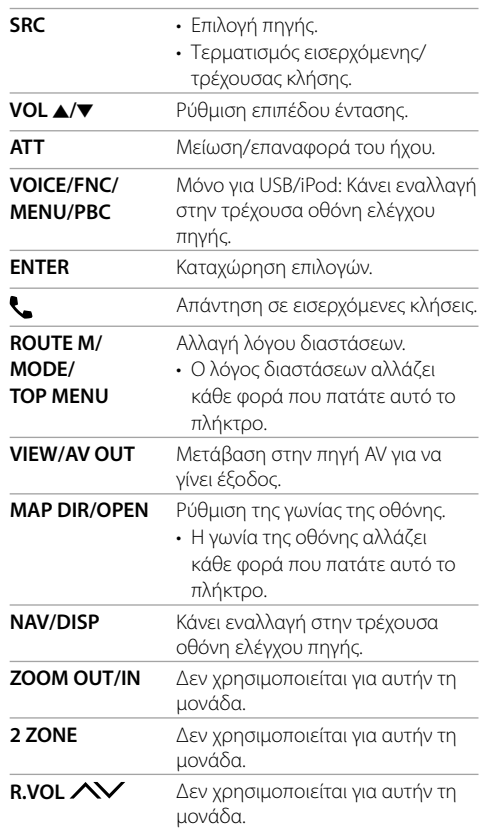

# **Ραδιόφωνο (θέση AUD)**

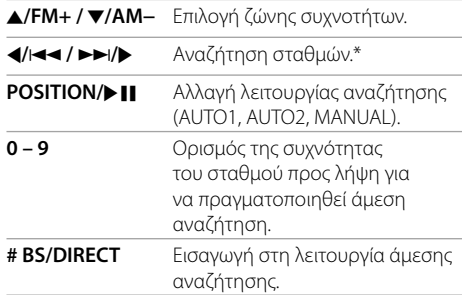

\* Η μέθοδος αναζήτησης διαφέρει ανάλογα με την επιλεγμένη λειτουργία αναζήτησης.

#### **iPod (θέση AUD)**

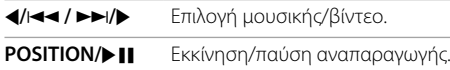

# **USB (θέση AUD)**

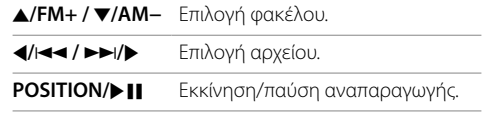

# **Απευθείας αναζήτηση συχνότητας σταθμού**

Κατά την ακρόαση του ραδιοφώνου, μπορείτε να αναζητήσετε απευθείας συχνότητα σταθμού με τα κουμπιά αριθμών.

#### **1 Πατήστε # BS/DIRECT για να μεταβείτε στη λειτουργία αναζήτησης.**

- **2 Πατήστε ένα αριθμητικό πλήκτρο για να επιλέξετε την επιθυμητή συχνότητα σταθμού.**
	- Για διαγραφή εσφαλμένης καταχώρισης, πατήστε **\* +/CLEAR**.

# **3 Πατήστε** H**/**S **/** T**/**I **για επιβεβαίωση.**

**Για έξοδο από τη λειτουργία αναζήτησης:** Πατήστε **# BS/DIRECT**.

# **KENWOOD Remote APP**

Η εφαρμογή KENWOOD Remote συνδέει και ελέγχει τους συμβατούς δέκτες αυτοκινήτου KENWOOD μέσω Bluetooth® όπως τα ασύρματα τηλεχειριστήρια.

Μπορείτε επίσης να χειριστείτε αυτή τη μονάδα από smartphone με το KENWOOD Remote APP. Αυτή η εφαρμογή μπορεί να εμφανίζει τις πληροφορίες πηγής της συγκεκριμένης μονάδας στην οθόνη smartphone, και επιτρέπει στον χρήστη να κάνει ρυθμίσεις ήχου μέσα από το γραφικό περιβάλλον χρήστη της εφαρμογής. Αυτή η εφαρμογή λειτουργεί, επίσης, ως δωρεάν αυτόνομη εφαρμογή αναπαραγωγής μουσικής, όταν το smartphone σας δε είναι συνδεδεμένο στη μονάδα.

• Για λεπτομέρειες, επισκεφθείτε το <www.kenwood. com/car/app/kenwood\_remote/eng/>.

# **ΠΡΟΕΙΔΟΠΟΙΗΣΕΙΣ**

- ΜΗ συνδέσετε το καλώδιο της μίζας (κόκκινο) και το καλώδιο της μπαταρίας (κίτρινο) στο σασί του αυτοκινήτου (γείωση), ενδέχεται να προκαλέσετε βραχυκύκλωμα, το οποίο με τη σειρά του μπορεί να προκαλέσει πυρκαγιά.
- ΜΗΝ κόβετε την ασφάλεια από το καλώδιο της μίζας (κόκκινο) και το καλώδιο της μπαταρίας (κίτρινο). Η παροχή ισχύος πρέπει να συνδέεται στα καλώδια μέσω της ασφάλειας.
- Πάντα να συνδέετε το καλώδιο της μίζας (κόκκινο) και το καλώδιο της μπαταρίας (κίτρινο) στην πηγή ισχύος μέσω του κιβωτίου ασφαλείας.

# **ΠΡΟΦΥΛΑΞΕΙΣ**

- Εγκαταστήστε τη μονάδα στην κονσόλα του αυτοκινήτου σας.
- Μην αγγίζετε τα μεταλλικά τμήματα της μονάδας κατά τη διάρκεια και αμέσως μετά τη χρήση της. Μεταλλικά μέρη, όπως οι απαγωγείς θερμότητας και το περίβλημα μπορεί να καίνε.
- Κατά τη στάθμευση σε χώρο με χαμηλή οροφή, να απενεργοποιείτε τη μονάδα για να αποθηκεύεται η κεραία. Όπως όταν η μονάδα έχει τοποθετηθεί σε αυτοκίνητο με τη λειτουργία της αυτόματης κεραίας όπου η κεραία του ραδιοφώνου επεκτείνεται αυτόματα όταν ενεργοποιείτε τη μονάδα με συνδεδεμένο το καλώδιο ελέγχου ισχύος. (Σελίδα 41)

# **Πριν από την εγκατάσταση**

#### **Προφυλάξεις για την εγκατάσταση και τη σύνδεση**

- Η τοποθέτηση και η καλωδίωση αυτού του προϊόντος απαιτεί δεξιότητες και εμπειρία. Για λόγους ασφαλείας, ζητήστε από έναν ειδικό να εκτελέσει την τοποθέτηση και την καλωδίωση.
- Σταθεροποιήστε τη μονάδα έτσι ώστε η γωνία τοποθέτησης να μην υπερβαίνει τις 30°.
- Βεβαιωθείτε ότι η συσκευή συνδέθηκε σε τροφοδοσία DC 12 V με αρνητική γείωση.
- Μην τοποθετείτε τη μονάδα σε σημείο που είναι εκτεθειμένο σε άμεσο ηλιακό φως, υπερβολική ζέστη ή υγρασία. Επίσης, αποφύγετε σημεία με πολλή σκόνη ή που ενδεχομένως βρέχονται.
- Μη χρησιμοποιείτε δικές σας βίδες. Χρησιμοποιείτε μόνο τις βίδες που παρέχονται στη συσκευασία. Οι λάθος βίδες ενδεχομένως να βλάψουν τη μονάδα.
- Μετά την εγκατάσταση της μονάδας, ελέγξτε αν λειτουργούν κανονικά τα φώτα φρένων, τα φλας, οι υαλοκαθαριστήρες κ.τ.λ. του αυτοκινήτου.
- Μην πιέζετε δυνατά την επιφάνεια του πάνελ κατά την εγκατάσταση της μονάδας στο αυτοκίνητο. Διαφορετικά ενδέχεται να δημιουργηθούν γρατσουνιές, βλάβες ή το σύστημα να αδυνατεί να λειτουργήσει.
- Εάν η ισχύς δεν είναι ενεργοποιημένη (εμφανίζονται τα μηνύματα "Miswiring DC Offset Error" ή "Warning DC Offset Error"), το καλώδιο του ηχείου μπορεί να έχει βραχυκύκλωμα ή να αγγίζει το σασί του οχήματος και η λειτουργία προστασίας να έχει ενεργοποιηθεί. Σε αυτή την περίπτωση, ελέγξτε το καλώδιο του ηχείου.
- Διατηρήστε όλα τα καλώδια μακριά από θερμά μεταλλικά μέρη.
- Εάν η μίζα του αυτοκινήτου σας δεν έχει θέση ACC, συνδέστε τα καλώδιά της σε πηγή ισχύος που μπορεί να ενεργοποιηθεί και να απενεργοποιηθεί με το κλειδί της μίζας. Συνδέοντας το καλώδιο της μίζας σε πηγή ισχύος με σταθερή τάση, όπως είναι τα καλώδια της μπαταρίας, ενδέχεται να εξαντληθεί η μπαταρία.
- Αν η κονσόλα έχει κάλυμμα, φροντίστε να εγκαταστήσετε τη μονάδα έτσι ώστε το πάνελ οθόνης να μην ακουμπά στο κάλυμμα κατά το κλείσιμο και το άνοιγμα.
- Εάν καεί η ασφάλεια, βεβαιωθείτε πρώτα ότι τα καλώδια δεν ακουμπάνε μεταξύ τους προς αποφυγή βραχυκυκλώματος και στη συνέχεια, αντικαταστήστε την παλιά ασφάλεια με καινούρια της ίδιας τάσης.
- Μονώστε με μονωτική ταινία ή άλλο παρόμοιο υλικό τα καλώδια που δεν είναι συνδεδεμένα. Για την αποφυγή βραχυκυκλώματος, μην αφαιρείτε τα καλύμματα και μην αφήνετε το καλώδιο να βγει έξω στους ακροδέκτες που βρίσκονται στις άκρες των καλωδίων που δεν έχουν συνδεθεί.
- Ασφαλίστε τα καλώδια με σφιγκτήρες καλωδίου και τυλίξτε μονωτική ταινία γύρω από τα καλώδια που έρχονται σε επαφή με μεταλλικά μέρη για την προστασία των καλωδίων και για την αποφυγή βραχυκυκλώματος.
- Συνδέστε τα καλώδια των ηχείων στους αντίστοιχους ακροδέκτες. Υπάρχει πιθανότητα ζημιάς ή αποτυχίας λειτουργίας της μονάδας, σε περίπτωση που τα καλώδια  $\ominus$  γειωθούν σε οποιοδήποτε μεταλλικό μέρος του αυτοκινήτου.
- Όταν είναι συνδεδεμένα στο σύστημα μόνο δύο ηχεία, συνδέστε και τις δύο υποδοχές είτε στους δύο μπροστινούς ακροδέκτες εξόδου ή στους δύο πίσω ακροδέκτες εξόδου (μην αναμιγνύετε μπροστινές και πίσω συνδέσεις). Για παράδειγμα, αν συνδέσετε το βύσμα (+) του αριστερού ηχείου στον μπροστινό  $\alpha$ κροδέκτη εξόδου, μη συνδέετε το βύσμα  $\ominus$  σε πίσω ακροδέκτη εξόδου.

# **Λίστα εξαρτημάτων για την εγκατάσταση**

**Σημειωση:** Αυτή η λίστα εξαρτημάτων δεν περιλαμβάνει όλα τα περιεχόμενα της συσκευασίας.

- $\blacksquare$  Καλωδίωση ( $\times$  1)
- $\blacksquare$  Καλώδιο επέκτασης στάθμευσης, 2 m ( $\times$  1)
- $\blacksquare$  Ελαστικό πλαίσιο ( $\times$  1)
- $\blacksquare$  Κάλυμμα τοποθέτησης ( $\times$  1)
- $\overline{\phantom{a}}$  Κλειδιά εξαγωγής ( $\times$  2)
- **6** Μικρόφωνο 3 μ. (× 1)

# **Διαδικασία εγκατάστασης**

- **1 Αφαιρέστε το κλειδί από τη μίζα και αποσυνδέστε τη**  $\ominus$  **μπαταρία.**
- **2 Συνδέστε σωστά τα καλώδια εισόδου και εξόδου για κάθε μονάδα.**
- **3 Συνδέστε τα καλώδια των ηχείων στη δέσμη καλωδίων.**
- **4 Συνδέστε τον ακροδέκτη Β της δέσμης καλωδίων στην υποδοχή των ηχείων του αυτοκινήτου σας.**
- **5 Συνδέστε τον ακροδέκτη Α της δέσμης καλωδίων στην εξωτερική υποδοχή ισχύος του αυτοκινήτου σας.**
- **6 Συνδέστε τη δέσμης καλωδίων στη μονάδα.**
- **7 Εγκαταστήστε τη μονάδα στο αυτοκίνητό σας.**

Βεβαιωθείτε ότι η μονάδα έχει τοποθετηθεί με ασφάλεια στη θέση της. Εάν η μονάδα δεν είναι σταθερή, μπορεί να μην λειτουργεί σωστά (π.χ. μπορεί ο ήχος να διακόπτεται).

- **8** Συνδέστε ξανά την  $\ominus$  μπαταρία.
- **9 Διαμορφώστε τις ρυθμίσεις <Initial Settings>. (Σελίδα 5)**

# **Εγκατάσταση μονάδας**

 **Εγκατάσταση της μονάδας με χρήση του καλύμματος τοποθέτησης**

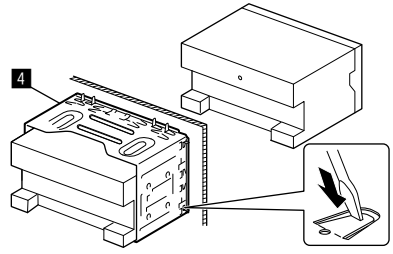

Λυγίστε με το κατσαβίδι ή με παρόμοιο εργαλείο τα "αυτιά" του καλύμματος τοποθέτησης και τοποθετήστε το στη θέση του.

# **Εγκατάσταση ελαστικού πλαισίου**

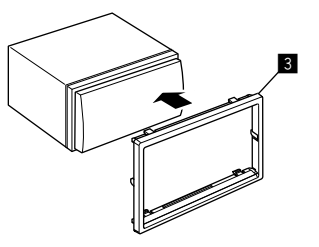

# **Αφαίρεση της μονάδας**

**1 Προσαρμόστε τους πείρους εμπλοκής των κλειδιών εξαγωγής (**"**) και απελευθερώστε τα δύο σημεία κλειδώματος στο κάτω μέρος του ελαστικού πλαισίου (**π**).**

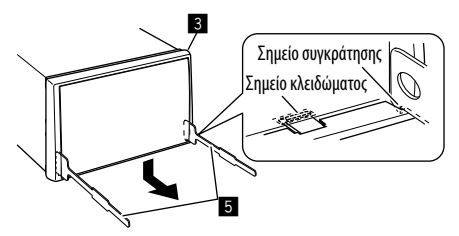

**2 Αφαιρέστε από τα επάνω δύο σημεία συγκράτησης του ελαστικού πλαισίου (**π**).**

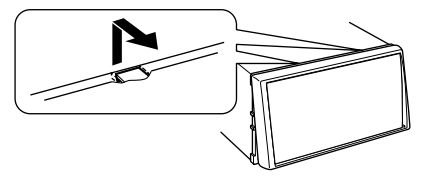

Το πλαίσιο μπορεί να αφαιρεθεί και από την επάνω πλευρά με τον ίδιο τρόπο.

**3 Αφαιρέστε τη μονάδα εισαγάγοντας τα δύο κλειδιά εξαγωγής (**"**), και στη συνέχεια τραβώντας τα όπως φαίνεται στην εικόνα.**

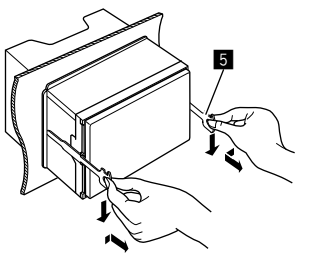

Απαιτείται προσοχή προς αποφυγή τραυματισμών από τις ακίδες του κλειδιού εξαγωγής.

# **Σύνδεση εξωτερικών συσκευών**

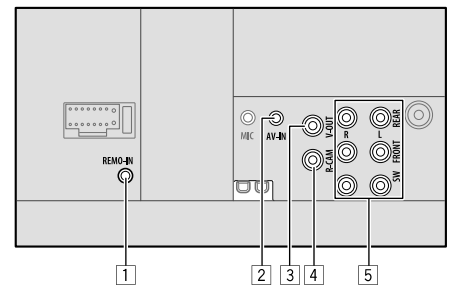

- 1 Είσοδος τηλεχειριστηρίου τιμονιού (REMO-IN)
	- Συνδέστε στην καλωδίωση του τηλεχειριστηρίου τιμονιού του αυτοκινήτου με το καλώδιο εισόδου τηλεχειριστηρίου τιμονιού (προαιρετικό αξεσουάρ). Επικοινωνήστε με την αντιπροσωπεία της KENWOOD για λεπτομέρειες.
- 2 Είσοδος ήχου και βίντεο (AV-IN)
- 3 Έξοδος βίντεο ((V-OUT)
- 4 Είσοδος κάμερας οπισθοπορείας (R-CAM)
- 5 Ακροδέκτες εξόδου\*
	- Αριστερή έξοδος (Λευκό)
	- Δεξιά έξοδος (Κόκκινο)

REAR: Προέξοδοι πίσω ηχείου

FRONT: Προέξοδοι μπροστινού ηχείου

SW: Προέξοδοι Subwoofer

#### **Για crossover 3 δρόμων:**

- REAR: Προέξοδοι Tweeter FRONT: Προέξοδοι ηχείου μέσης εμβέλειας SW: Προέξοδοι γούφερ
- \* Κατά τη σύνδεση εξωτερικού ενισχυτή, συνδέστε το καλώδιο γείωσής του στο σασί του οχήματος, ειδάλλως μπορεί να προκληθούν βλάβες στη μονάδα.

# **Εγκατάσταση και Σύνδεση**

#### **Συνδεσμολογία**

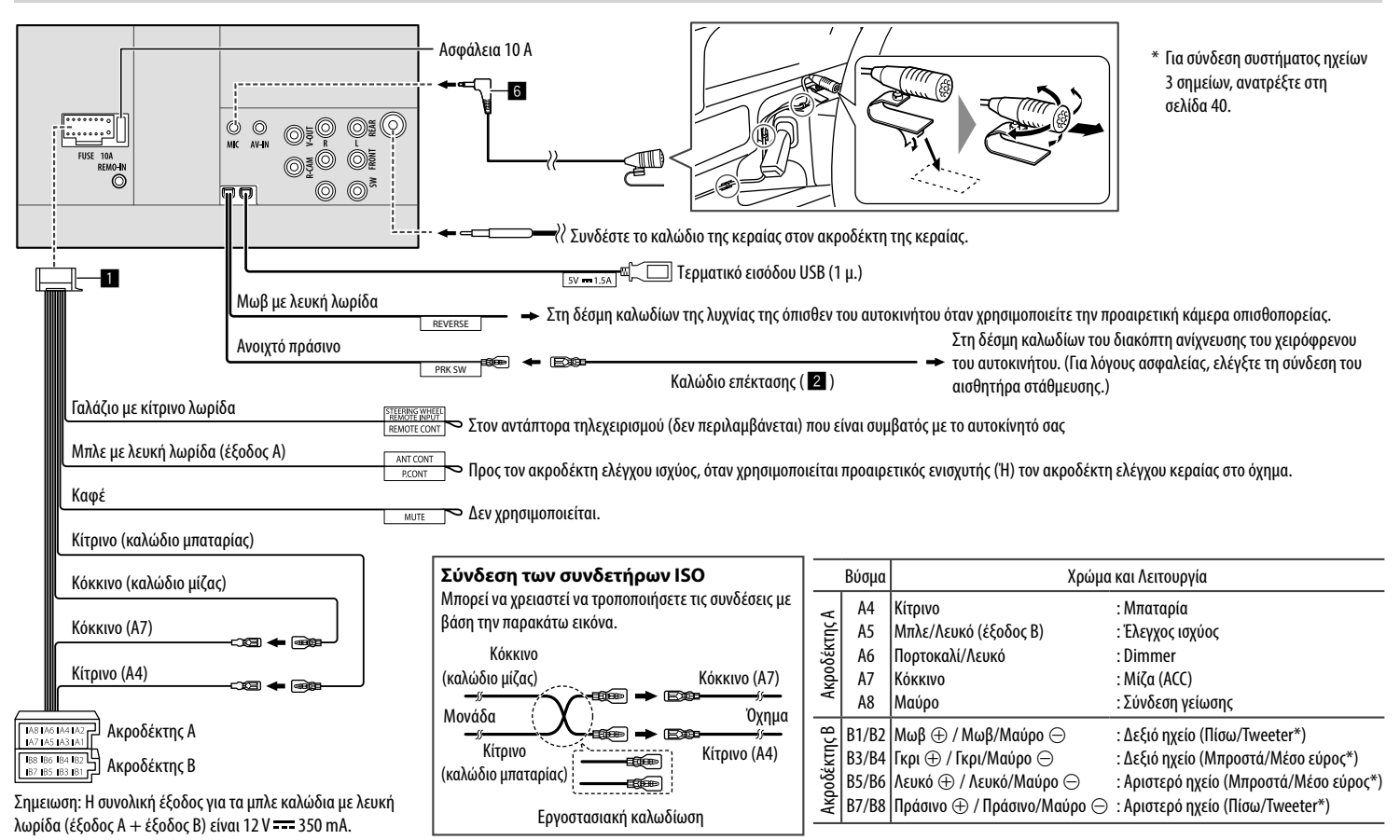

# **Αναφορες**

# **Συντήρηση**

#### **Καθαρισμός της μονάδας**

- Μην χρησιμοποιείτε ισχυρά καθαριστικά (όπως διαλυτικό, βενζίνη, κ.τ.λ.), απορρυπαντικά ή εντομοκτόνα. Μπορεί να προκληθεί βλάβη στην οθόνη της μονάδας.
- Σκουπίστε απαλά την οθόνη με ένα μαλακό, στεγνό πανί.

# **Περισσότερες πληροφορίες**

# **Πληροφορίες για αρχεία με δυνατότητα αναπαραγωγής**

#### **Αρχεία ήχου**

- Αυτή η μονάδα μπορεί να αναπαράγει τα εξής αρχεία με την εξής κωδικοποίηση και κωδικό επέκτασης:
	- MP3 (.mp3), WMA (.wma), WAV (.wav), AAC (.m4a), FLAC (.flac)
- Αυτή η μονάδα μπορεί να αναπαράγει αρχεία με τα παρακάτω χαρακτηριστικά:
	- Ρυθμός bit: MP3/WMA/AAC: 8 kbps – 320 kbps
	- Συχνότητα δειγματοληψίας: MP3/WMA/AAC: 16 kHz – 48 kHz WAV/FLAC: 16 kHz – 96 kHz
	- Τα αρχεία εγγραφής VBR (variable bit rate), και έχουν ασυμβατότητες ως προς την εμφάνιση του χρόνου που έχει περάσει.
- Αυτή η μονάδα μπορεί να εμφανίζει τα εξής:
- Ετικέτα: MP3: Ετικέτα ID3 (έκδοση 1.0/1.1/2.2/2.3/2.4) Ετικέτα WMA Ετικέτα WAV Ετικέτα AAC Ετικέτα FLAC
- Εικόνα εξωφύλλου: Μέγεθος εικόνας: Ανάλυση 32 x 32 έως 1 232 x 672 Μέγεθος δεδομένων: μικρότερο από 500 KB Τύπος αρχείου: JPEG/PNG/BMP
- Αυτή η μονάδα μπορεί να αναπαράγει τα ακόλουθα αρχεία:
	- αρχεία MP3 με κωδικοποίηση MP3i και MP3 PRO.
	- αρχεία MP3 με κωδικοποίηση Layer 1/2.
	- αρχεία WMA με κωδικοποίηση σε φορμά lossless, professional και voice.
	- αρχεία WMA που δε βασίζονται στο Windows Media® Audio.
	- αρχεία WMA/AAC με προστασία αντιγραφής DRM.
	- αρχεία AAC με προστασία αντιγραφής FairPlay (εκτός από όσα αποθηκεύονται σε iPod/iPhone).
	- αρχεία με δεδομένα όπως AIFF, ATRAC3 κ.τ.λ.

#### **βίντεο**

- Αυτή η μονάδα μπορεί να αναπαράγει τα εξής αρχεία με την εξής κωδικοποίηση και κωδικό επέκτασης:
- MPEG1/MPEG2 (.mpg, .mpeg), MPEG4 (.mp4, .m4v), H.264 (.mp4, .m4v, .avi, flv, f4v), WMV (.wmv)\*, MKV (mkv)
- Ροές που πρέπει να είναι συμβατές με:
- Ήχος: MP3 ή Dolby Audio
- MPEG1/MPEG2:
	- Ήχος: Ήχος MPEG1 διπλής στρώσης ή Ήχος Dolby Βίντεο: Σύστημα MPEG/ροή προγράμματος
- Λοιπές συνθήκες με δυνατότητα αναπαραγωγής:
- MPEG1/MPEG2: Φορμά αρχείου: MP@ML (Main Profile at Main Level)/SP@ML (Simple Profile at Main Level)/MP@LL (Main Profile at Low Level).
- Μορφή εξόδου βίντεο: NTSC (από προεπιλογή)
- Αυτή η μονάδα μπορεί να αναπαραγάγει αρχεία με μέγεθος έως 4 GB.
- $*$  Μένιστη ανάλυση: 640  $\times$  480

# **Πληροφορίες για την αναπαραγωγή USB**

#### **Σημειώσεις**

Βεβαιωθείτε ότι έχετε κρατήσει αντίγραφα όλων των σημαντικών δεδομένων σας προς αποφυγή απώλειάς τους.

Δεν έχουμε καμία ευθύνη για τυχόν απώλεια δεδομένων τα οποία έχουν αποθηκευτεί στις συσκευές κατά τη σύνδεσή τους σε αυτή τη μονάδα.

#### **Αρχεία που μπορούν να αναπαραχθούν σε μια συσκευή USB**

- Αυτή η μονάδα μπορεί να αναπαράγει τους ακόλουθους τύπους αρχείων που είναι αποθηκευμένα σε συσκευή μαζικής αποθήκευσης USB.
	- MPEG1/MPEG2/MPEG4/H.264/WMV/MKV/MP3/ WMA/WAV/AAC (.m4a)/FLAC
- Αυτή η μονάδα μπορεί να αναγνωρίσει:
	- Συνολικά 5 000 αρχεία
	- 250 φακέλους για αρχεία βίντεο και μέγιστο αριθμό αρχείων ανά φάκελο 9 999
	- 250 φακέλους για αρχεία φωτογραφιών και μέγιστο αριθμό αρχείων ανά φάκελο 9 999
	- 9 999 φακέλους για αρχεία ήχου και μέγιστο αριθμό αρχείων ανά φάκελο 1 000
- Ο μέγιστος αριθμός χαρακτήρων (όταν οι χαρακτήρες είναι 1 byte):
	- Ονομάτων φακέλων: 50 χαρακτήρες
	- Ονομάτων αρχείων: 50 χαρακτήρες

# **Σημειώσεις σχετικά με τη συσκευή USB**

- Αποφύγετε να χρησιμοποιείτε τη συσκευή USB, εάν υπάρχει πιθανότητα να επηρεάσει την ασφάλειά σας κατά τη διάρκεια της οδήγησης.
- Κατά τη σύνδεση με καλώδιο USB, χρησιμοποιήστε καλώδιο USB 2.0.
- Τυχόν ηλεκτροστατικό σοκ κατά τη σύνδεση μιας συσκευής USB μπορεί να οδηγήσει σε μη κανονική αναπαραγωγή του περιεχομένου της συσκευής. Σε αυτή την περίπτωση, αποσυνδέστε τη συσκευή USB και στη συνέχεια, επαναφέρετε τη μονάδα και τη συσκευή USB.
- Μην αφαιρείτε και ξανασυνδέετε επανειλημμένα τη συσκευή USB, ενώ εμφανίζεται η ένδειξη "Reading" στην οθόνη.
- Η λειτουργία και η τροφοδοσία ορισμένων συσκευών USB ενδεχομένως να μην πραγματοποιηθεί με τον επιθυμητό τρόπο.
- Μην αφήνετε συσκευές USB στο αυτοκίνητο, εκτεθειμένες σε άμεση ηλιακή ακτινοβολία ή σε υψηλή θερμοκρασία, προς αποφυγή τυχόν παραμορφώσεων ή βλαβών.

#### **Συσκευή USB που δεν αναπαράγεται**

- Αυτή η μονάδα δεν μπορεί να αναπαράγει σωστά αρχεία από συσκευή USB με χρήση καλωδίου επέκτασης USB.
- Δεν μπορούν να χρησιμοποιηθούν στη μονάδα συσκευές USB με ειδικές λειτουργίες, όπως λειτουργίες ασφάλειας δεδομένων.
- Μην χρησιμοποιείτε συσκευές USB στις οποίες έχει γίνει διαχωρισμός (partition) σε 2 ή περισσότερα τμήματα.
- Ανάλογα με το σχήμα και τις θύρες σύνδεσης των συσκευών USB, ορισμένες ενδεχομένως να μην είναι σωστά τοποθετημένες ή η σύνδεση με τη μονάδα να είναι χαλαρή.
- Αυτή η μονάδα ενδεχομένως να μην αναγνωρίζει κάρτες μνήμης που εισάγονται σε συσκευή ανάγνωσης καρτών USB.

# **Σχετικά με τα iPod/iPhone**

#### **Σημειώσεις**

Βεβαιωθείτε ότι έχετε κρατήσει αντίγραφα όλων των σημαντικών δεδομένων σας προς αποφυγή απώλειάς τους.

Δεν έχουμε καμία ευθύνη για τυχόν απώλεια δεδομένων τα οποία έχουν αποθηκευτεί στις συσκευές κατά τη σύνδεσή τους σε αυτή τη μονάδα.

#### **Τύποι iPod/iPhone που μπορούν να συνδεθούν**

- Made for
- iPod nano (7th Generation)\*
- iPod touch (6th Generation)
- iPod touch (5ης γενιάς)
- iPhone 7 Plus
- iPhone 7
- iPhone SE
- iPhone 6S Plus
- iPhone 6S
- iPhone 6 Plus
- iPhone 6
- iPhone 5S
- iPhone 5C
- iPhone 5
- \* Διατίθεται μόνο κατά τη σύνδεση μέσω υποδοχής εισόδου USB.

#### **Σημειώσεις για την χρήση iPod/iPhone**

- Κατά τη λειτουργία iPod/iPhone, κάποιες λειτουργίες ενδέχεται να μην εκτελούνται με τον σωστό ή τον ενδεικνυόμενο τρόπο. Στην περίπτωση αυτή, επισκεφθείτε τον ιστότοπο της KENWOOD: <www.kenwood.com/cs/ce/>
- Όταν ενεργοποιείτε τη μονάδα, το iPod/iPhone φορτίζεται μέσω αυτής.
- Οι πληροφορίες κειμένου ενδέχεται να μην εμφανίζονται σωστά.
- Για ορισμένα μοντέλα iPod/iPhone, η απόδοση ενδέχεται να μην είναι κανονική ή σταθερή κατά τη διάρκεια της λειτουργίας. Σε αυτή την περίπτωση, αποσυνδέστε τη συσκευή iPod/iPhone και ελέγξτε την κατάστασή της.

 Εάν η απόδοση δεν βελτιώνεται ή η αναπαραγωγή είναι αργή, επαναφέρετε το iPod/iPhone.

# **Αντιμετώπιση προβλημάτων**

Όλα τα προβλήματα δεν είναι εξίσου σοβαρά. Προτού καλέσετε το εξουσιοδοτημένο service, ελέγξτε τα ακόλουθα.

• Για λειτουργίες με εξωτερικές συσκευές, ανατρέξτε επίσης στις αντίστοιχες οδηγίες που παρέχονται με τους προσαρμογείς που χρησιμοποιούνται για τη σύνδεση (καθώς και στις αντίστοιχες οδηγίες των εξωτερικών συσκευών).

# **Γενικά**

#### **Δεν βγαίνει ήχος από τα ηχεία.**

- Ρυθμίστε την ένταση του ήχου.
- Ελέγξτε τα καλώδια και τις συνδέσεις.

# **Δεν εμφανίζεται εικόνα στην οθόνη.**

Ενεργοποιήστε την οθόνη. (Σελίδα 4)

#### **Δεν λειτουργεί το τηλεχειριστήριο\*.**

- Αντικαταστήστε τη μπαταρία.
- \* Αγορά προαιρετικού τηλεχειριστηρίου, KNA-RCDV331.

#### **Εμφανίζεται η ένδειξη "No Signal"/"No Video Signal".**

- Αρχίστε την αναπαραγωγή από την εξωτερική συσκευή που είναι συνδεδεμένη στην υποδοχή εισόδου AV-IN.
- Ελέγξτε τα καλώδια και τις συνδέσεις.
- Το σήμα εισόδου είναι πολύ αδύναμο.

#### **Εμφανίζεται η ένδειξη "Miswiring DC Offset Error"/"Warning DC Offset Error".**

 Το καλώδιο του ηχείου έχει βραχυκύκλωμα ή είναι σε επαφή με το σασί του αυτοκινήτου. Αλλάξτε ή μονώστε σωστά το καλώδιο του ηχείου και στη συνέχεια, ρυθμίστε ξανά τη μονάδα.

# **Εμφανίζεται η ένδειξη "Parking off".**

 Δεν εμφανίζεται εικόνα αναπαραγωγής, όταν δεν είναι ανεβασμένο το χειρόφρενο.

# **Εμφανίζεται η ένδειξη "Learning Process Failed".**

 Το τηλεχειριστήριο τιμονιού δεν είναι συμβατό, η εκμάθηση μπορεί να μην ολοκληρωθεί. Συμβουλευτείτε τον πωλητή του ηχοσυστήματος για λεπτομέρειες.

# **Εμφανίζεται η ένδειξη "Panel Mecha Error":**

 Το πάνελ δε λειτουργεί σωστά. Απενεργοποιήστε και ενεργοποιήστε ξανά τη μονάδα.

#### **USB**

#### **Η ένδειξη "Reading" δεν εξαφανίζεται από την οθόνη.**

 Απενεργοποιήστε και ενεργοποιήστε ξανά τη μονάδα.

#### **Διακοπή ήχου κατά την αναπαραγωγή κομματιού.**

 Δεν έχει γίνει σωστή αντιγραφή των κομματιών στη συσκευή USB. Αντιγράψτε και πάλι τα κομμάτια και δοκιμάστε ξανά.

#### **Τα κομμάτια δεν αναπαράγονται με την αναμενόμενη σειρά.**

 Η σειρά αναπαραγωγής ενδέχεται να διαφέρει σε σχέση με άλλες συσκευές.

#### **Η πηγή δεν αλλάζει σε "USB" όταν συνδέετε συσκευή USB κατά την ακρόαση άλλη πηγής ή εμφανίζεται η ένδειξη "USB Device Error" όταν συνδέετε συσκευή USB.**

- Η θύρα USB αντλεί περισσότερη ισχύ από το καθορισμένο όριο.
- Απενεργοποιήστε και αποσυνδέστε τη συσκευή USB. Μετά, ενεργοποιήσετε την παροχή ρεύματος και επανασυνδέστε τη συσκευή USB.
- Εάν τα παραπάνω δεν επιλύσουν το πρόβλημα, απενεργοποιήστε την παροχή ρεύματος και στο (ή ρυθμίστε ξανά τη μονάδα) προτού αντικαταστήσετε με άλλη συσκευή USB.

# **iPod/iPhone**

#### **Δεν βγαίνει ήχος από τα ηχεία.**

- Αποσυνδέστε το iPod/iPhone και συνδέστε το ξανά.
- Επιλέξτε άλλη πηγή και στη συνέχεια, επιλέξτε ξανά "iPod".

#### **Δεν ενεργοποιείται ή δε λειτουργεί σωστά το iPod/ iPhone.**

- Ελέγξτε τη σύνδεση.
- Ενημερώστε την έκδοση του firmware.
- Φορτίστε τη μπαταρία.
- Ρυθμίστε ξανά το iPod/iPhone.

#### **Ο ήχος είναι παραμορφωμένος.**

 $\rightarrow$  Απενεργοποιήστε το equalizer της μονάδας ή του iPod/iPhone.

#### **Ακούγεται πολύς θόρυβος.**

 Απενεργοποιήστε (αποεπιλέξτε) το "VoiceOver" του iPod/iPhone. Για λεπτομέρειες, επισκεφθείτε το <http://www.apple.com>.

#### **Δεν είναι διαθέσιμες οι λειτουργίες κατά την αναπαραγωγή κομματιού που περιέχει εξώφυλλο.**

 Χειριστείτε τη μονάδα μετά τη φόρτωση της εικόνας του εξωφύλλου.

#### **Εμφανίζεται η ένδειξη "Authorization Error".**

 Ελέγξτε αν το συνδεδεμένο iPod/iPhone είναι συμβατό με τη μονάδα. (Σελίδα 43)

# **WebLink™**

# **Δεν είναι δυνατή η εκκίνηση του WebLink™.**

- Ελέγξτε αν έχει εγκατασταθεί η πιο πρόσφατη έκδοση της εφαρμογής WebLink™ στο συνδεδεμένο smartphone.
- Ελέγξτε τη σύνδεση.
- Φορτίστε τη μπαταρία.
- $\rightarrow$  Επανεκκινήστε το smartphone.
- Επανασυνδέστε το smartphone σας.

44 **ΕΛΛΗΝΙΚΑ** 

#### **Ραδιόφωνο**

#### **Δεν λειτουργεί η αυτόματη καταχώρηση των σταθμών.**

 Αποθηκεύστε τους σταθμούς χειροκίνητα. (Σελίδα 16)

#### **Ακούγεται στατικός θόρυβος κατά την ακρόαση ραδιοφώνου.**

Συνδέστε σταθερά την κεραία.

# **AV-IN**

#### **Δεν εμφανίζεται εικόνα στην οθόνη.**

- Ενεργοποιήστε τη συσκευή βίντεο, αν δεν είναι ενεργοποιημένη.
- Συνδέστε σωστά το καλώδιο του βίντεο.

# **Spotify**

#### **Εμφανίζεται η ένδειξη "Check App".**

- Η εφαρμογή Spotify της συνδεδεμένης συσκευής δεν έχει εκκινηθεί.
- Η εφαρμογή Spotify δεν έχει εγκατασταθεί στη συνδεδεμένη συσκευή.
- Επανασυνδέστε το smartphone σας.
- $\rightarrow$  Επανεκκινήστε την εφαρμονή Spotify.

#### **Εμφανίζεται η ένδειξη "Please login or sign up."**

Δεν έχετε συνδεθεί στο Spotify.

#### **Εμφανίζεται η ένδειξη "Please check internet connection."**

Ελέγξτε τη σύνδεση του διαδικτύου.

# **Εμφανίζεται η ένδειξη "Unable to start Spotify."**

- $\rightarrow$  Επανεκκινήστε την εφαρμογή Spotify.
- Η εφαρμογή Spotify δεν μπορεί να εκκινηθεί ή να αναπαραχθεί στην τρέχουσα κατάσταση.

#### **Εμφανίζεται η ένδειξη "Please update the Spotify app on the phone."**

 $\rightarrow$  Η εφαρμονή Spotify στη συνδεδεμένη συσκευή δεν είναι η πιο πρόσφατη έκδοση. Αναβαθμίστε την εφαρμογή.

#### **Bluetooth**

#### **Κακή ποιότητα ήχου στις κλήσεις.**

- Μειώστε την απόσταση μεταξύ της μονάδας και του κινητού τηλεφώνου.
- Οδηγήστε το αυτοκίνητο σε σημείο με καλύτερη λήψη σήματος.

#### **Διακοπή ή μεταπήδηση ήχου κατά τη χρήση συσκευής αναπαραγωγής ήχου μέσω Bluetooth.**

- Μειώστε την απόσταση μεταξύ της μονάδας και της συσκευής αναπαραγωγής ήχου. Αποσυνδέστε τη συνδεδεμένη συσκευή.
- Απενεργοποιήστε και ενεργοποιήστε ξανά τη μονάδα.

Συνδέστε ξανά τη συσκευή (όταν ο ήχος δεν έχει ακόμη διορθωθεί).

#### **Δεν γίνεται έλεγχος της συνδεδεμένης συσκευής αναπαραγωγής ήχου.**

 Ελέγξτε αν η συνδεδεμένη συσκευή υποστηρίζει το προφίλ AVRCP (Audio/Video Remote Control Profile).

#### **Η συσκευή Bluetooth δεν εντοπίζει τη μονάδα.**

Κάντε ξανά αναζήτηση από τη συσκευή Bluetooth.

#### **Δεν πραγματοποιείται ζεύξη (pairing) μεταξύ της μονάδας και της συσκευής Bluetooth.**

- Για συσκευές συμβατές με Bluetooth 2.1: Καταχωρήστε τη συσκευή με κωδικό PIN. (Σελίδα 20)
- Για συσκευές συμβατές με Bluetooth 2.0: Πληκτρολογήστε τον ίδιο κωδικό PIN στη μονάδα και τη συσκευή. Εάν ο κωδικός PIN της συσκευής δεν αναφέρεται στις οδηγίες, δοκιμάστε το "0000" ή "1234".
- Απενεργοποιήστε και ενεργοποιήστε ξανά τη συσκευή Bluetooth.

#### **Ακούγεται ηχώ ή θόρυβος.**

- Ρυθμίστε τη θέση του μικροφώνου.
- Προσαρμόστε την ένταση ηχούς ή την ένταση μείωσης θορύβου. (Σελίδα 22)

#### **Η μονάδα δεν ανταποκρίνεται κατά την αντιγραφή του τηλεφωνικού καταλόγου.**

 Ίσως επιχειρήσατε να αντιγράψετε τις ίδιες καταχωρήσεις (που είναι ήδη αποθηκευμένες) στη μονάδα.

#### **Εμφανίζεται η ένδειξη "Connection Error".**

 Αποτυχία σύνδεσης καταχωρημένης συσκευής. Συνδέστε την καταχωρημένη συσκευή. (Σελίδα 21)

#### **Εμφανίζεται η ένδειξη "Please Wait...".**

 Η μονάδα προετοιμάζεται για τη λειτουργία Bluetooth. Αν το μήνυμα παραμένει, απενεργοποιήστε και ενεργοποιήστε ξανά τη μονάδα και στη συνέχεια, συνδέστε ξανά τη συσκευή (ή ρυθμίστε ξανά τη μονάδα).

#### **Εμφανίζεται η ένδειξη "No Voice Device".**

 Το συνδεδεμένο κινητό τηλέφωνο δεν διαθέτει σύστημα φωνητικής αναγνώρισης.

# **Εμφανίζεται η ένδειξη "No Data".**

 Δεν υπάρχουν δεδομένα τηλεφωνικού καταλόγου στο συνδεδεμένο τηλέφωνο με Bluetooth.

#### **Εμφανίζεται η ένδειξη "Initialise Error".**

Αποτυχία έναρξης του Bluetooth. Δοκιμάστε ξανά.

# **Εμφανίζεται η ένδειξη "Dial Error".**

 Αποτυχία κλήσης τηλεφωνικού αριθμού. Δοκιμάστε ξανά.

#### **Εμφανίζεται η ένδειξη "Hung Up Error".**

 Η κλήση δεν έχει τερματιστεί ακόμα. Σταθμεύστε το αυτοκίνητό σας και τερματίστε την κλήση χρησιμοποιώντας το συνδεδεμένο κινητό τηλέφωνο.

#### **Εμφανίζεται η ένδειξη "Pick Up Error".**

 $\rightarrow$  Αποτυχία λήψης κλήσης.

# **Τεχνικές προδιαγραφές**

# **Τμήμα οθόνης**

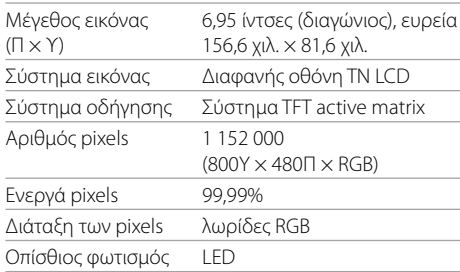

# **Τμήμα USB**

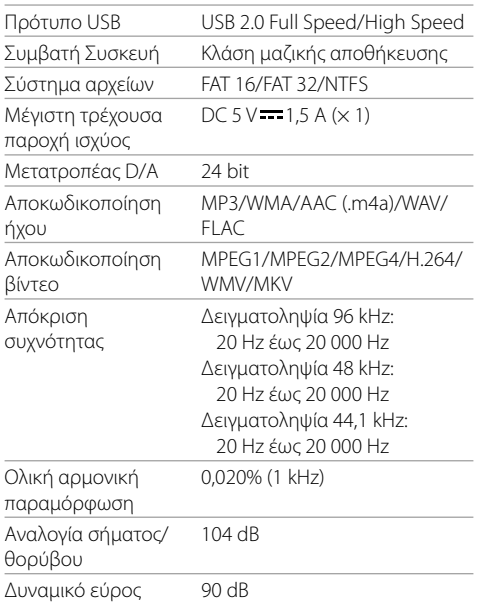

# **Τμήμα Bluetooth**

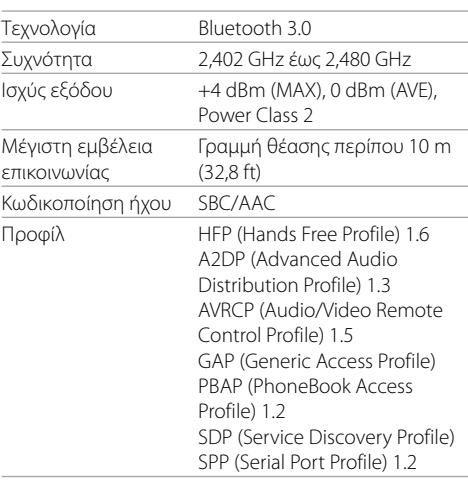

# **Τμήμα ραδιοφωνικού δέκτη FM**

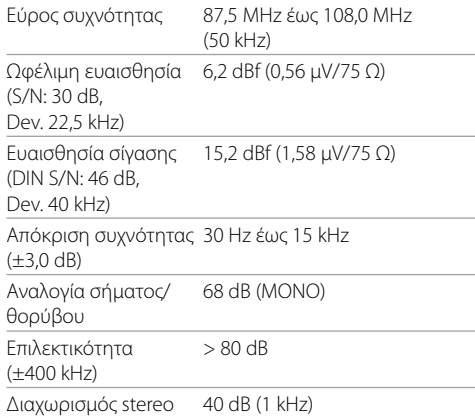

# **Τμήμα ραδιοφωνικού δέκτη LW**

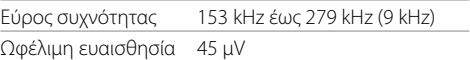

# **Τμήμα ραδιοφωνικού δέκτη MW**

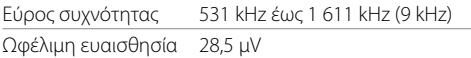

# **Τμήμα βίντεο**

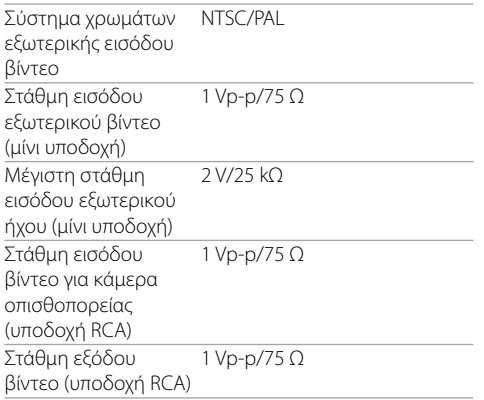

# **Τμήμα ήχου**

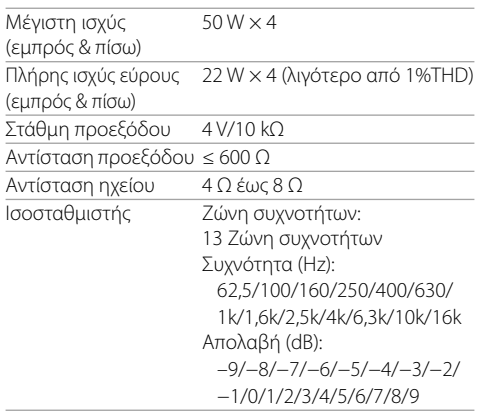

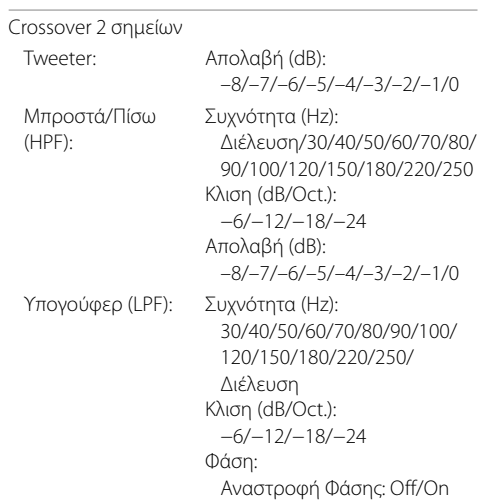

Απολαβή (dB):

–8/–7/–6/–5/–4/–3/–2/–1/0

# **Τεχνικές προδιαγραφές Τεχνικές προδιαγραφές**

–8/–7/–6/–5/–4/–3/–2/–1/0

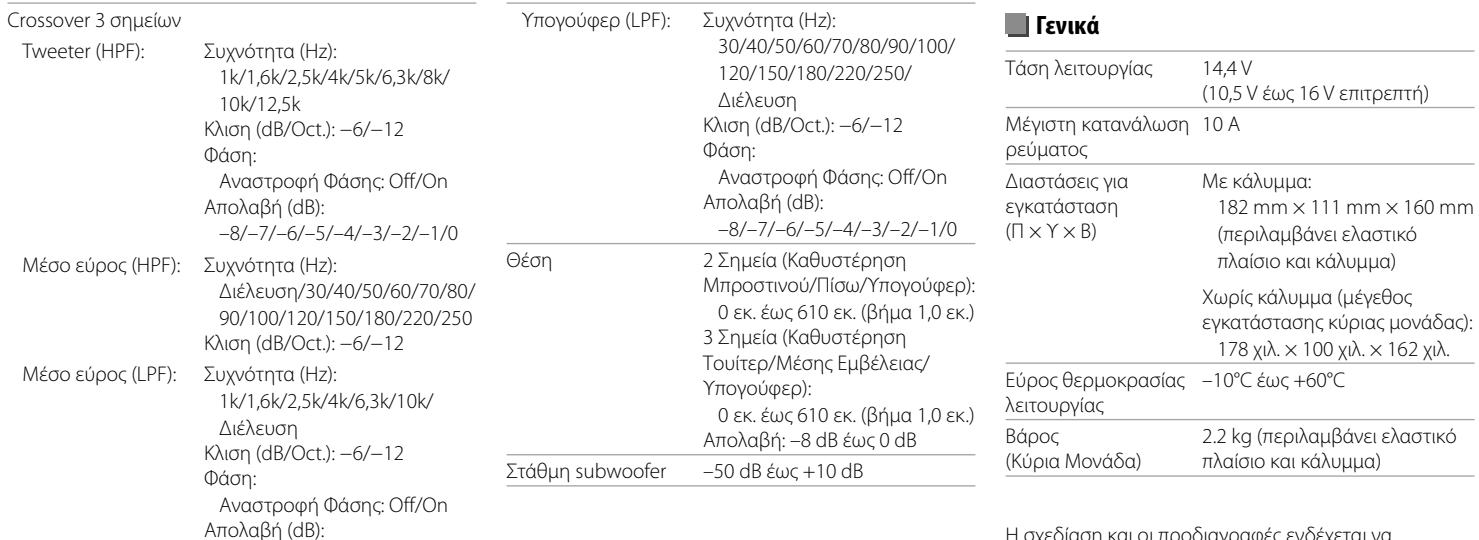

Η σχεδίαση και οι προδιαγραφές ενδέχεται να αλλάξουν χωρίς προειδοποίηση.

# **Εμπορικά σήματα και άδειες**

- Dolby, Dolby Audio and the double-D symbol are trademarks of Dolby Laboratories.
- "DVD Logo" is a trademark of DVD Format/Logo Licensing Corporation registered in the US, Japan and other countries.
- The "AAC" logo is a trademark of Dolby Laboratories.
- Microsoft and Windows Media are either registered trademarks or trademarks of Microsoft Corporation in the United States and/or other countries.
- "Made for iPod," and "Made for iPhone" mean that an electronic accessory has been designed to connect specifically to iPod, or iPhone, respectively, and has been certified by the developer to meet Apple performance standards.

 Apple is not responsible for the operation of this device or its compliance with safety and regulatory standards. Please note that the use of this accessory with iPod, or iPhone may affect wireless performance. iTunes, iPhone, iPod, iPod classic, iPod nano, and iPod touch are trademarks of Apple Inc., registered in the U.S. and other countries.

- Lightning is a trademark of Apple Inc.
- This item incorporates copy protection technology that is protected by U.S. patents and other intellectual property rights of Rovi Corporation. Reverse engineering and disassembly are prohibited.
- Android is a trademark of Google Inc.
- The Bluetooth® word mark and logos are registered trademarks owned by Bluetooth SIG, Inc. and any use of such marks by JVC KENWOOD Corporation is under license. Other trademarks and trade names are those of their respective owners.
- THIS PRODUCT IS LICENSED UNDER THE AVC PATENT PORTFOLIO LICENSE FOR THE PERSONAL USE OF A CONSUMER OR OTHER USES IN WHICH IT DOES NOT RECEIVE REMUNERATION TO

 (i) ENCODE VIDEO IN COMPLIANCE WITH THE AVC STANDARD ("AVC VIDEO") AND/OR (ii) DECODE AVC VIDEO THAT WAS ENCODED BY A CONSUMER ENGAGED IN A PERSONAL ACTIVITY AND/OR WAS OBTAINED FROM A VIDEO PROVIDER LICENSED TO PROVIDE AVC VIDEO. NO LICENSE IS GRANTED OR SHALL BE IMPLIED FOR ANY OTHER LISE. ADDITIONAL INFORMATION MAY BE OBTAINED FROM MPEG LA, L.L.C. SEE HTTP://WWW.MPEGLA.COM

- SPOTIFY and the Spotify logo are among the registered trademarks of Spotify AB.
- WebLink™ is a trademark of Abalta Technologies, Inc.
- YouTube and the YouTube logo are registered trademarks of Google Inc.
- $\cdot$  libFLAC

 Copyright (C) 2000-2009 Josh Coalson Copyright (C) 2011-2013 Xiph.Org Foundation Redistribution and use in source and binary forms, with or without modification, are permitted provided that the following conditions are met:

- Redistributions of source code must retain the above copyright notice, this list of conditions and the following disclaimer.
- Redistributions in binary form must reproduce the above copyright notice, this list of conditions and the following disclaimer in the documentation and/ or other materials provided with the distribution.
- Neither the name of the Xiph.org Foundation nor the names of its contributors may be used to endorse or promote products derived from this software without specific prior written permission. THIS SOFTWARE IS PROVIDED BY THE COPYRIGHT HOLDERS AND CONTRIBUTORS "AS IS" AND ANY EXPRESS OR IMPLIED WARRANTIES, INCLUDING, BUT NOT LIMITED TO, THE IMPLIED WARRANTIES OF MERCHANTABILITY AND FITNESS FOR A PARTICULAR PURPOSE ARE DISCLAIMED. IN NO EVENT SHALL THE FOUNDATION OR CONTRIBUTORS BE LIABLE FOR ANY DIRECT, INDIRECT, INCIDENTAL, SPECIAL, EXEMPLARY, OR CONSEQUENTIAL DAMAGES (INCLUDING, BUT NOT LIMITED TO, PROCUREMENT OF SUBSTITUTE GOODS OR SERVICES; LOSS OF USE, DATA, OR PROFITS; OR BUSINESS INTERRUPTION) HOWEVER CAUSED AND ON ANY THEORY OF LIABILITY, WHETHER IN CONTRACT, STRICT LIABILITY, OR TORT (INCLUDING NEGLIGENCE OR OTHERWISE) ARISING IN ANY WAY OUT OF THE USE OF THIS SOFTWARE, EVEN IF ADVISED OF THE POSSIBILITY OF SUCH DAMAGE.

**Για ενημερωμένες πληροφορίες (τελευταίο Εγχειρίδιο οδηγιών, ενημερώσεις συστήματος, νέες λειτουργίες κ.λπ.), επισκεφτείτε την παρακάτω ηλεκτρονική διεύθυνση:**

# **<www.kenwood.com/cs/ce/>**

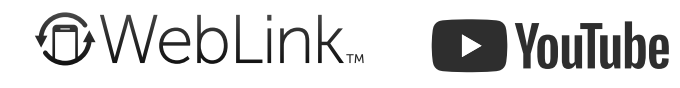

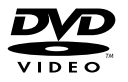

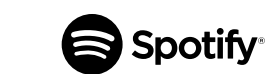

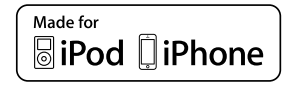

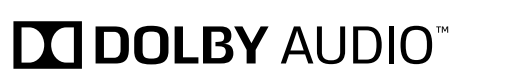

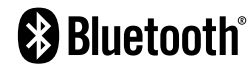